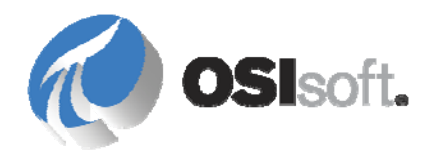

# *PI Asset Framework 2012 Installation Guide*

**OSIsoft, LLC**  777 Davis St., Suite 250 San Leandro, CA 94577 USA Tel: (01) 510-297-5800 Fax: (01) 510-357-8136 Web: http://www.osisoft.com

OSIsoft Australia • Perth, Australia OSIsoft Europe GmbH • Frankfurt, Germany OSIsoft Asia Pte Ltd. • Singapore OSIsoft Canada ULC • Montreal & Calgary, Canada OSIsoft, LLC Representative Office • Shanghai, People's Republic of China OSIsoft Japan KK • Tokyo, Japan OSIsoft Mexico S. De R.L. De C.V. • Mexico City, Mexico OSIsoft do Brasil Sistemas Ltda. • Sao Paulo, Brazil OSIsoft France EURL • Paris, France

PI Asset Framework 2012 Installation Guide

Copyright: © 2006-2012 OSIsoft, LLC. All rights reserved.

No part of this publication may be reproduced, stored in a retrieval system, or transmitted, in any form or by any means, mechanical, photocopying, recording, or otherwise, without the prior written permission of OSIsoft, LLC.

OSIsoft, the OSIsoft logo and logotype, PI Analytics, PI ProcessBook, PI DataLink, ProcessPoint, PI Asset Framework (PI AF), IT Monitor, MCN Health Monitor, PI System, PI ActiveView, PI ACE, PI AlarmView, PI BatchView, PI Coresight, PI Data Services, PI Event Frames, PI Manual Logger, PI ProfileView, PI WebParts, ProTRAQ, RLINK, RtAnalytics, RtBaseline, RtPortal, RtPM, RtReports and RtWebParts are all trademarks of OSIsoft, LLC. All other trademarks or trade names used herein are the property of their respective owners.

U.S. GOVERNMENT RIGHTS

Use, duplication or disclosure by the U.S. Government is subject to restrictions set forth in the OSIsoft, LLC license agreement and as provided in DFARS 227.7202, DFARS 252.227-7013, FAR 12.212, FAR 52.227, as applicable. OSIsoft, LLC.

Version: 2.5

Published: 05 November 2012

# **Table of Contents**

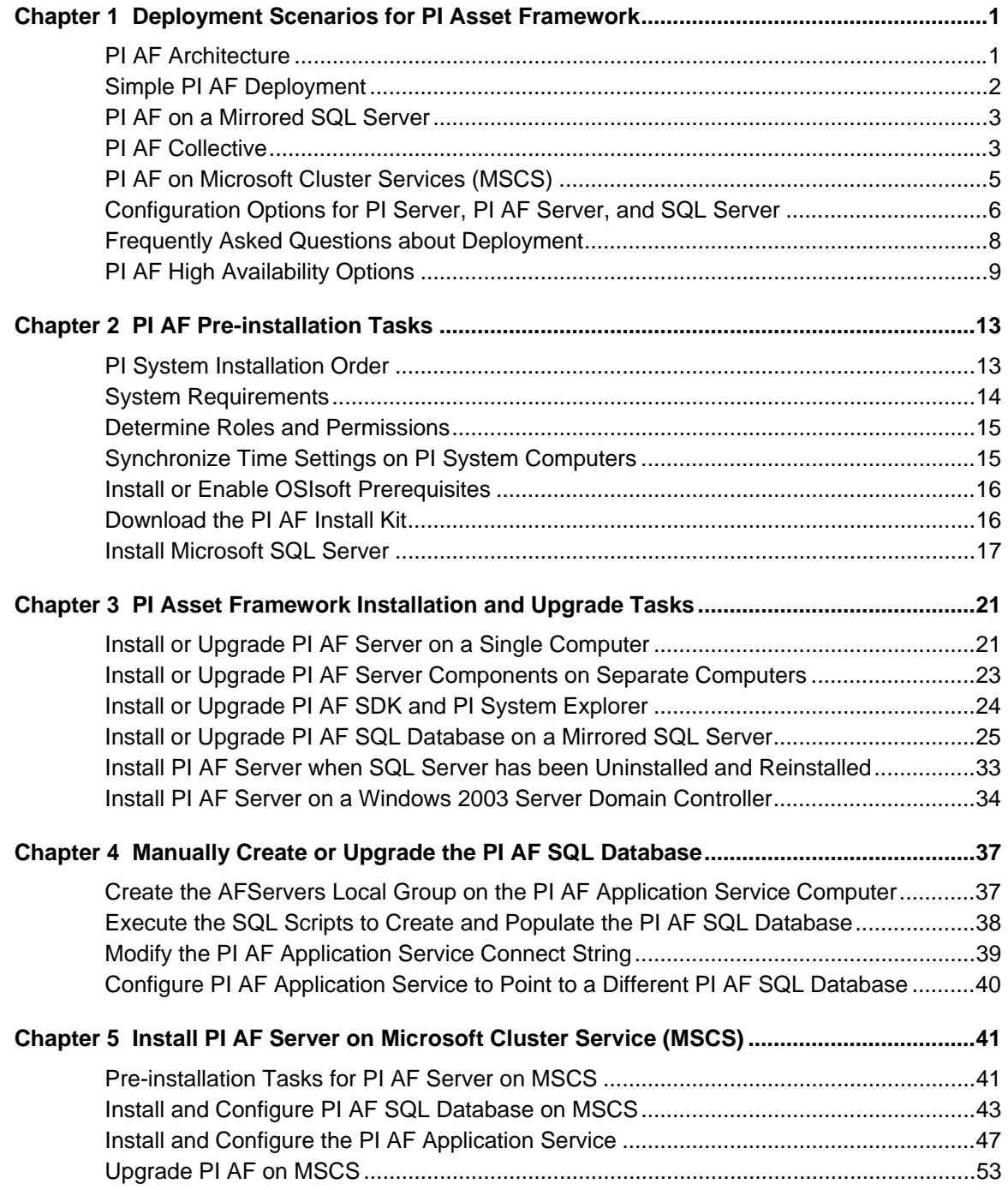

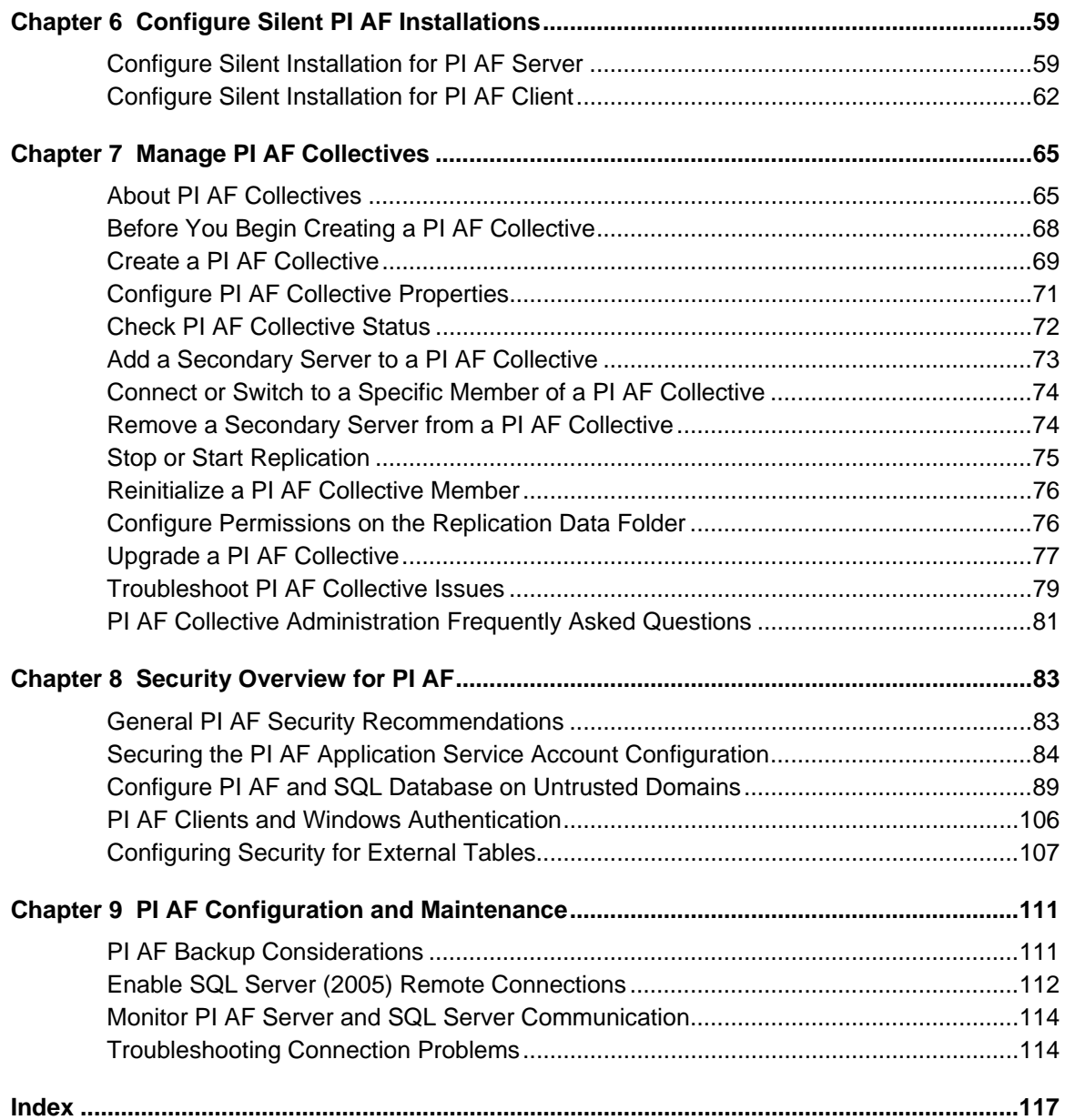

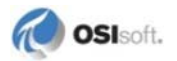

#### <span id="page-4-0"></span>**Chapter 1**

# **Deployment Scenarios for PI Asset Framework**

PI Asset Framework (PI AF) is a key component of the PI System that allows organization of data with context, such as the physical assets such as equipment, devices, processing units that exist in a plant.

The default PI AF installation includes both the PI AF application service and the PI AF SQL database. Together, the application service and database are referred to as the PI AF server. You may install these components on a single computer or on different computers. PI AF supports a variety of installation configurations, including installing the PI AF application service and the PI AF SQL database on different computers, installing the PI AF SQL database on a mirrored SQL Server, or implementing high availability features with PI AF server collectives.

This chapter contains the following topics:

- *PI AF Architecture* (page [1\)](#page-4-1)
- *Simple PI AF Deployment* (page [2\)](#page-5-1)
- *PI AF on a Mirrored SQL Server* (page [3](#page-6-1))
- *PI AF Collective* (page [3](#page-6-2))
- *PI AF on Microsoft Cluster Services (MSCS)* (page [5](#page-8-1))
- *Configuration Options for PI Server, PI AF Server, and SQL Server* (page [6\)](#page-9-1)
- *Frequently Asked Questions about Deployment* (page [8\)](#page-11-1)

# <span id="page-4-1"></span>**PI AF Architecture**

PI AF uses a multi-tiered architecture. A minimal system consists of a client application or the PI AF SDK, the PI AF server application service, and the PI AF SQL database.

In terms of physical topology, any configuration of the three tiers is possible, including running all tiers on the same system or on separate systems.

- Clients can communicate with multiple PI AF servers and multiple PI Servers.
- A single PI AF server can service multiple clients.
- A single PI AF SQL database can host multiple PI AF servers.
- High availability features can be configured many ways, including load-balanced PI AF servers, SQL Server mirroring, SQL Server replication, Microsoft Cluster Service (MSCS), or combinations of these methods.

# <span id="page-5-1"></span><span id="page-5-0"></span>**Simple PI AF Deployment**

The most common production deployment of a PI AF implementation has the PI AF server deployed on one computer consisting of both the PI AF application service and PI AF SQL database.

For systems with few assets (10,000 or less) and low to moderate workloads (25,000 PI points or fewer), OSIsoft recommends that you:

- Install PI Server, PI AF server, and SOL Server on the same computer.
- Use SQL Server Express edition or higher, SQL Server version 2005, or later. See *SQL Server Requirements* (page [17\)](#page-20-1).
- Consider installing SQL Server on a different computer from the PI Server. Installing SQL Server Standard or Enterprise edition on the same computer as the PI Server can significantly degrade PI Server performance.

Possible deployment scenarios include:

- Deploy the PI AF application service and PI AF SQL database on the same computer, and deploy a PI AF client on the same computer or on a different computer.
- Deploy the PI AF application service and PI AF SQL database on separate computers, and deploy a PI AF client on one of these computers or on a different computer.
- Deploy the PI AF application service on multiple computers pointing to a single PI AF SQL database, and deploy a network load balancer between the PI AF client and the AF application services.

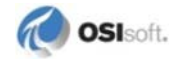

#### <span id="page-6-0"></span>For example:

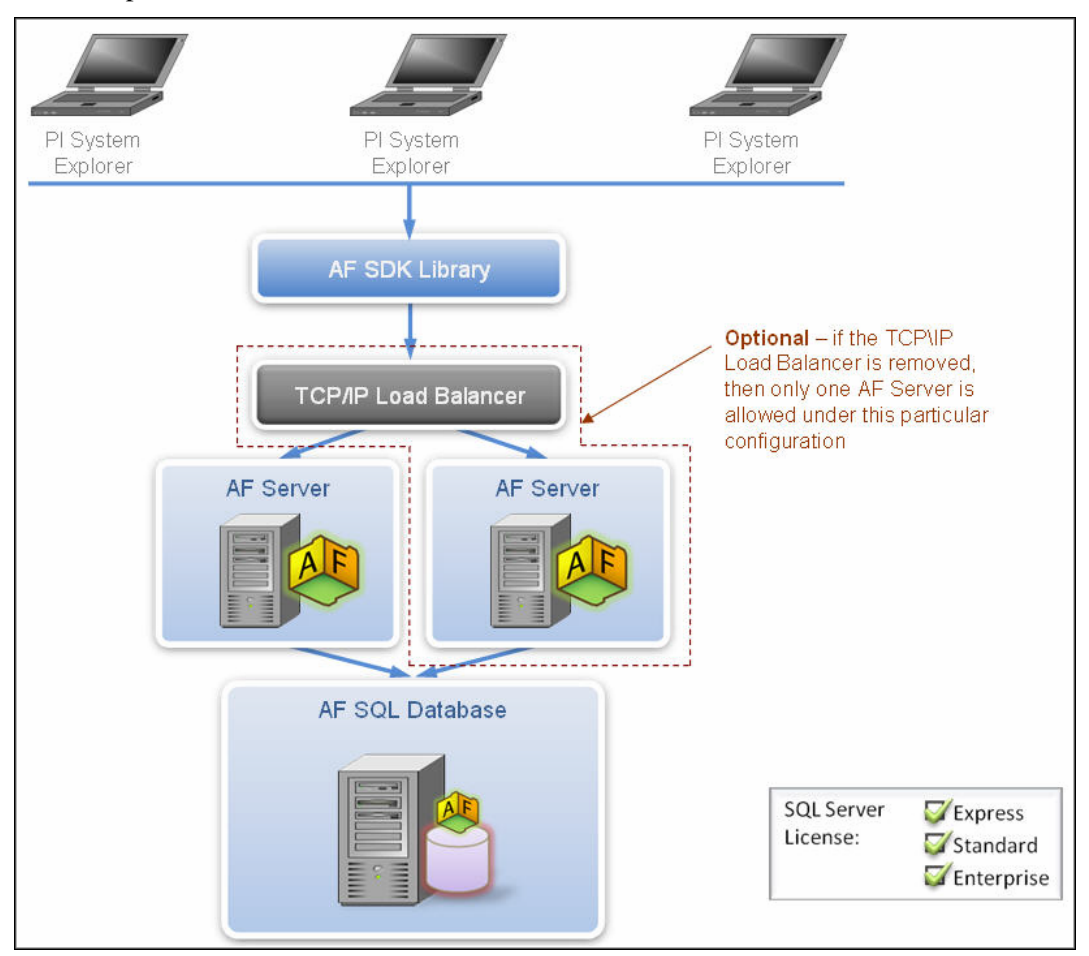

# <span id="page-6-1"></span>**PI AF on a Mirrored SQL Server**

Deploy PI AF on a mirrored SQL Server for a highly available system. Possible scenarios include:

- Deploy the PI AF application service and PI AF SQL database on separate computers, with the PI AF SQL database on a mirrored SQL Server, and deploy the PI AF client on a different computer.
- Deploy the PI AF application service on multiple computers pointing to a PI AF SQL database that is installed on a mirrored SQL Server, and deploy a network load balancer between the PI AF client and the PI AF application services.

# <span id="page-6-2"></span>**PI AF Collective**

A PI AF collective is a set of PI AF servers that acts as the logical PI AF server in a PI System to provide high availability (HA), disaster recovery, load distribution, and increased scalability.

Deployment scenarios for a PI AF collective include:

- Multiple pairs of a PI AF application service and a PI AF SQL database (the PI AF application service and PI AF SQL database pair can be on the same computer or different computers) configured into an PI AF collective, with a PI AF client on the same computer or on a different computer.
- Multiple pairs of a PI AF application service and a PI AF SQL database configured into a PI AF collective, with each pair configured as a SQL Server cluster or mirrored SQL Server.

### **Sample PI AF Collective Configuration**

The high availability (HA) feature, implemented with PI AF, uses a PI AF collective. Since the failover and load balancing logic is implemented at the level of the PI AF SDK, each PI AF SDK instance must know the address of at least one of the PI AF servers in a PI AF collective. After the PI AF SDK connects to the PI AF server, the PI AF SDK is updated with the information about the other members of the PI AF collective. The PI AF SDK will select the appropriate PI AF server, detect failure, and switch to the next appropriate PI AF server.

Each PI AF server / PI AF SQL database pair can be on the same computer or on different computers. Each PI AF server must know its server role (primary or secondary), each primary server must know where the secondary servers are located to allow for replication, and each secondary server must know where the primary server is located in order to send its status to the primary. SQL Server replication enables the secondary database server(s) to contact the primary database server and replicate metadata and data.

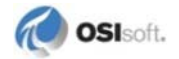

<span id="page-8-0"></span>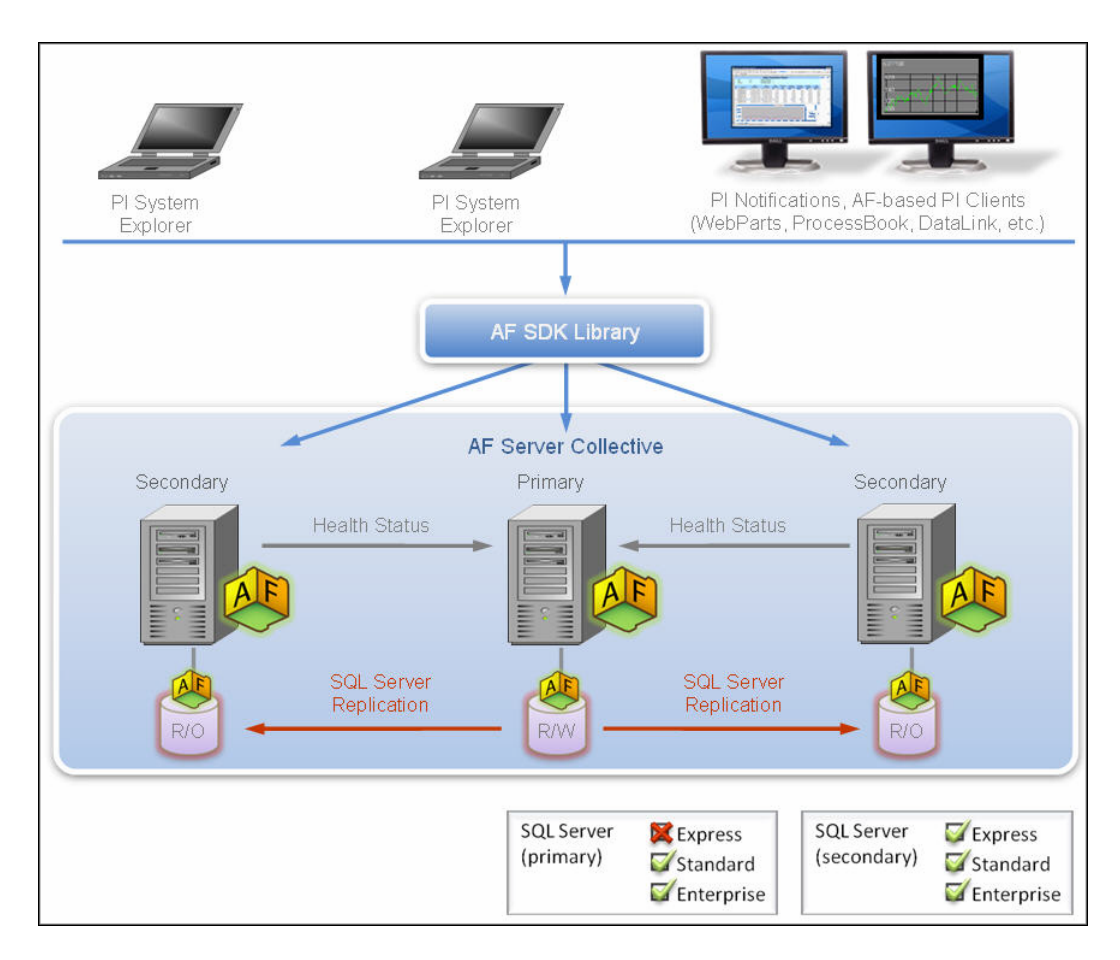

In the figure, R/W indicates that the primary server supports reading and writing of data by PI AF clients. R/O indicates the secondary servers only support reading of data by PI AF clients.

The primary server could be located at headquarters and each plant could have a secondary server. Data writers always connect to the primary server to make changes. Users at each plant connect to their local secondary server, except to write, in which case they connect to the primary server. The primary server and all secondary servers will contain the same exact data.

For detailed information about using PI AF collectives, see *Manage PI AF Collectives* (page [65\)](#page-68-1).

**Note:** Back up your data even if you use SQL Server replication. For example, if you mistakenly delete the PI AF SQL database from the primary server, SQL Server will replicate this deletion to the secondary servers, and all your PI AF data would be lost.

# <span id="page-8-1"></span>**PI AF on Microsoft Cluster Services (MSCS)**

Here are a couple of high availability deployment scenarios for PI AF on a SQL Server cluster:

- <span id="page-9-0"></span>• Deploy PI AF application service and PI AF SOL database on separate computers. Install the PI AF SQL database on a SQL Server that resides on a MSCS cluster. Install the PI AF client on a different computer.
- Deploy PI AF application service on multiple computers pointing to a PI AF SQL database that installed on a SQL Server cluster. Deploy a network load balancer between the PI AF client and the PI AF application services.

# <span id="page-9-1"></span>**Configuration Options for PI Server, PI AF Server, and SQL Server**

For PI Server, PI AF server, and Microsoft SQL Server, you need one or more Microsoft Windows compatible computers, preferably 64-bit operating system. It is possible to install a 32-bit version of Windows on a 64-bit computer. However, the computer would not have the benefits of 64-bit Windows operating systems, such as more than 2GB of RAM per process.

For best performance and improved security, OSIsoft recommends that you install SQL Server on a different computer from PI Server. OSIsoft also recommends at least two physical drives on the PI Server computer.

You must install PI AF server and PI Server on different computers if:

- PI AF server will use time-series data from multiple PI Servers or PI AF collectives.
- PI AF server is configured for high availability (such as a PI AF collective, load balanced PI AF servers, PI AF servers connected to a mirrored SQL Server, or PI AF servers connected to clustered SQL Servers).

The number of required computers depends on the size and complexity of your PI System.

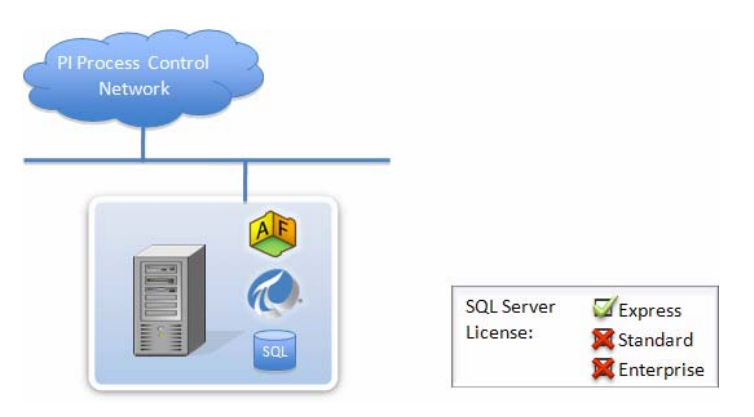

#### **Small System, Single PI Server**

For systems with few assets (10,000 or less) and low-to-moderate workloads (25,000 PI points or fewer), OSIsoft recommends that you:

- Install PI Server, PI AF server, and SQL Server on the same computer.
- Use SQL Server Express edition. (In general, OSIsoft recommends that you use SQL Server 2008 R2 Enterprise edition, except for the case of a small PI AF SQL database with few users and low usage.)

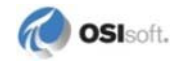

• Consider installing SQL Server on a different computer from PI Server, or use a shared SQL Server that supports many applications in addition to PI AF.

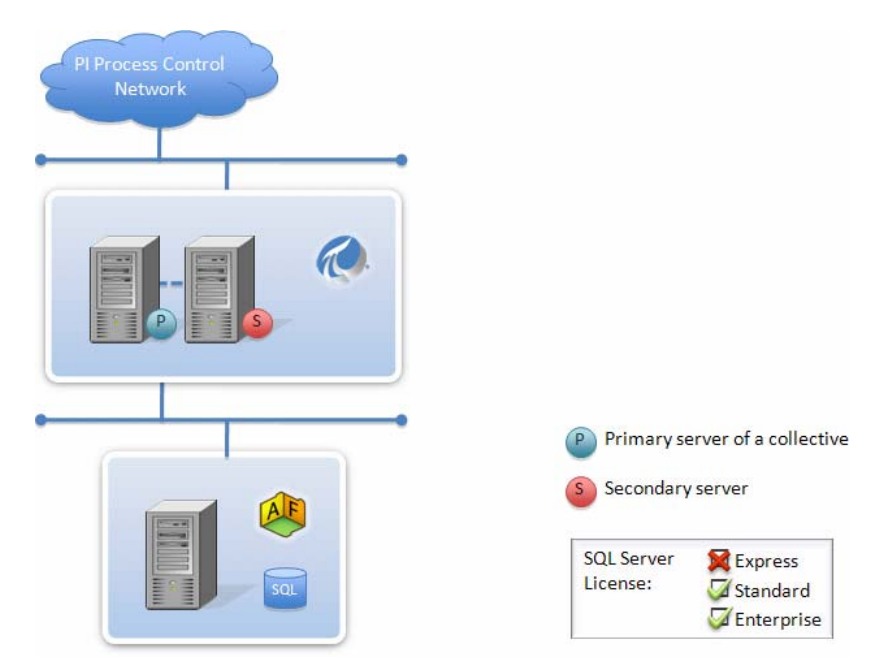

# **Larger, Higher Performance PI System**

For systems with more than 10,000 assets, and moderate-to-high workloads and point counts, OSIsoft recommends that you:

- Install Microsoft SQL Server on a separate computer from PI Server.
- Install PI AF server on either the PI Server or SQL Server computer.
- Use Microsoft SQL Server Standard or Enterprise edition instead of Express edition.
- Consider using PI Server collectives and PI AF collectives for higher performance and scalability.

#### **Distributed, Highly Available PI System**

<span id="page-11-0"></span>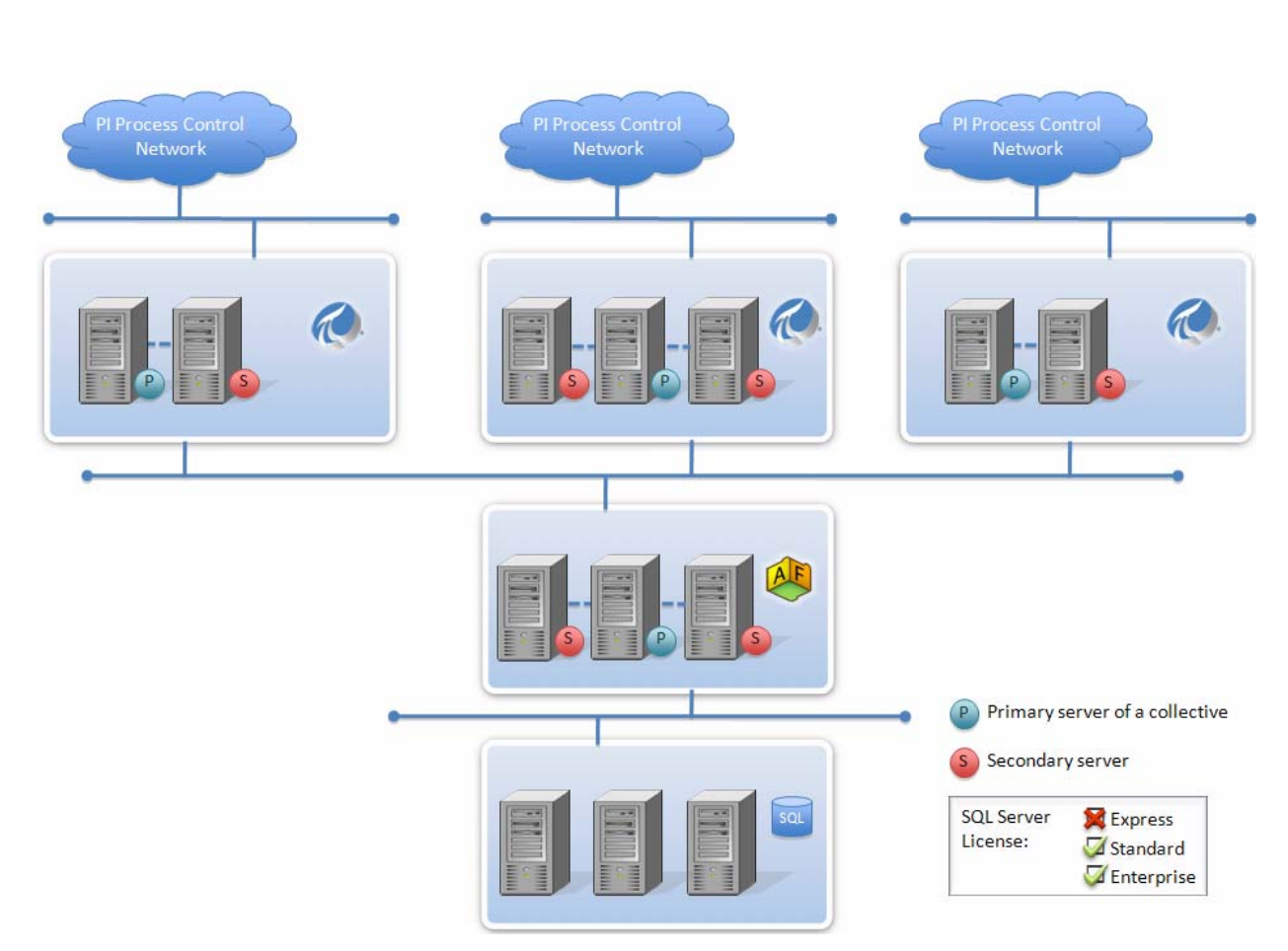

For distributed systems with large workloads and point counts, and with multiple PI Servers or PI Server collectives that link to a central AF database, OSIsoft recommends that you:

• Install PI Server collectives, PI AF collectives, and Microsoft SQL Server on separate, redundant computers to achieve the best level of performance and scalability.

# <span id="page-11-1"></span>**Frequently Asked Questions about Deployment**

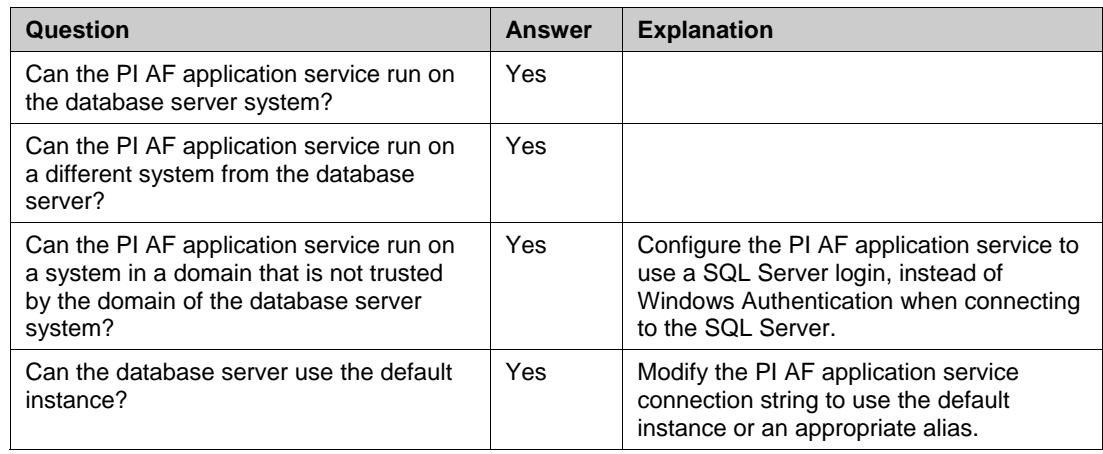

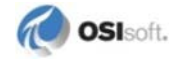

<span id="page-12-0"></span>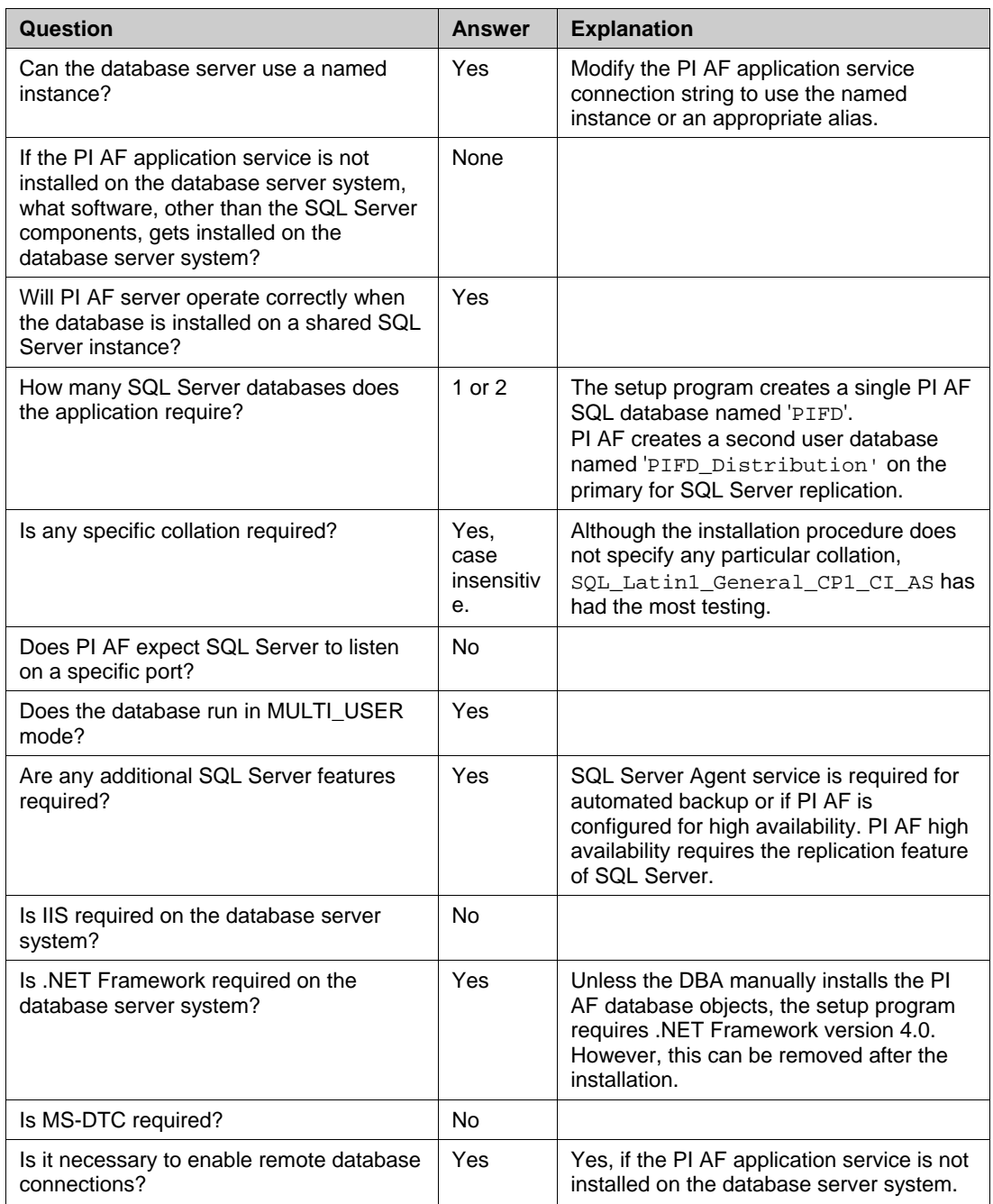

# **PI AF High Availability Options**

There are a number of high availability (HA) options for PI AF, both for the MS SQL Server that hosts the PI AF SQL database (PIFD) and for the PI AF application service.

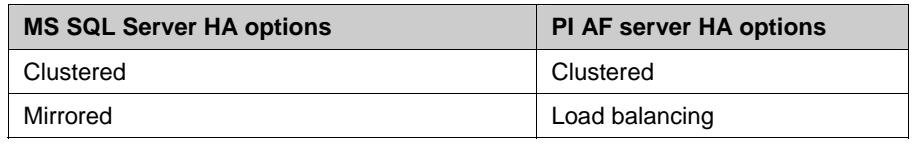

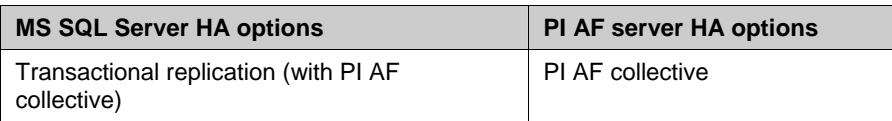

### **MS SQL Server HA with PI AF**

See Microsoft's technical support website for high availability solutions for MS SQL Server There are advantages and disadvantages for using MS SQL Server with PI AF:

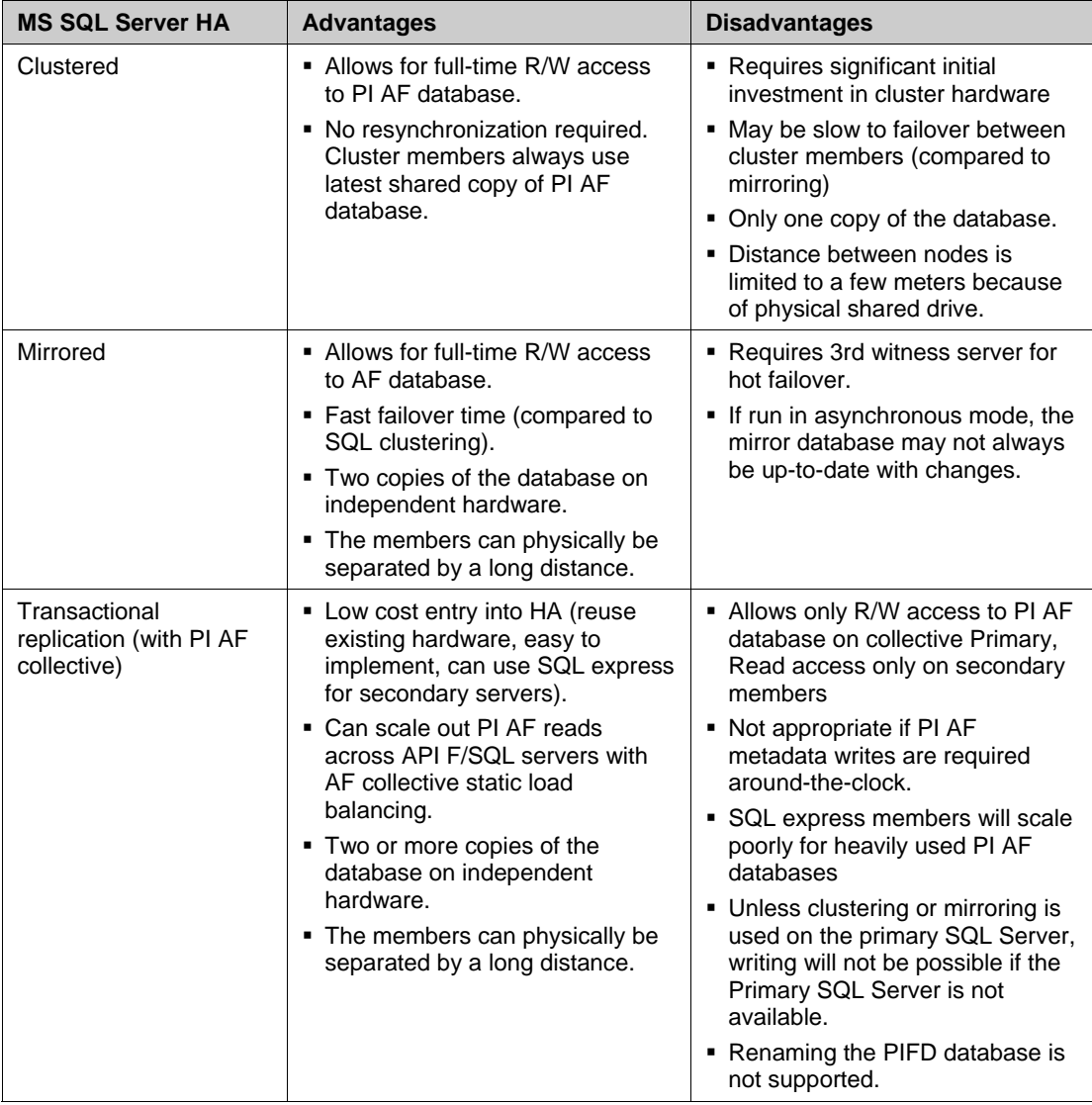

### **PI AF High Availability Solution Comparison**

Here is a High Availability (HA) solution comparison for PI AF application server.

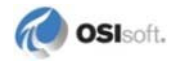

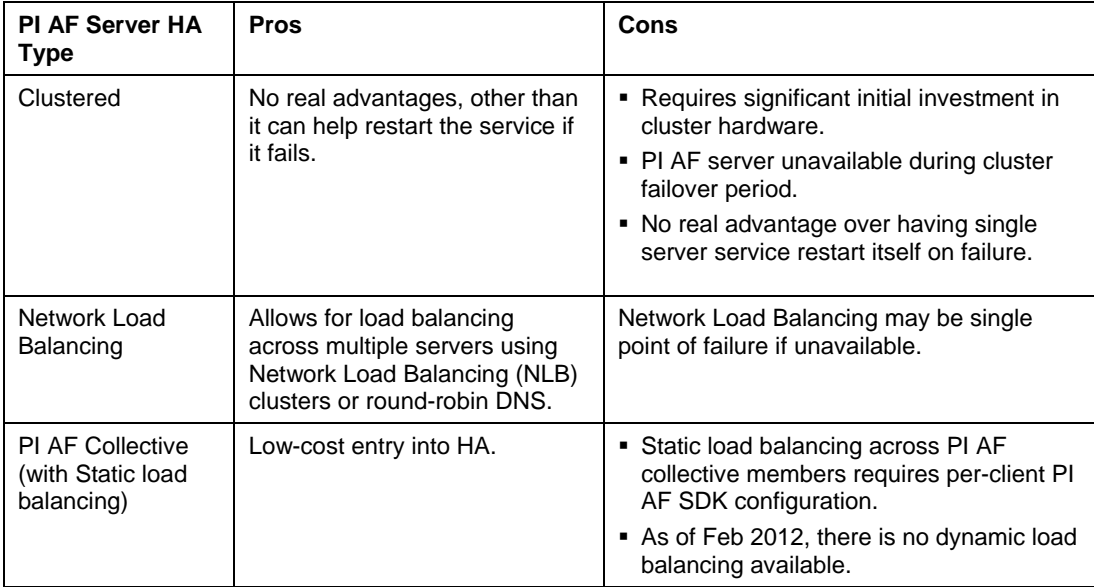

# <span id="page-16-0"></span>**Chapter 2 PI AF Pre-installation Tasks**

Before you install PI AF:

- 1. See *PI System Installation Order* (page [13](#page-16-1)).
- 2. Log on to your Windows system using an account with administrator privileges.
- 3. Close OSIsoft applications that are currently running.
- 4. Verify system requirements. Refer to the *PI AF 2010 R2 Release Notes* for the latest system requirements.
- 5. *Determine Roles and Permissions* (page [15](#page-18-1)).
- 6. *Synchronize Time Settings on PI System Computers* (page [15](#page-18-2)).
- 7. *Install or Enable OSIsoft Prerequisites* (page [16\)](#page-19-1).
- 8. *Download the PI AF Install* (page [16](#page-19-2)).
- 9. *Install Microsoft SQL Server* (page [17](#page-20-2)).

# <span id="page-16-1"></span>**PI System Installation Order**

When installing or upgrading the PI System, including PI Server, PI AF server, PI AF client, and PI AF-dependent applications, such as PI Notifications, follow this order:

- 1. Perform the PI AF Server Pre-installation Tasks.
- 2. Install Microsoft SQL Server.
- 3. Install the PI AF server.

You are not required to install the PI AF application service on the same computer as SQL Server.

If installing SQL Server separately:

- a. On the SQL Server computer, run the PI AF Server setup program and install the PI AF SQL database feature.
- b. If you are installing the SQL scripts without executing them, follow the steps in "Manually Creating the PI AF SQL Database" in the *PI AF Installation and Maintenance Guide*.
- c. On the PI AF application service computer, run the PI AF Server setup program and install the PI AF application service feature.
- 4. Perform the PI Server Pre-installation Tasks.
- <span id="page-17-0"></span>5. Install any PI Servers that will be using the PI AF server for storing the PI Module Database or notification histories. This installation must precede the PI AF client installation on PI Server computers.
- 6. Install the PI AF SDK and, optionally, PI System Explorer. The PI AF SDK and PI System Explorer do not need to be on the same computer as the PI AF server. For PI Server computers, the PI AF SDK and PI System Explorer are installed during PI Server installation.
- 7. Install any PI AF-dependent applications, such as PI Notifications or PI AF Compatibility Layer, on the same computer where the PI AF Client is installed.

Refer to each PI System product user manual for detailed installation procedures.

# **System Requirements**

This release supports Windows XP (SP2 or later), Windows Server 2003 (SP1 or later), Windows Vista, Windows Server 2008, Windows Server 2008 R2, Windows Server 2008 R2 Server Core, and Windows 7. Both 32-bit and 64-bit versions of the applicable operating systems are supported.

Refer to the *PI AF Release Notes* for detailed system requirements.

#### **Hardware Requirements**

PI AF is extremely flexible and supports the storage of many different kinds of objects. For example: a PI AF object can be as simple as a static numeric value or string of text, or it can be a much more complicated object such as PI Event Frames, custom data references, or even binary objects. As such, it is not possible to definitely correlate the number of PI AF objects to hardware requirements. However, there are some general guidelines.

Your hardware sizing should be based upon workload, not PI AF object count, because they do not correlate. As input and output (I/O) workload increases, it is important to ensure the disk subsystem can handle the I/O count as well as the storage requirements. Adding memory (RAM) improves SQL Server read and write performance. Increasing the number or performance of the CPU is helpful for concurrent users.

#### **Windows Operating System Requirements**

The following Windows operating systems are supported:

- Windows XP (SP2 or later)
- Windows Server 2003 (SP1 or later)
- Windows Vista
- Windows Server 2008
- Windows Server 2008 R2
- Windows 7

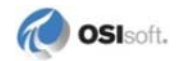

<span id="page-18-0"></span>PI AF supports 32-bit and 64-bit versions of these operating systems.

# <span id="page-18-1"></span>**Determine Roles and Permissions**

This topic can help you determine your roles and permissions for PI AF.

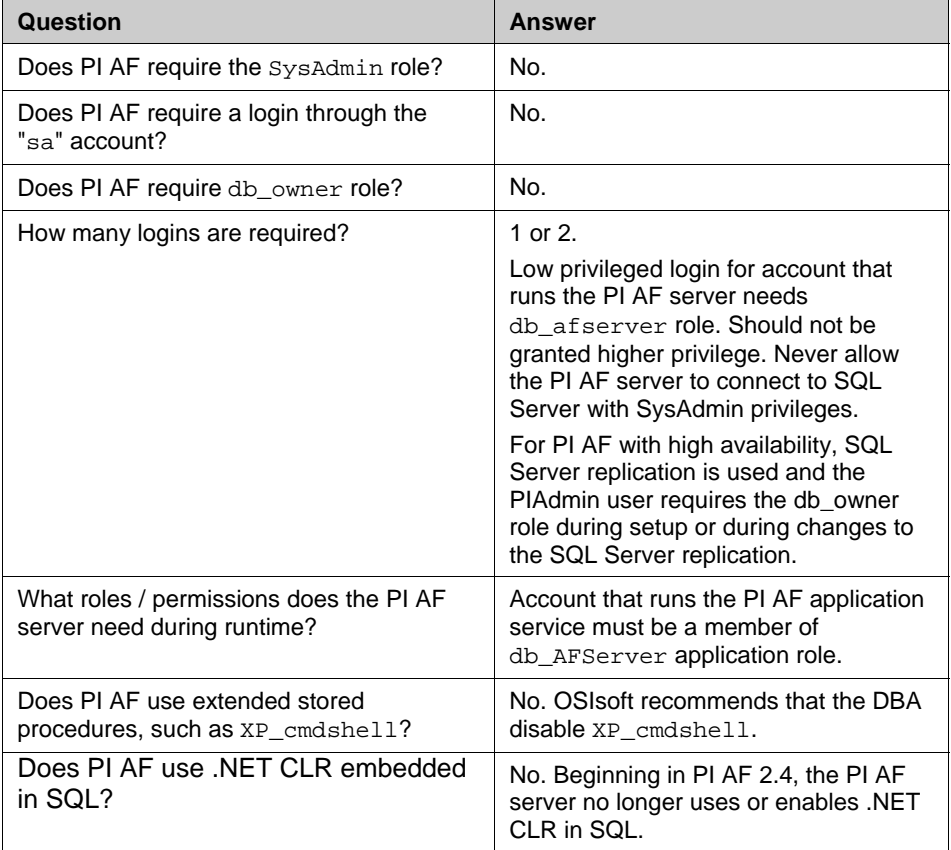

# <span id="page-18-2"></span>**Synchronize Time Settings on PI System Computers**

For all computers that are part of the PI System, you must ensure that the time is set correctly and synchronized to PI Server. In addition, make sure that all Windows computers have the proper time-zone settings and that they are set to automatically adjust for daylight-saving changes

OSIsoft recommends that you synchronize the PI Server clock with a network time protocol (NTP) server.

For details, see the OSIsoft Technical Support Web page about daylight saving time at: http://techsupport.osisoft.com/Knowledge+Center/System+Manager+Resources/Daylight+Sa ving+Time/Daylight+Saving+Time+Home.htm.

# <span id="page-19-1"></span><span id="page-19-0"></span>**Install or Enable OSIsoft Prerequisites**

Installation of OSIsoft products depends on the presence of operating system components such as the Microsoft .NET Framework. The OSIsoft Prerequisites Kit checks for the presence of these prerequisites and installs them if necessary.

**Note:** Before you install the OSIsoft Prerequisites kit on Windows 2008 Server, make sure that the Microsoft .NET Framework 3.5 SP1 feature is enabled.

#### **To enable OSIsoft Prerequisites on Server Core installations of Windows Server 2008 R2:**

- 1. Open a command prompt window.
- 2. Go to the directory where you extracted the files from the setup kit.
- 3. At the command prompt, type:

silent -enabledotnet

#### **To enable OSIsoft Prerequisites for Full Installations of Windows Server 2008 R2:**

- 1. Click **Start > Administrative Tools > Server Manager**.
- 2. Right-click **Features** on the tree view and select **Add Features**. The **Select Features** dialog box appears.
- 3. Double-click **.NET Framework 3.5.1 Features**. The **.NET Framework 3.5.1** and **WCF Activation** check boxes appear.
- 4. Select the **.NET Framework 3.5.1** check box.
- 5. Click **Next**. The **Confirm Installation Selections** dialog box appears.
- 6. Click **Install**.

#### **To Install OSIsoft Prerequisites for Windows Server 2003 and 2008:**

- 1. Double-click the self-extracting executable for the OSIsoft Prerequisites Kit.
- 2. Click **Unzip** to extract the files and start the Setup program.
- 3. Follow the prompts of the Setup program to install the prerequisites.

#### <span id="page-19-2"></span>**Download the PI AF Install Kit**

- 1. From the OSIsoft Technical Support Web site, click **My Support > My Products**.
- 2. Find the PI AF software that you want to install.

The **Download** page displays a table of all the install kits available to you.

- 3. Select the install kit and click **Download Now**.
- 4. Read the OSIsoft, LLC. ("OSIsoft") Software License and Services Agreement and click **I Agree.**
- 5. When prompted to run or save the executable (.exe) file, click **Save** and click **OK**.

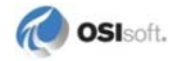

# <span id="page-20-2"></span><span id="page-20-0"></span>**Install Microsoft SQL Server**

This section contains these topics:

- *SQL Server Requirements* (page [17](#page-20-1))
- *SQL Server Considerations* (page [18\)](#page-21-0)
- *SQL Server Installation Guidelines* (page [18\)](#page-21-1)

#### *Related topics:*

- *Security Overview for PI AF* (page [83\)](#page-86-1)
- *PI AF Collective SQL Server Installation Requirements* (page [67](#page-70-0))

#### <span id="page-20-1"></span>**SQL Server Requirements**

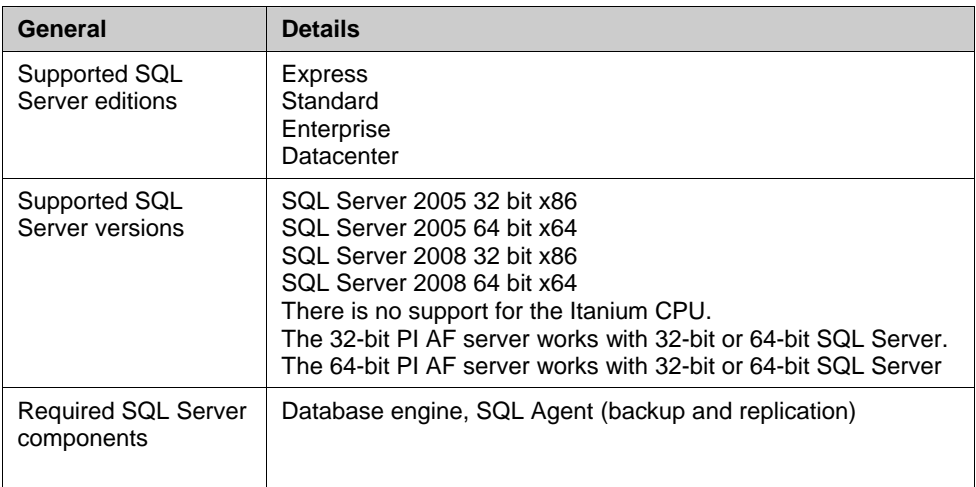

In general, OSIsoft recommends that you use SQL Server 2008 R2 Enterprise edition, except for the case of a small PI AF SQL database with few users and low usage. Although supported by PI AF, SQL Server 2008 R2 Express has a 1 GB memory limitation and 10 GB database size limitation. In addition, SQL Server 2008 R2 Express does not support Microsoft Business Intelligence (BI) tools such as SQL Reporting Services and SQL Analysis Services. PI AF high availability features are not supported with SQL Server 2008 R2 Express.

When estimating the SQL Server disk space required for the PI AF SQL database (PIFD), consider the type and quantity of your PI AF objects. As a first order estimate, a PI AF SQL database with 50,000 elements each with 20 attributes of double data type would consume approximately 3 GB of disk space. If you use PI AF objects such as PI Event Frames, PI Notifications, or other data types, your disk space requirements will increase. In the case of custom PI AF data references, it is prudent to test size-implications in a test environment.

See also *PI AF Collective MS SQL Server Installation Requirements* (page [67\)](#page-70-0).

# <span id="page-21-0"></span>**SQL Server Considerations**

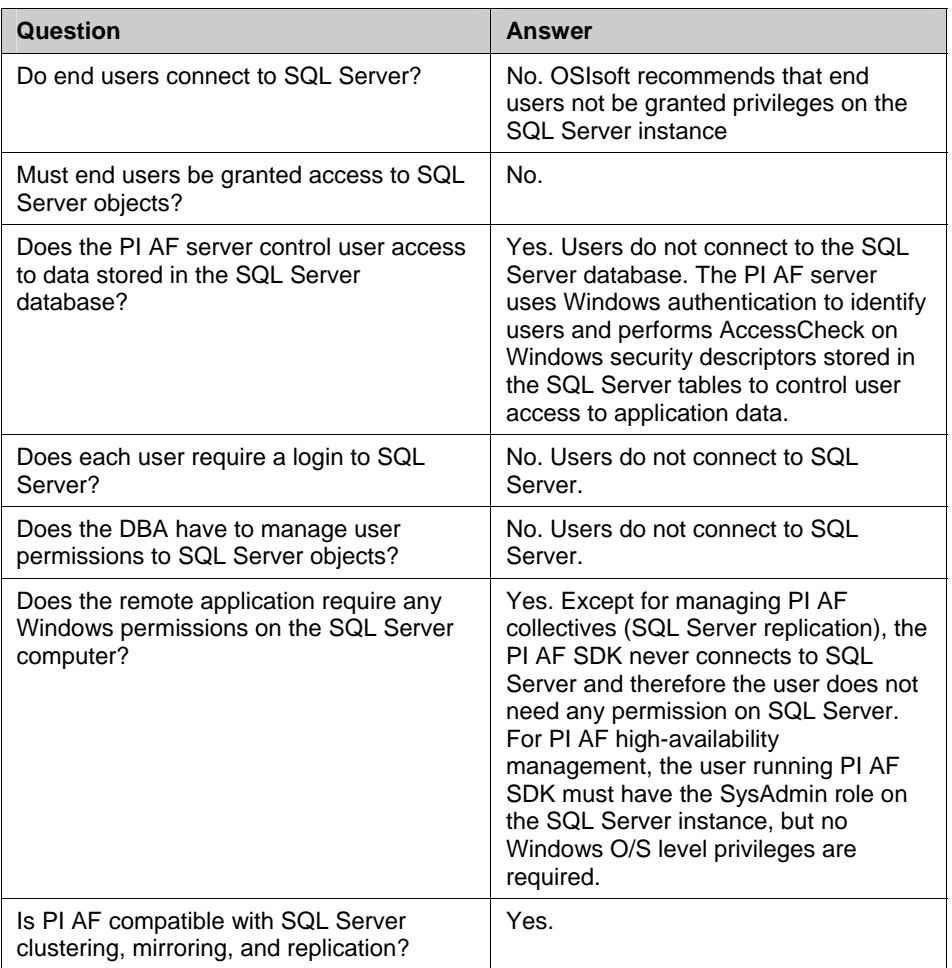

# <span id="page-21-1"></span>**SQL Server Installation Guidelines**

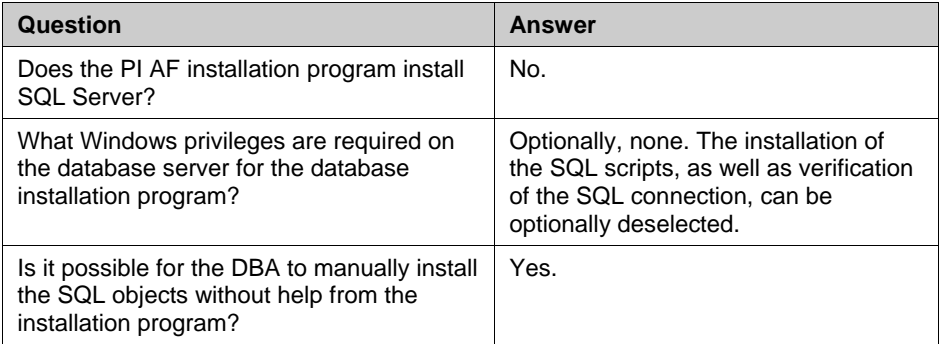

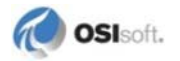

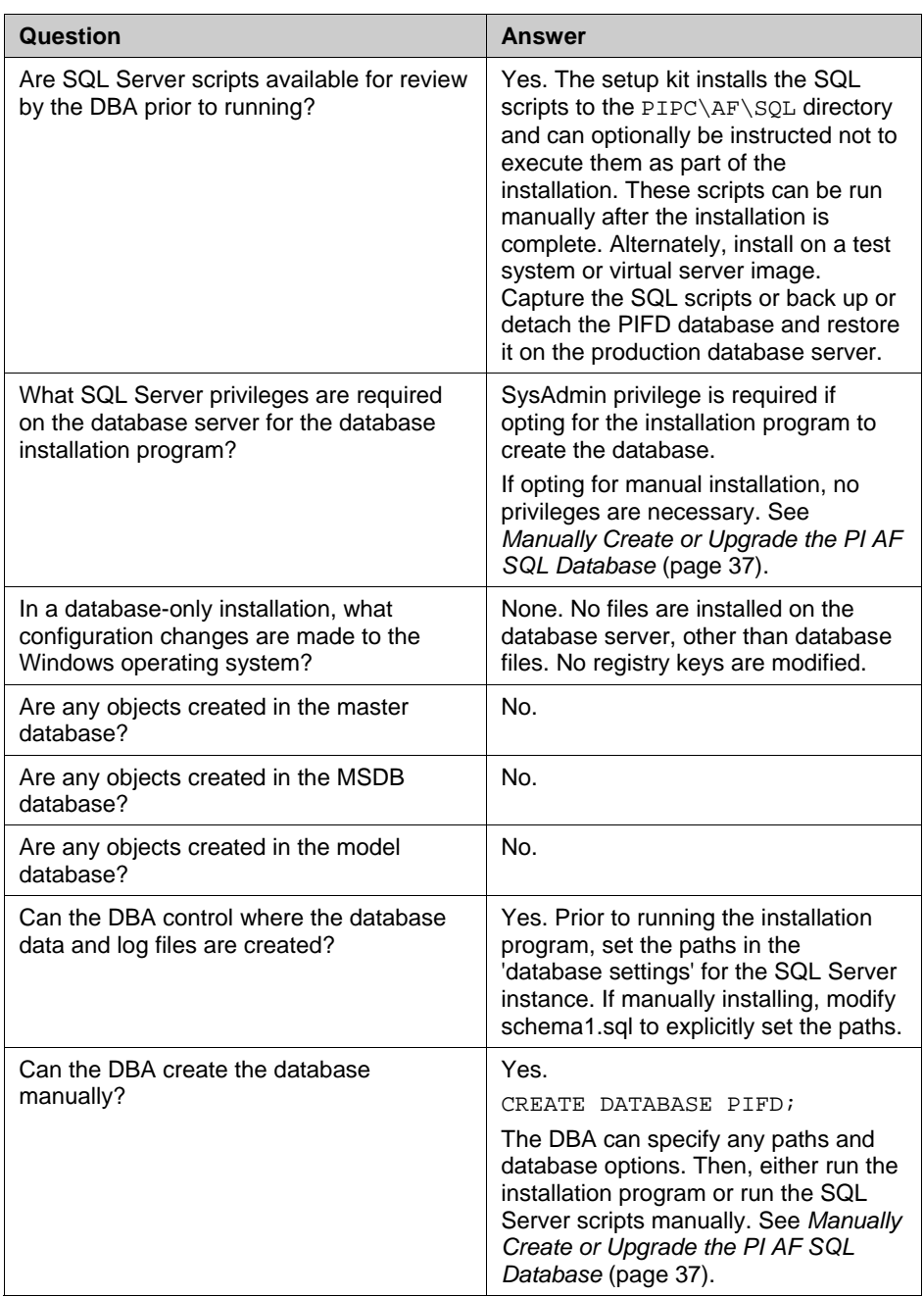

#### <span id="page-24-0"></span>**Chapter 3**

# **PI Asset Framework Installation and Upgrade Tasks**

PI AF can be installed in a number of ways. The easiest way to install PI AF is on a single computer. However, you can choose to install the PI AF application service and PI AF SQL database on separate computers. Additionally, you can install PI AF in a mirrored SQL Server environment.

This section contains the following topics:

- *Install or Upgrade PI AF Server on a Single Computer* (page [21](#page-24-1))
- *Install or Upgrade PI AF Server Components on Separate Computers* (page [23](#page-26-1))
- *Install or Upgrade PI AF Client* (page [24](#page-27-1))
- *Install or Upgrade PI AF SQL Database on a Mirrored SQL Server* (page [25](#page-28-1))
- *Install PI AF Server when SQL Server has been Uninstalled and Reinstalled* (page [33\)](#page-36-1)
- *Install PI AF Server on a Windows 2003 Server Domain Controller* (page [34](#page-37-1))

# <span id="page-24-1"></span>**Install or Upgrade PI AF Server on a Single Computer**

To install PI AF server on a single computer:

- 1. *Download the PI AF Install Kit* (page [16](#page-19-2)).
- 2. Do one of the following:
	- ο *Run the PI AF Server Setup Program for New Installation.* (page [21](#page-24-2))
	- ο *Run the PI AF Server Setup Program for Upgrade* (page [22\)](#page-25-0).

#### <span id="page-24-2"></span>**Run the PI AF Server Setup Program for New Installation**

Use this procedure when you install PI AF Server on a new computer.

- 1. Go to the directory where you downloaded the PI AF install kit.
- 2. Double-click the executable (.exe) file.
- 3. On the **Self-Extracting Executable** dialog box, click **Browse**, select the directory where you want to extract the files, and click **OK**.
- 4. When the installation files have been extracted, click **OK**.

The **Welcome** page appears.

- 5. Click **OK**.
- 6. Click **Next**.
- 7. In the **User Information** dialog box, enter **Full Name** and **Organization** values, or accept the default values. Click **Next.**
- 8. Click **Browse** to select a **Destination Folder**, or accept the default folder.

If this is an upgrade, the destination folder must be the same as the original installation.

9. Click **OK.**

The **Select Features** dialog box appears.

If this is an upgrade, only those features selected during the initial install are selected. Since this is an upgrade of a single computer PI AF Server installation, all options should be selected, unless the original installation did not automatically execute the SQL scripts.

10. Accept the selected features and click **Next**.

The **Local SQL Server Connection** dialog box appears with the default SQL Server instance name, sqlexpress.

- 11. Enter the local SQL Server instance name. If the SQL Server is the default instance, you may leave the field blank.
- 12. Click **Next**.

The **Ready to Install the Application** dialog box displays the features that will be installed.

13. Click **Install**.

The **Updating System** dialog box appears.

To cancel the installation, click **Cancel**. Depending on the state of the installation process when you cancel, the PI AF SQL database might have already been created and you will need to remove the database manually. Otherwise, allow the installation to continue.

- 14. If this is an upgrade, and the SQL scripts were manually executed in the original installation:
	- a. *Manually Create or Upgrade the PI AF SQL Database* (page [37\)](#page-40-1).
	- b. Verify that the PI AF application service is running under the correct account.
- 15. Click **Finish**.
- 16. Click **Close**.

#### <span id="page-25-0"></span>**Run the PI AF Setup Program for Upgrade**

Use this procedure to upgrade an existing installation of PI AF server.

1. Back up the PIFD SQL database.

When upgrading, the setup program may make update changes to the existing PIFD database. After these changes are complete, a downgrade of the PIFD database will not be possible.

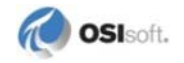

- <span id="page-26-0"></span>2. Go to the directory where you downloaded the PI AF install kit.
- 3. Double-click the executable (.exe) file.
- 4. On the **Self-Extracting Executable** dialog box, click **Browse**, select the directory where you want to extract the files, and click **OK**.
- 5. When the installation files have been extracted, click **OK**.

The **Welcome** page appears.

- 6. Click **Next**.
- 7. In the **User Information** dialog box, enter **Full Name** and **Organization** values, or accept the default values. Click **Next.**
- 8. On the **Destination Folder** dialog box, click **Next** to accept the default folder.
- 9. On the **PIFD SQL Database Warning** dialog box, click the **Warning Acknowledged** check box and click **Next**.

The **Ready to Install the Application** dialog box appears. If the SQL Scripts were manually executed at the original installation, this will be noted on the dialog box.

10. Click **Next**.

The **Updating System** dialog box appears.

To cancel the installation, click **Cancel**. Depending on the state of the installation process when you cancel, the PI AF SQL database might have already been created and you will need to remove the database manually. Otherwise, allow the installation to continue.

- 11. If the **Files in Use** dialog box appears, select whether to automatically close the applications and click **Next**.
- 12. Click **Close**.
- 13. If the SQL scripts were manually executed in the original installation:
	- a. *Manually Create or Upgrade the PI AF SQL Database* (page [37\)](#page-40-1).
	- b. Verify that the PI AF application service is running under the correct account.

# <span id="page-26-1"></span>**Install or Upgrade PI AF Server Components on Separate Computers**

You are not required to install all components of PI AF server on the same computer as SQL Server. For example, you might install the PI AF SQL database on your SQL Server computer, but the PI AF application service on a different computer.

When you run the setup program, the **Select Features** dialog box lets you select the features to install. By default, both the PI AF application service and the PI AF SQL database features are selected for installation.

#### <span id="page-27-0"></span>**Select Features for Installation**

To install the PI AF application service and the PI AF SQL database on separate computers:

- 1. If this is an upgrade, stop any PI AF application services.
- 2. On the SQL Server computer, run the setup program, clear the **AF Application Service** feature, and select only the **AF SQL Database** feature.

**Note:** If you are installing the SQL scripts without executing them, disable **AF SQL Script Execution** under the **AF SQL Database** feature.

During the installation, you will be prompted to provide the domain and name of the system where the remote application server can be found so that the proper authentication can be granted to the PI AF application service.

- 3. On the PI AF application service computer, run the setup program, deselect the **AF SQL Database** feature, and select only the **AF Application Service** feature. During the installation, you will be prompted to provide the name of a remote SQL Server.
- 4. If you disabled **AF SQL Script Execution** in Step 2, see *Manually Create or Upgrade the PI AF SQL Database* (page [37\)](#page-40-1) .

# <span id="page-27-1"></span>**Install or Upgrade PI AF SDK and PI System Explorer**

The PI AF Client consists of the PI AF SDK, PI System Explorer, PI AF Builder, and user documentation. The PI AF Client install kit contains the PI SDK and the PI AF Client.

If you are running the PI AF Client setup program on the same computer as the PI AF server, OSIsoft recommends installing PI AF server first.

PI System Explorer supports multiple languages. Install the PI System Explorer MUI Language Pack to enable multi-language access. If PI System Explorer does not support a particular language, the user interface appears in English. See *Enable Multiple Languages for PI System Explorer* (page [25](#page-28-2)).

If you intend to use AF Builder on this computer, you must install Microsoft Excel first.

To install the PI AF Client:

- 1. Verify that you are logged in with administrative rights.
- 2. Go to the directory where you downloaded the PI AF install kit.
- 3. Double-click the executable (.exe) file.
- 4. On the **Self-Extracting Executable** dialog box, click **Browse**, select the directory where you want to extract the files, and click **OK**.
- 5. When the installation files have been extracted, click **OK**.

The **Welcome** page appears.

- 6. Enter your user information and click **Next**.
- 7. Click **Start**.

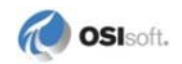

The PI SDK is installed.

<span id="page-28-0"></span>8. Click **Finish**.

The PI AF Client installation Welcome page appears.

- 9. Click **Next**.
- 10. Enter your user information and click **Next**.
- 11. Optionally, define a network connection to the PI AF server.
- 12. Click **Next**.
- 13. Select **Typical** or **Custom** installation type.
- 14. Click **Next**. The **Installation Complete** dialog appears.
- 15. Click **Close**.

### <span id="page-28-2"></span>**Enable Multiple Languages for PI System Explorer**

PI System Explorer supports multiple languages. Install the PI System Explorer MUI Language Pack to enable multi-language access. If PI System Explorer does not support a particular language, the user interface appears in English.

#### *Procedure*

- 1. Download the PI System Explorer MUI Language Pack from http://techsupport.osisoft.com.
- 2. Install the PI System Explorer MUI Language Pack.

# <span id="page-28-1"></span>**Install or Upgrade PI AF SQL Database on a Mirrored SQL Server**

You can run PI AF SQL database on a mirrored SQL Server. A mirrored SQL Server session can be implemented in various manners. The instructions provided in this section address a single approach, and assume the following:

- The mirrored SQL Server session includes three computers: a principal server; a mirror server; and a witness server.
- Identical SQL Server editions are installed on the principal and mirror SQL Server computers (SQL Server 2008 Standard) using an instance name, while SQL Server 2008 Express edition is installed on the witness computer.
- PI AF Server is installed on a separate computer from those used in the mirrored SQL Server session.
- The PI AF client is installed on a computer that does not include the PI AF application service or the PI AF SQL database.

#### **Set Up PI AF Server on a Mirrored SQL Server System Task Overview**

To set up PI AF server on a mirrored SQL Server system, perform the following tasks:

- 1. *Run the Setup Program on the Principal and Mirror Server Computers* (page [26\)](#page-29-0). Select only the PI AF SQL database feature during setup on both computers.
- 2. *Install the PI AF Application Service on the PI AF Server Computer* (page [27](#page-30-0)).
- 3. *Install the PI AF Client and Connect to the PI AF Server Computer* (page [28\)](#page-31-0).
- 4. *Back Up PIFD Database on Principal Server and Restore on the Mirror Server Computer* (page [31\)](#page-34-0).
- 5. *Create a Mirrored SQL Server Session on the Principal Server Computer* (page [32\)](#page-35-0)

#### <span id="page-29-0"></span>**Run the Setup Program on the Principal and Mirror Server Computers**

On both the Principal and Mirror server computers:

- 1. Run the PI AF Server setup program.
- 2. On the **Select Features** dialog box, cancel the **AF Application Service** feature selection.
- 3. Click **Next**.

The **Remote SQL Server Connection** dialog box appears.

4. Enter the SQL Server name and SQL instance (if applicable), in the format: <*SQLServerName*>[\<*InstanceName*>].

If you are installing the SQL scripts manually and cannot validate the SQL Server connection because of security issues, you can skip the validation step by clearing the **Validate connection to the remote SQL Server** check box. Note that the PI AF server will not function until the SQL scripts are run and installed.

5. Click **Next**.

The **Remote Application Server Connection** dialog box appears.

6. If the PI AF application service is not running under a domain account, enter the domain name and computer of the PI AF application service, in the format: <*DomainName*>\<*AFApplicationServiceComputerName*>.

If you are running the PI AF application service under a domain account, you do not need to enter a value.

- 7. Click **Next** and continue through the rest of the setup program.
- 8. If you are installing the SQL scripts manually, perform the tasks in *Manually Create or Upgrade the PI AF SQL Database* (page [37\)](#page-40-1).
- 9. If the PI AF application service is running under the NT AUTHORITY\NetworkService account, skip this step.

If the PI AF application service is *not* running under the NT AUTHORITY\NetworkService account, add the domain account to the AFServers user group:

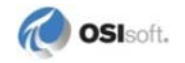

- a. Click **Start** > **Administrative Tools** > **Computer Management** to open Microsoft Windows Computer Management.
- b. Under **Computer Management (Local)**, select **System Tools** > **Local Users and Groups** > **Groups**.
- c. Right-click the **AFServers** group and choose **Properties**.
- d. Click **Add** and on the **Select Users** dialog box, add the domain account under which the PI AF application service runs.
- e. Save the changes to the user group and close Computer Management.

#### **Set the PIFD Database Recovery Mode to Full on the Principal and Mirror Server Computers**

- 1. Open Microsoft SQL Server Management Studio, and connect to the SQL Server instance that stores the PI AF SQL Server database (PIFD).
- 2. Expand **Databases**, right-click **PIFD**, and choose **Properties**.
- 3. In the **Database Properties PIFD** window, select the **Options** page.
- 4. Set the **Recovery model** to **Full**.
- 5. Click **OK**.

#### <span id="page-30-0"></span>**Install the PI AF Application Service on the PI AF Server Computer**

On the PI AF server computer:

- 1. Run the PI AF Server setup program.
- 2. On the **Select Features** dialog box, cancel the **AF SQL Database** feature selection.
- 3. Click **Next**.

The **Remote SQL Server Connection** dialog box appears.

4. Enter the SQL Server name for the principal database server, and SQL instance name (if applicable), in the format: <*SQLServerName*>[\<*InstanceName*>].

If you are installing the SQL scripts manually, and cannot validate the SQL Server connection because of security issues, you can skip the validation step by clearing the **Validate connection to the remote SQL Server** check box. Note that the PI AF server will not function until you install and run the SQL scripts.

- 5. Click **Next** and continue through the rest of the setup program.
- 6. If the PI AF application service needs to run under a domain account, follow the instructions in the section *Change the PA AF Application Service Account* (page [84](#page-87-1)).

#### <span id="page-31-0"></span>**Install the PI AF SDK and PI System Explorer and Connect to the PI AF Server Computer**

- 1. Install or upgrade PI AF Client.
- 2. Start PI System Explorer and connect to the PI AF application service computer
- 3. Close PI System Explorer.

#### *Related Topics*

- *Install or Upgrade PI AF Client* (page [24](#page-27-1))
- *Connect to a PI AF Server* (page [28\)](#page-31-1)

#### <span id="page-31-1"></span>**Connect to a PI AF Server**

To connect to PI AF server in PI System Explorer, follow these steps:

1. Choose **File > Connections**.

The **Servers** dialog box appears. This dialog box lists all the PI servers and PI AF servers for which a connection is configured. The currently connected PI and PI AF servers are indicated with green circles.

2. To connect to a different PI AF server, right-click on the server name in the list and choose **Connect**.

**Note:** If the server you need is not displayed, you can add it as described in *Add a PI AF Server to the Connection List* (page [29\)](#page-32-0).

#### **View PI AF Server Database and Object Counts**

- 1. Select **File > AF Server Properties**.
- 2. The **AF Server Properties** dialog box appears.
- 3. Select the **Counts** tab.

The **Counts** tab shows object counts for the AF Server to which you are currently connected. Displayed information includes number of databases, number of elements, number of element templates, number of event frames, and so on

#### **View AF Server ID, Port, and Other Properties**

- 1. Select **File > AF Server Properties**.
- 2. The **AF Server Properties** dialog box appears.
- 3. Select the **General** tab.

The **General** tab contains information about the AF Server to which you are currently connected. Displayed information includes:

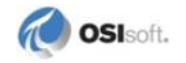

- ο AF Server Name, Host Name, and ID
- ο AF Server Account
- ο AF Server version number
- ο AF Server Port, Timeout, and Aliases

**Note:** The **General** tab also includes the **Configure Active Directory** button. See *Configuring an Active Directory* (page [30\)](#page-33-0) for more information.

#### <span id="page-32-0"></span>**Add a PI AF Server to the Connection List**

To add to the list of PI AF servers that PI System Explorer can connect to, follow these steps:

1. In PI System Explorer, choose **File > Connections**.

The **Servers** dialog box appears. PI Servers version 3.4.370 and earlier marked with a yellow triangle bitmap. You can connect to these earlier server versions, but you might not have complete functionality.

- 2. Click **Add AF Server.**
- 3. Enter the AF Server properties.
	- ο The **Name** does not have to match the host name.
	- ο The **Host** name may be the fully qualified domain name, server name, or IP address. IPv6 addresses must be enclosed in brackets [ ].
	- ο Leave the **Account** field blank.
	- ο The default **Timeout** value of 300 seconds is acceptable in most cases. If you experience timeout errors as you work in the PI System Explorer, increase the time in the **Timeout** box.
	- ο **Aliases** are alternate names that can be used for the PI AF server when users look up for the PI AF server. PI AF server aliases are stored only locally on the client where they are configured. (Optional)
	- ο The **Configure Active Directory** button is for setting up the PI Notifications contacts list. This is a PI AF system administrator function. (Optional)

**Note:** If an error message appears saying that you cannot connect to the PI AF server, then you need to fill in the **Account** field (*Fill in the Account Field* (page [29](#page-32-1))).

#### <span id="page-32-1"></span>**Fill in the Account Field**

When you add a new PI AF server connection to PI System Explorer, you initially leave the Account field blank. If an error message appears saying that you cannot connect to the PI AF server, then you need to fill in the **Account** field.

1. Type in the name of the account under which the AF Service runs. For example: company.net\afcollective

<sup>4.</sup> Click **OK**.

**Note:** You can modify the account only when disconnected from the server.

- 2. If you still cannot connect, then the PI AF Service account probably lacks the permissions it needs to generate an SPN. Do one of these two things:
	- ο Have the domain administrator set the domain manually, using the **SetSpn** utility. **This is the recommended option.** Note that Microsoft has some documentation on the concept and implementation of SPNs, and there is a tool (**SetSpn.exe**) that helps with managing them.
	- ο Have the PI AF administrator configure the PI AF server to use a User Principal Name (UPN) for authentication instead of an SPN. See the *PI Asset Framework Installation and Maintenance Guide* for more information.

#### <span id="page-33-0"></span>**Configure Active Directory Access for PI Notifications Contacts**

When using PI Notifications with PI AF server, you may need to specify how to access Microsoft's Active Directory in order to retrieve the users used to populate the PI Notifications' Contacts lists.

Each PI AF server provides the option to specify the Domain and User folder, as well as the user account, to be used to access Active Directory and to retrieve users for the Contacts list. By default, the account under which the PI AF server 2.x application service is running is used to retrieve the user information from Active Directory for the domain in which the AF Server resides. However, if you need to access an Active Directory in a different domain, or if you need to define a specific user account to be used to access Active Directory, you will need to configure the PI AF server's Active Directory Access.

- 1. Open PI System Explorer and connect to a database belonging to the PI AF server for which you want to configure the Active Directory access.
- 2. From the **Tools** menu, select **Active Directory Properties**. The Active Directory dialog opens.
- 3. In the **Full Domain Name** text box, enter the full DNS name of the Active Directory domain from which the user accounts will be retrieved for the PI Notifications Contacts. If this field is left blank, the domain in which the PI AF application service resides will be used.
- 4. In the **User Folder** text box, enter the path to the user folder where the list of users for this domain resides.

In larger Active Directory domains, users may be organized within folders. The use of User folders can allow for faster retrieval of a list of Active Directory users.

Use the following structure for the User folder:

DomainUserFolder/SubDomainUserFolder/Sub SubDomainUserFolder

5. You can define the user account to use to access Active Directory for building the PI Notifications Contact list. Select one of the following options:

Use AF Server's Account – This is the default selection. Select the User AF server's Account option to access Active Directory using the account under which the PI AF application service runs. By default, the PI AF server is installed using the Network

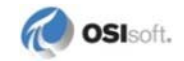

Service account. However, the PI AF server service account can be changed. If the PI AF server's service account does not have the necessary permission to read the Active Directory, no users will be retrieved in the Contacts list. If your Active Directory security is configured in a way such that the PI AF server's service account can read the Active Directory, then this is the simplest option.

Impersonate Client - Select this option to use the credentials of the user account under which the connecting client application is running. If the PI AF server's service is running under an account (Network Service is the default account) that does not have permission to read the Active Directory, this option can be used. As long as the user account under which the connecting client application is running has permission to read Active Directory, a list of users is returned to the Contacts list. The contents of the Contacts list may vary, depending upon the user account used for connecting, since the security to read the users is determined by Active Directory.

**Note:** Specifying this option may require Kerberos configuration if an AF SDK application will be using impersonation in a middle tier, such as a Web Service or in IIS.

Specify Account – This option allows you to define a specific user account to be used to read the Active Directory. You might use this option if you need to read the Active Directory from a domain that is different than that under which the PI AF server resides, or if the user account under which the PI AF server's service runs and the account under which the client application runs has no permission to read the required Active Directory. Specify any other account as your application requires, using the format "Domain\User." Ensure that the specified user account has the appropriate permission

to read the target Active Directory.

- 6. Select the **Global Catalog** check box for the Active Directory domain controller searches to use the global catalog if it is available. Otherwise searches must go to the owning domain controller.
- 7. Clear the **Return All Persons** check box to return only users from the target Active Directory.

Active Directory objects are derived from one another as follows:

Top>Persons>OrganizationalPerson>Contact

and

Top>Persons>OrganizationalPerson>User

When you select this check box, Persons, OrganizationalPersons, Contacts and Users are returned from the target Active Directory. If you clear the check box, it returns only Users.

#### <span id="page-34-0"></span>**Back Up PIFD Database on Principal Server and Restore on the Mirror Server Computer**

1. On the Principal server computer, make a full backup of the PIFD database.

- 2. On the mirror server computer, Using the back-up file you created in the previous step, right-click the PIFD database and select **Task | Restore | Database** to open the **Restore Database – PIFD** window.
- 3. In the **Source for restore** area, select the **From device** option.
- 4. Click the **From device** button to browse to and select the back-up file. Return to the **Restore Database – PIFD** window.
- 5. Select the **Restore** check box for the newly added back-up file in the list of back-up sets.
- 6. In the **Options** page follow these sub-steps:
	- a. Select the **Overwrite the existing database (WITH REPLACE)** check box.
	- b. Select **Leave the database non-operational and do not roll back uncommitted transactions. Additional transaction logs can be restored (RESTORED WITH NO RECOVERY)**.
	- c. Click **OK** to start the restore operation.
	- d. When a message appears that indicates the restore operation finished successfully, click **OK** to return to Microsoft SQL Server Management Studio. The PIFD database is shown in the **Restoring** mode.

#### <span id="page-35-0"></span>**Create a Mirrored SQL Server Session on the Principal Server Computer**

1. On the principal server computer, right-click the PIFD database and select **Task | Mirror**.

The **Database Properties – PIFD** window appears with the **Mirroring** page selected.

2. Click **Configure Security**.

The **Configure Database Mirroring Security Wizard** appears.

- a. On the **Include Witness Server** page, select **Yes.**
- b. Click **Next**.
- c. On the **Choose Servers to Configure** page, select the **Witness server instance** check box.
- d. Click **Next**.
- e. On the **Principal Server Instance** page, click **Next**.

The **Mirror Server Instance** page appears.

f. Select the mirror server from the **Mirror Server Instance** list.

The **Connect to Server** dialog box appears with the selected server/instance.

- g. Click **Connect** to verify that you are able to connect to the mirror server. This returns you to the **Mirror Server Instance** page.
- h. Click **Next**.

The **Witness Server Instance** page appears.

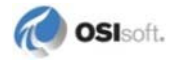
3. Select the witness server on the **Witness Server Instance** page.

The **Connect to Server** dialog box appears with the selected server/instance.

a. Click **Connect** to verify that you are able to connect to the witness server.

This returns you to the **Witness Server Instance** page.

b. Click **Next**.

The **Service Accounts** page appears.

- c. Leave the **Principal, Witness**, and **Mirror** boxes empty if all instances of SQL Server Database Engine are running under the same domain account.
- d. Click **Next**.
- e. The **Complete Wizard** page appears.
- 4. Click **Finish**.

The **Configuring Endpoints** window appears. When the endpoint configuration is complete, the **Status** column displays **Success**.

5. Click **Close**.

The **Database Properties** window appears.

6. Click **Start Mirroring**.

The **Database Properties – PIFD** window appears. The **Operating mode** is set to **High safety with automatic failover (synchronous)**.

7. Click **OK**.

# **Install PI AF Server when SQL Server has been Uninstalled and Reinstalled**

The PI AF server installation is supported on a SQL Server computer where SQL Server was once removed, then reinstalled. However, this type of installation requires special considerations.

An error can occur during the installation of the PI AF server if the SQL Server has been uninstalled and reinstalled on a computer where the PIFD database has been created previously. The displayed error messages are:

```
Server: Msg 5170, Level 16, State 1, Line 1 
Cannot create file 'C:\Program Files\Microsoft SQL 
Server\MSSQL10.KATMAI\MSSQL\DATA\PIFD.mdf' because it already 
exists. Change the file path or the file name, and retry the 
operation.
```
Server: Msg 1802, Level 16, State 1, Line 1 CREATE DATABASE failed. Some file names listed could not be created. Check related errors.

The following steps lead to this error:

- 1. Install PI AF server including the SQL script execution feature that creates the PIFD database.
- 2. Uninstall PI AF server in its entirety.
- 3. Uninstall SQL Server 2005 or SQL Server Express 2005 or later version.
- 4. Install SQL Server 2005 or SQL Server Express 2005 or later version.
- 5. Install PI AF server including the SQL script execution feature.

SQL Server issues these errors shown when you attempt to create a database that already exists but is not 'attached' to SQL Server.

To correct this problem, you must either manually remove the database files found in the folder location given by the error message or manually attach the database files to the newlyinstalled SQL Server.

## **Install PI AF Server on a Windows 2003 Server Domain Controller**

The PI AF server installation is supported on a Windows 2003 Server domain controller for the purposes of testing and demonstration, but you need to take a few manual steps to enable your PI AF server to connect to the PI AF SQL database, PIFD.

```
Note: By default, only administrators on the PI AF server have write permission to PI AF 
      SQL database. Those with read-only permission have fewer options displayed in 
      the right-click menus. To enable other users to write to PI AF databases while 
      connected as administrator, set the system-level security for groups or individuals.
```
Follow these steps:

1. *Run the PI AF Server Setup Program* (page [21](#page-24-0)).

Errors, such as the following, will appear:

"[Microsoft][ODBC SQL Server Driver][SQL Server]Windows NT user or group '[Machine Name]\AFServers' not found. Check the name again."

- 2. Click **OK** for each error message to complete the installation.
- 3. In a text editor, open .Grantbat.sql, located in the.\PIPC\AF\SQL folder.
- 4. Change the following line:

```
SET @AFSERVERSGROUP = @AFSERVERSGROUP + N'\AFServers';
```
to

SET @AFSERVERSGROUP = N'*Your Domain Name*\AFServers';

- 5. Open a command prompt window and navigate to the  $\cdot \perp \PPPC\AF\SQL$  folder.
- 6. Execute the following commands:

```
sqlcmd -S .\sqlexpress -d PIFD -i grantbat.sql 
sqlcmd -S .\sqlexpress -d PIFD -i grants.sql
```
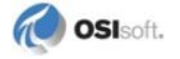

where .\sqlexpress is the SQL Server 2005 instance that hosts the PI AF SQL database (PIFD).

Use osql to run these commands if the T-SQL execution command line utility, sqlcmd, is not installed on your system.

#### **Chapter 4**

# **Manually Create or Upgrade the PI AF SQL Database**

You can choose to manually install or upgrade the PI AF SQL database (PIFD) by disabling the AF SQL Script Execution feature during the PI AF server installation.

When you run the setup program, you can cancel selection of the **AF SQL Script Execution** feature so that the SQL Server scripts are not executed as part of the installation process. The SQL Server scripts and the GO.bat file are placed in the  $\cdot \$  PIPC\AF\SQL folder. The GO.bat file contains the commands that execute the deployed SQL Server scripts manually.

Upon execution, the scripts create the PI AF SQL database (PIFD) and populate its tables.

The execution of the scripts must occur from an account with sysadmin privileges on the SQL Server instance.

This section contains the following topics:

- *Create the AFServers Local Group on the PI AF Application Service Computer* (page [37\)](#page-40-0)
- *Execute the SQL Scripts to Create and Populate the PI AF SQL Database* (page [38\)](#page-41-0)
- *Modify the PI AF Application Service Connect String* (page [39\)](#page-42-0)
- *Configure PI AF Application Service to Point to a Different PI AF SQL Database* (page [40\)](#page-43-0)

# <span id="page-40-0"></span>**Create the AFServers Local Group on the PI AF Application Service Computer**

Before you run the SQL scripts, follow these steps to enable interaction between the PI AF application service and the PI AF SQL database:

- 1. On the computer where you installed the PI AF SQL database, open Computer Management.
- 2. Create the AFServers local group if it does not already exist.
- 3. If the PI AF application service is not running under a domain account, add the PI AF application service computer name to the AFServers group, using this syntax:

*DOMAIN*\*ComputerName*

In this example, the domain is OSI and the computer name is RADAT.

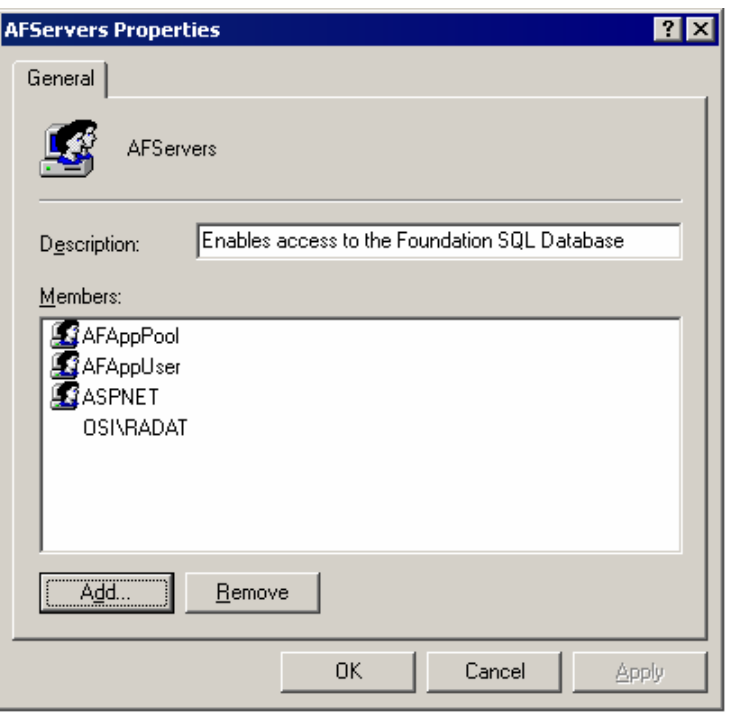

If the PI AF application service is running under a domain account, add the name of the domain account under which the PI AF application service is running to the AFServers group. Be sure to include domain information for the system using this format:

*DOMAIN*\*DomainAccount*

4. Create a SQL Server login and map it to the AFServers local user group.

# <span id="page-41-0"></span>**Execute the SQL Scripts to Create and Populate the PI AF SQL Database**

To manually create or upgrade the PI AF SQL database after installing the SQL scripts, run the SQL scripts from the SQL folder. Here is some example syntax:

• SQL Server authentication example

The following command is an example of using SQL Server authentication on a SQL Server that includes an instance name:

GO.bat MySQL\MyInstance PIFD MySQLLogin MySQLLoginPwd

• Windows authentication example

The following command is an example of using Windows Authentication on a SQL Server that does not include an instance name:

GO.bat MySQL PIFD

To execute the SQL scripts:

1. If this is an upgrade, stop the PI AF server services.

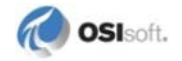

2. Open a command prompt window.

Use **osql** to run these commands if the T-SQL command-line utility, **sqlcmd**, is not installed on your system.

3. Use the following syntax to execute the SQL scripts found in the SQL folder:

```
GO.bat <SQLName>[\<SQLInstanceName>] PIFD [<SQLUserName> 
<SQLUserPassword>]
```
where:

<SQLName> is the name of the SQL Server into which the PI AF SQL database (PIFD) will be installed.

\<SQLInstanceName> is optional, and should be included if SQL Server was installed with an instance name.

PIFD is the name of the PI AF SOL database.

<SQLUserName> and <SQLUserPassword> are optional, and should be used if SQL Server authentication is required to connect to SQL Server . If not provided, the scripts use Windows authentication to connect to SQL Server.

The process is complete when the command line looks like:

c:\..\PIPC\AF\SQL\PISYSOLEDB>\_

### <span id="page-42-0"></span>**Modify the PI AF Application Service Connect String**

Modify the PI AF application service connect string to enable communication between the PI AF server and the PI AF SQL database.

On each PI AF application service computer, follow these steps:

- 1. In Windows Explorer, navigate to the  $\cdot \cdot \$  PIPC\AF folder.
- 2. Use a text editor to open the PI AF application service configuration file, AFService.exe.config.
- 3. Enter the name of the remote SQL Server, and the named instance if applicable, in the connect string server.

Refer to the following lines of code:

```
<?xml version="1.0" encoding="utf-8"?> 
<configuration> 
   <appSettings> 
                 <add key="connectString" value="Persist 
Security Info=False;Integrated 
Security=SSPI;server=<SQLName>[\SQLInstance];database=PIFD;Appl
ication Name=AF Application Server;"/> 
     <add key="streamedPort" value="5459"/>
```
If SQL Server is running on a cluster, it is important to use the clustered resource IP address, instead of a computer name.

```
<?xml version="1.0" encoding="utf-8"?> 
<configuration>
```

```
 <appSettings> 
                 <add key="connectString" value="Persist 
Security Info=False;Integrated 
Security=SSPI;server=<SQLClusterName>[\SQLInstance];database=PI
FD;Application Name=AF Application Server;"/> 
     <add key="streamedPort" value="5459"/>
```
If SQL Server is configured to use SQL Server mirroring, then add Failover Partner=<*SQLServerName*>[\<*InstanceName*>] after the server=, as shown in the following lines of code:

```
<?xml version="1.0" encoding="utf-8"?> 
<configuration> 
   <appSettings> 
                 <add key="connectString" value="Persist 
Security Info=False;Integrated 
Security=SSPI;server=<SQLName>[\SQLInstance];failover 
partner=<SQLName>[\SQLInstance];database=PIFD;Application 
Name=AF Application Server;"/> 
     <add key="streamedPort" value="5459"/>
```
To enable encrypted communication, add encrypt= $Yes$ ; to the code. See the Microsoft SQL Native Client documentation for other options.

4. If the PI AF application service is running, stop and restart it for your changes to take effect.

# <span id="page-43-0"></span>**Configure PI AF Application Service to Point to a Different PI AF SQL Database**

If you need to direct your PI AF application service to a different PI AF SQL database, follow these instructions to specify a new SQL Server instance and to enable communications.

- 1. On the PI AF application service computer, edit the AFService.exe.config file in the PIPC\AF folder and replace the server information with the name of the remote SQL Server to be accessed.
- 2. Restart the PI AF application service computer.
- 3. If the PI AF application service is using the NetworkService or LocalSystem account, add the Domain\Machine Name for the remote PI AF server to the local AFServers Windows group (on the PI AF SQL database computer.)
- 4. If the PI AF application service has been modified to use any other account, add the account under which it is running to the local AFServers Windows group (on the PI AF SQL database computer.)
- 5. Restart the PI AF SQL database computer.

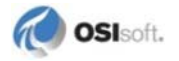

#### **Chapter 5**

# **Install PI AF Server on Microsoft Cluster Service (MSCS)**

This chapter describes the special requirements and procedures needed to install or upgrade PI AF server on Microsoft Cluster Service (MSCS).

OSIsoft assumes that you are familiar with the configuration and operation of MSCS, and with the cluster administration tool for your operating system:

- Windows Server 2008: Failover Cluster Manager
- Windows Server 2003: Cluster Administrator

**Note**: The installation instructions in this chapter demonstrate installing the PI AF SQL database feature on a SQL Server failover cluster and the PI AF application service on a separate Windows failover cluster. As recommended, the PI AF application service is configured to run under a domain account.

This chapter contains the following topics:

- *Pre-installation Tasks for PI AF Server on MSCS* (page [41\)](#page-44-0)
- *Install and Configure PI AF SQL Database on MSCS* (page [43](#page-46-0))
- *Install and Configure the PI AF Application Service on MSCS* (page [47](#page-50-0))
- *Upgrade PI AF on MSCS* (page [53](#page-56-0))

# <span id="page-44-0"></span>**Pre-installation Tasks for PI AF Server on MSCS**

- 1. Perform the tasks in this section before you install PI AF Server for the first time.
- 2. Review the following Microsoft documents:
	- ο Windows Server 2003: *Quick Start Guide for Server Clusters* (*[http://technet.microsoft.com/en-us/library/cc739757\(WS.10\).aspx](http://technet.microsoft.com/en-us/library/cc739757(WS.10).aspx)*)
	- ο Windows Server 2008: *Failover Clusters* (*[http://technet.microsoft.com/en](http://technet.microsoft.com/en-us/library/cc732488(WS.10).aspx)[us/library/cc732488\(WS.10\).aspx](http://technet.microsoft.com/en-us/library/cc732488(WS.10).aspx)*)
- 3. Install and configure:
	- ο SQL Server failover cluster (required for the PI AF SQL database only)
	- ο Microsoft Cluster Services (required for both PI AF SQL database and PI AF application service)
- 4. Review *Overview of PI AF Security* (page [83\)](#page-86-0).

ο Verify that an AFServers domain user group has been created and that it contains the correct members.

See *Configure the AFServers Domain Group for PI AF on a Cluster* (page [42](#page-45-0)).

ο Review PI AF Link Subsystem user accounts.

See *Special Security Considerations for PI AF on MSCS* (page [43\)](#page-46-1).

5. On each SQL Server cluster node, verify that the correct ports are open between each computer.

See *PI AF Security and Firewalls* (page [97](#page-100-0)).

### <span id="page-45-0"></span>**Configure the AFServers Domain Group for PI AF on MSCS**

When you run the PI AF application service or the PI AF SQL database on a Microsoft cluster, OSIsoft recommends that you run the PI AF application service under a domain user account that belongs to the AFServers domain group. This domain user group is used to create a SQL Login account, which allows the appropriate communications between the PI AF servers and the PI AF SQL databases.

To add a domain user group:

- 1. Open the Active Directory Users and Computers utility and connect to the domain in which the PI AF Server service account exists:
	- a. Open a command window.
	- b. Type dsa.msc
	- c. Click **OK**.
- 2. Right-click the **Users** node in the left pane, and select **New Group**.
- 3. In the **Group name** box, enter a name, such as AFServers.
- 4. Set the **Group Scope** to **Global**.
- 5. Set the **Group Type** to **Security**.
- 6. Click **OK** to create the domain group.
- 7. Right-click the newly created group (such as AFServers) and select **Properties**.
	- a. Select the **Members** tab and click **Add**.
	- b. Click **Object Types**.
	- c. Select **Computers** and leave the previously selected **Object Types** selected.
	- d. Click **OK**.

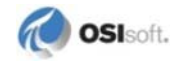

**Note:** You must have appropriate permissions to create or configure a Domain User group. You must be a member of the Account Operators group, the Domain Admins group, or the Enterprise Admins group in Active Directory, or you must have been delegated the appropriate authority. In addition, your computer must be running a Windows Server operating system.

The **Select Users, Contacts, Computers, or Groups** dialog box appears.

8. In the **Enter the object names to select** text box, enter the name of the domain user under which the AFServer service runs.

If the PI AF SQL database is on a SQL Server in a cluster, enter the computer names of each of the PI AF Servers included in the cluster.

- 9. Click **OK**.
- 10. Close the Active Directory Users and Computers utility.
- 11. On each computer added to the domain group:
	- a. Reboot the computer for membership to take immediate effect.
	- b. Open a command window.
	- c. Verify membership. At the command prompt, type: gpresult /z /.

## <span id="page-46-1"></span>**Special Considerations for PI AF Security on MSCS**

When the PI AF server is clustered, there are extra steps required to allow AF Link to PI to function correctly.

A domain group must be created and configured.

If the PI AF Link Subsystem service is running under NT AUTHORITY\Network Service, then only the computer names of both nodes of the PI cluster must be added to the new domain group.

If the PI Server and PI AF server are on the same cluster, PI AF Link Subsystem must run under a domain account. When PI AF Link Subsystem runs under a domain account, this domain account must be added to the domain group created to support AF Link to PI. The password on this domain account should be set to NOT expire.

In both cases listed above, you must allow read/write access to the PI Server element under PI AF to the new domain group. Additionally, the AFGroupSID property under MDB->%OSI- >MDBAFMigrationData needs to point to the SID of the newly created domain group. You can get the SID of this new domain group by using the Mappings  $\&$  Trusts tool in PI SMT.

# <span id="page-46-0"></span>**Install and Configure PI AF SQL Database on MSCS**

Begin a new installation of PI AF Server on MSCS by installing and configuring the PI AF SQL database.

- 1. *Install the PI AF SQL Database on Each MSCS Node* (page [44](#page-47-0))
- 2. *Execute the SQL Scripts on MSCS* (page [45\)](#page-48-0)
- 3. *Configure Logins and User Groups on MSCS* (page [45](#page-48-1))
- 4. *Verify Operation of the SQL Server Service on MSCS* (page [47](#page-50-1))

After you complete this procedure, install and configure the PI AF application service on MSCS.

## <span id="page-47-0"></span>**Install the PI AF SQL Database on Each MSCS Node**

Begin the process of installing PI AF Server by installing the PI AF SQL database on each node of the cluster.

Before you begin, perform the *Pre-installation Tasks for PI AF Server on MSCS* (page [41\)](#page-44-0).

- 1. Go to the directory where you downloaded the PI AF install kit.
- 2. Double-click the executable (.exe) file.
- 3. On the **Self-Extracting Executable** dialog box, click **Browse,** select the directory where you want to extract the files, and click **OK**.
- 4. When the installation files have been extracted, click **OK**.

The **Welcome** page appears.

- 5. Click **Next**.
- 6. Accept the default **Full Name** and **Organization** values, or change these values. Click **Next**.
- 7. Accept the default destination folder, or click **Browse** to locate and select a different folder. Click **Next**.

The **Select Features** dialog box appears.

- 8. Disable the **AF Application Service** and the **AF SQL Script Execution** features. The PI AF Server installation does not support the AF SQL Script Execution feature when installing to a SQL Server Cluster; the SQL Scripts must be manually executed.
- 9. Click **Next**.
- 10. Enter the SQL cluster name, and SQL instance (if applicable), in the following format: <SQLClusterName>[\<SQLClusterInstanceName>].
- 11. Clear the **Validate connection to the remote SQL Server** check box.

You do not need to validate the connection to the remote SQL Server at this time because you will be executing the SQL scripts.

12. Click **Next**.

The **Remote Application Server Connection** dialog box appears.

13. Do not enter a value. Click **Next** and continue through the rest of the installation program.

**Note:** For installations prior to PI AF server 2.4, you may see an installation error on the PI SQL for AF Server displayed in the final installation wizard. When installing the AF Server and AF SQL database on separate computers, this is an acceptable error and can be ignored.

14. Open **Computer Management** and delete the AFServers local group. You do not need this local group because you will be using the domain user group that you previously configured.

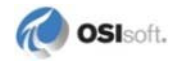

## <span id="page-48-0"></span>**Execute the SQL Scripts on MSCS**

After you have installed PI AF SQL database on each node of the SQL Server cluster, you need to execute the AF SQL scripts that create and populate the tables of the PI AF SQL database (PIFD).

The GO.bat file contains the commands that execute the deployed SQL Server scripts. The scripts and the GO.bat file are located in the  $\ldots$   $\PPIPC\AF\SQL$  folder.

**Note:** You must execute the scripts from an account with sysadmin privileges on the SQL Server instance.

- 1. On the active SQL Server node only, open a command prompt window.
- 2. Change the directory to the SQL folder in the  $\Perp{C\AF}$  folder (for example: cd c:\program files(x86)\PIPC\AF\SQL).
- 3. Use the following syntax to execute the SQL scripts found in the SQL folder:

```
GO.bat <SQLClusterName>[\<SQLClusterInstanceName>] PIFD 
[<SQLUserName> <SQLUserPassword>]
```
where:

<SQLClusterName> is the name of the SQL Server cluster where the PI AF SQL database (PIFD) will be installed.

\<SQLClusterInstanceName> is optional, and should be included if the SQL Server cluster was installed using a named instance.

PIFD is the name of the PI AF SOL database.

<SQLUserName> and <SQLUserPassword> are only needed if mixed mode authentication is required to connect to the SQL Server cluster. To use Windows authentication, omit these to use Windows authentication. Typically, mixed mode authentication is required when the PI AF SQL database and PI AF application service are on different, non-trusted domains.

When the process is complete, the command line looks like the following:

c:\..\PIPC\AF\SQL\PISYSOLEDB>\_

## <span id="page-48-1"></span>**Configure Logins and User Groups**

To allow appropriate communication between AF SQL database and the AF application service, you need to create an SQL login that is mapped to the domain user account AFServers and to delete any local logins and users that were created when you installed AF SQL database.

- 1. *Create and Map the SQL Server Login* (page [46](#page-49-0)).
- 2. *Delete Local Logins and Users as Needed* (page [46](#page-49-1)).

#### <span id="page-49-0"></span>**Create and Map the SQL Server Login**

An SQL login that is mapped to the domain user account AFServers is required for communication between PI AF SQL database and PI AF application service.

Before starting this procedure, ensure that you have configured the AFServers domain group for PI AF. See *Configure the AFServers domain group for PI AF on MSCS* (page [42\)](#page-45-0).

- 1. Open Microsoft SQL Server Management Studio, and connect to the SQL Server cluster instance that stores the PI AF SQL database (PIFD).
- 2. Under the SQL Server cluster instance, expand **Security** > **Logins**.
	- a. Right-click the **Logins** folder and select **New Login:**
	- b. Enter the domain user group including the domain name (YourDomain\YourAFDomainGroup) in the **Login name** box.
- 3. If it is necessary to manually include the **Groups** object type before your entry is accepted as valid, follow these steps:
	- a. To include the groups object type, click **Search**.
	- b. In the **Select User Group** dialog box, click **Object Types**.
	- c. In the **Object Types** dialog box, select **Groups.**
	- d. Click **OK** to return to the **Select User Group** dialog box.
	- e. Enter the domain user group, including the domain name (YourDomain\YourAFDomainGroup), in the **Enter the object name to select** box.
	- f. Click **OK** to return to the **General** page.
- 4. Select the **Windows authentication** option.
- 5. In **Default database**, select **PIFD**.
- 6. Select the **User Mapping** page.
- 7. Under **Users mapped to this login**, select the **Map** check box for **PIFD** database row.
- 8. Ensure that the **User** column for the **PIFD** row is set to the domain user group YourDomain\YourAFDomainGroup.
- 9. Under **Database role membership for: PIFD**, select the **db\_AFServer** check box.
- 10. The **public** role should be selected by default; if it is not, select its check box.
- 11. Click **OK** to save the new SQL Server login.

#### <span id="page-49-1"></span>**Delete Local Logins and Users as Needed**

- 1. The SQL scripts that create and populate the PI AF SQL database also create local logins and users. You do not need these local accounts, so you should delete them.
- 2. Open Microsoft SQL Server Management Studio, and connect to the SQL Server cluster instance that stores the PI AF SQL database (PIFD).
- 3. Expand **Security** > **Logins**.

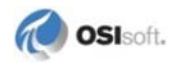

- 4. Check with your SQL Server administrator to ensure that the local NT AUTHORITY\NetworkService login is not required for any other reason. If the login is not required, delete it.
- 5. Delete the following local SQL Server login:
	- ο *LocalMachineName*\AFServers
- 6. Expand **Databases** > **PIFD** > **Security** > **Users**.
- 7. Delete the following SQL Server users, if they exist:
	- ο PIFD AFServers
	- ο NT AUTHORITY\NetworkService

Deleting a user automatically deletes the corresponding schema, if one exists.

## <span id="page-50-1"></span>**Verify Operation of the SQL Server Service**

After you have installed and configured the PI AF SQL database on each cluster node, you need to verify that the SQL Server service can run on all nodes of the cluster.

Before you begin, use the cluster administration tool for your operating system to bring the SQL Server service online.

- 1. Open the **Services** window (**Start > Administrative Tools > Services**) on each node in the cluster.
- 2. Scroll to the **SQL Server** service.
- 3. All nodes should show the service's **Startup Type** as **Manual**. Only one node should show the service as **Started**.
- 4. Use the cluster administration tool for your operating system to move the service to another node:
	- ο Windows Server 2008: In the Failover Cluster Manager, right-click the service and select **Move this service or application to another node > Move to node** *<name of non-active node in Microsoft Cluster>*.
	- ο Windows Server 2003: In Microsoft Cluster Administrator, right-click the cluster group for the service, and click **Move Group.**
- 5. Verify that the service is running on the new owner node and shows the service's **Startup Type** as **Manual**. The service should not be running on the other nodes.
- 6. Repeat the previous steps until you have verified that all nodes in the cluster can take control of the service.

# <span id="page-50-0"></span>**Install and Configure the PI AF Application Service**

After you have installed and verified PI AF SQL database on MSCS, install and configure the PI AF application service.

1. *Install the PI AF Application Service on Each MSCS Node* (page [48](#page-51-0)).

- 2. *Configure the PI AF Application Service* (page [49](#page-52-0)).
- 3. *Verify Operation of the PI AF Application Service* (page [52\)](#page-55-0).
- 4. (PI AF collectives only) *Configure Certificates for PI AF High Availability* (page [53](#page-56-1)).

## <span id="page-51-0"></span>**Install the PI AF Application Service on Each MSCS node**

Before you begin, perform the *Pre-installation Tasks for PI AF Server on MSCS* (page [41\)](#page-44-0).

- 1. Go to the directory where you downloaded the PI AF install kit.
- 2. Double-click the executable (.exe) file.
- 3. On the **Self-Extracting Executable** dialog box, click **Browse,** select the directory where you want to extract the files, and click **OK**.
- 4. When the installation files have been extracted, click **OK**.

The **Welcome** page appears.

- 5. Click **Next**.
- 6. Accept the default **Full Name** and **Organization** values, or change these values. Click **Next**.
- 7. Accept the default destination folder, or click **Browse** to locate and select a different folder. Click **Next**.

The **Select Features** dialog box appears.

- 8. Click the **AF SQL Database** feature and choose **Entire feature will be unavailable**. You will only be installing the **AF Application Service** feature.
- 9. Click **Next**.
- 10. On the **SQL Server Connection** page, enter the SQL cluster name, and SQL instance (if applicable), in the format:

```
<SQLClusterName>[\<SQLClusterInstanceName>]
```
where:

<SQLClusterName> is the name of the Microsoft SQL Server cluster into which the PI AF SQL database (PIFD) will be installed.

[\<SQLClusterInstanceName>] is optional, and should be included if the Microsoft SQL cluster was installed with an instance name.

If you cannot validate the SQL Server connection, you can skip the validation step by clearing the **Validate connection to the SQL Server** check box.

- 11. **Click Next**.
- 12. Click **Install** and continue through the rest of the installation kit. Click **Finish** when PI AF server has been successfully installed.
- 13. Click **Close**.
- 14. Complete the procedure in *Remove the NetworkService Account's Access to the PI AF SQL Database* (page [86](#page-89-0)).

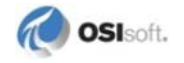

The PI AF application service is installed using the local NetworkService account, but needs to be run under a domain account to provide the most secure method for protecting your PI AF server.

15. Ensure the PI AF application service is shut down.

# <span id="page-52-0"></span>**Configure the PI AF Application Service**

After you have installed the PI AF application service on all cluster nodes, you need to add the service as a cluster resource, create dependencies, and bring the service online. Use the appropriate procedure for your operating system.

- *Configure the PI AF application service on Windows Server 2008* (page [49\)](#page-52-1).
- *Configure the PI AF application service on Windows Server 2003* (page [50\)](#page-53-0).

### <span id="page-52-1"></span>**Configure the PI AF Application Service on Windows Server 2008**

After you install the PI AF application service on each node of the cluster, you need to configure the service and bring it online.

Begin with the PI AF application service installed on each node of the cluster.

- 1. Using Failover Cluster Manager:
	- a. Right-click **Services and applications.**
	- b. Select **More Actions.**
	- c. Select **Create Empty Service or Application**.

A new entry is added with the name of **New service or application**.

- d. Right-click the newly created **New service or application** and select **Rename**.
- e. Enter a name for your PI AF application service cluster, such as AF SERVER.
- f. Right-click the newly renamed AF SERVER.
- g. Select **Add a resource.**
- h. Select **Client Access Point**.

#### 2. In the **New Resource Wizard**:

a. Specify the name and IP address of the PI AF application service cluster.

A new DNS entry will be created using the Name and IP Address. The Name and/or IP address will be used by PI AF clients to connect to the PI AF application service cluster.

- b. Enter the **Network Name** of the PI AF application service cluster in the **Name** box, such as AFServerCluster.
- c. Enter the appropriate static IP address in the row that represents the Public network connection in the cluster.
- d. Remove the check mark for any other networks listed in the box. Ensure you do not already have an Active Directory entry for the Network Name you entered.
- e. Click **Next**. The **Confirmation** page appears.
- f. If the **Network Name** and/or **IP Address** are not correct, click **Previous** and make the required corrections. Otherwise, click **Next** to create the new DNS entry.

The **Summary** page displays the creation and configuration results for the new resource.

- g. If there are errors displayed, click **View Report** to review the results and troubleshoot the errors. Otherwise, click **Finish**.
- 3. Right-click the new AF SERVER.
	- a. Select **Add a resource.**
	- b. Select **Generic Service**. The **New Resource Wizard** dialog appears.
- 4. In the **New Resource Wizard:**
	- a. Select the PI AF application service to be added to the AF SERVER cluster.
	- b. Scroll through the list of services and select **PI AF Server 2.x.**
	- c. Click **Next**. The **Confirmation** page appears.
	- d. If the **Service** and/or **Parameters** are not correct, click **Previous** and make the required corrections. Otherwise, click **Next**.

The **Summary** page displays the creation and configuration results for the new resource.

- e. If errors appear, click **View Report** to review the results and troubleshoot the errors. Otherwise, click **Finish**.
- 5. With the new AF SERVER selected:
	- a. Right-click the newly created resource **PI AF Server 2.x**.
	- b. Select **Properties**.
- 6. In the **PI AF Server 2.x Properties** dialog:
	- a. Click the **Dependencies** tab.
	- b. In the **Resource** column, click the **Click here** button to add a dependency.
	- c. From the drop-down list, select the **Name** of the PI AF application service cluster previously defined.
	- d. Click **OK**.
- 7. If the AF SERVER is not online, right-click it and select **Bring this service or application online**.

The status of each of the AF SERVER's resources changes from **Offline** to **Online**.

8. *Verify operation of the PI AF application service* (page [52\)](#page-55-0).

#### <span id="page-53-0"></span>**Configure the PI AF Application Service on Windows Server 2003**

After you install the PI AF application service on each node of the cluster, you need to configure the service and bring it online.

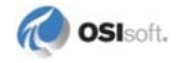

Begin with the PI AF application service installed on each node of the cluster.

- 1. Using the Cluster Administrator, right-click **Groups** and select **Configure Application**.
- 2. In the **Cluster Application Wizard:**
	- a. Click **Next**.
	- b. On the **Select or Create a Virtual Server** page select the **Create a new virtual server** option and click **Next**.
	- c. On the **Resource Group for the Virtual Server** page, select the **Create a new resource group** option and click **Next**.
	- d. On the **Resource Group Name** page, enter a **Name** for the Resource Group, such as AFCluster Group.
	- e. Optionally, enter a **Description**. Click **Next**.
	- f. On the **Virtual Server Access Information** page, In the **Network name** box, the **Resource Group** name is displayed by default (any spaces have been removed). A new DNS entry will be created using the **Network name** and **IP address values**. The Network name and/or IP address will be used by AF clients to connect to the PI AF application service cluster. You can leave the default **Network name** or enter a different value. Enter the **IP address** to be associated with the **Network name**.
	- g. Click **Next**.
- 3. The **Advanced Properties for the New Virtual Server** page appears:

It is not necessary to configure advanced properties for any of the **Categories** provided. However, if you know you need to change the default properties for any of the listed categories:

- a. Select an item in the **Categories** list and click **Advanced Properties**.
- b. Make any changes and click **OK.**
- c. Click **Next**.
- 4. On the **Create Application Cluster Resource** page, keep the default option **Yes, create a cluster resource for my application now** selected, and click **Next**.
- 5. On the **Application Resource Type** page:
	- a. Select **Generic Service** in the **Resource type** list.
	- b. Click **Next**.
- 6. On the **Application Resource Name and Description** page:
	- a. Enter a **Name** for your AF Service resource, such as AF SERVER.
	- b. Optionally. enter a **Description**.
	- c. It is not necessary to configure **Advanced Properties.** However, if you know you need to change the default properties, click **Advanced Properties**.
	- d. Make any changes and click **OK.**
	- e. On the **Application Resource Name and Description** page, click **Next**.
- 7. On the **Generic Service Parameters** page:
- a. Enter AFService in the **Service name** box. Start parameters are not required.
- b. Click **Next**.
- 8. On the **Registry Replication** page, click **Next**.

It is not necessary to replicate these registry keys.

- 9. On the **Completing the Cluster Application Wizard** page, click **Finish** to return to the Cluster Administrator.
- 10. Select your new AFCluster group in the **Groups** folder.

Three resources are included: IP Address, Network Name, and Generic Service.

11. Right-click the new AFCluster group and select **Bring Online**.

The **State** of the AFCluster group members changes from **Offline** to **Online Pending** to **Online**.

12. *Verify operation of the PI AF application service* (page [52\)](#page-55-0).

## <span id="page-55-0"></span>**Verify Operation of the PI AF Application Service After Installation**

After you have installed and configured the PI AF application service, you need to verify that the service can run on all nodes of the cluster.

Before you begin, use the cluster administration tool for your operating system to bring the AF Server service online.

- 1. Open the **Services** window (**Start > Administrative Tools > Services**) on each node in the cluster.
- 2. Scroll to the **AF Server** service.
- 3. All nodes should show the service's **Startup Type** as **Manual**. Only one node should show the service as **Started**.
- 4. Use the cluster administration tool for your operating system to move the service to another node:
	- ο Windows Server 2008: In the Failover Cluster Manager, right-click the service and select **Move this service or application to another node > Move to node** *<name of non-active node in Microsoft Cluster>*.
	- ο Windows Server 2003: In Microsoft Cluster Administrator, right-click the cluster group for the service, and click **Move Group.**
- 5. Verify that the service is running on the new owner node and shows the service's **Startup Type** as **Manual**. The service should not be running on the other nodes.
- 6. Repeat the previous steps until you have verified that all nodes in the cluster can take control of the service.
- 7. If the clustered PI AF application service will be part of a PI AF collective, see *Configure Certificates for PI AF High Availability* (page [53](#page-56-1)).

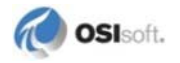

8. For MSCS clusters on Windows Server 2008, you might want to change the default number of failovers. See *Modify the Default Number of Failovers on Windows Server 2008.* (page [53\)](#page-56-2)

## <span id="page-56-1"></span>**Configure Certificates for PI AF High Availability**

If this AF Server will be a member in an AF collective, each computer in the Microsoft cluster must use the same Windows certificate that supports communication with the clustered PI AF server service.

Before you begin, ensure that the PI AF application service has been installed and verified on each cluster that you want to include in the collective.

- 1. Copy the AF Server certificate, named AFServer.pfx and located in the Documents and Settings\All Users\Application Data\OSIsoft\AF directory, from the active node in the cluster to the same location on other node(s) in the cluster.
- 2. Use the cluster administration tool for your operating system to restart the PI AF application service on each node of the cluster.
	- ο Windows Server 2008: In the Failover Cluster Manager, right-click the service and select **Move this service or application to another node > Move to node** *<name of non-active node in Microsoft Cluster>*.
	- ο Windows Server 2003: In Microsoft Cluster Administrator, right-click the cluster group for the service, and click **Move Group.**

### <span id="page-56-2"></span>**Modify the Default Number of Failovers on Windows Server 2008**

In Windows Server 2008, the default number of times a group in a two-node cluster is allowed to fail over set to one time in a period of six hours. You may want to change this default. (In Windows 2000 and Windows 2003, the default was ten times in six hours.)

- 1. In Failover Cluster Manager, right-click the service and select **Properties**.
- 2. Select the **Failover** tab and modify the number.

# <span id="page-56-0"></span>**Upgrade PI AF on MSCS**

This section describes the special requirements and procedures needed to upgrade PI AF SQL database and PI AF application service on Microsoft Cluster Service (MSCS).

**Note:** These instructions demonstrate upgrading the PI AF SQL Database feature on a SQL Server cluster and the PI AF application service on a separate cluster. As recommended, the PI AF application service is configured to run under a domain account.

- *Upgrade the PI AF SQL Database on MSCS* (page [54\)](#page-57-0).
- *Upgrade the PI AF Application Service on MSCS* (page [56\)](#page-59-0).

## <span id="page-57-0"></span>**Upgrade the PI AF SQL Database on MSCS**

Begin the upgrade of PI AF Server on MSCS by upgrading the PI AF SQL database.

- *Take the PI AF Application Service Resource Offline on the Active Cluster Node* (page [54\)](#page-57-1).
- *Run the PI AF Setup program on the Non-Active SQL Server Cluster Node* (page [54\)](#page-57-2).
- Run the PI AF Setup program on the Active Node of the SQL Server Cluster (page [55](#page-58-0)).

#### <span id="page-57-1"></span>**Take the PI AF Application Service Resource Offline on the Active Cluster Node**

To upgrade PI AF SQL database on MSCS, you must shut down the PI AF application service to prevent any changes to the database during upgrade.

- 1. Start the cluster administration tool for your operating system:
	- ο Windows 2008: Failover Cluster Manager.
	- ο Windows 2003: Cluster Administrator.
- 2. Pause the non-active nodes in the cluster.
- 3. Take the PI AF Server resource offline.

#### <span id="page-57-2"></span>**Upgrade PI AF SQL Database on the Non-active Nodes of the SQL Server Cluster**

To upgrade PI AF SQL database on MSCS, you begin by running the setup program on the non-active nodes of the SQL Server cluster.

Before you begin, ensure that the PI AF application service resource is offline.

- 1. Go to the directory where you downloaded the PI AF install kit.
- 2. Double-click the executable (.exe) file.
- 3. On the **Self-Extracting Executable** dialog box, click **Browse,** select the directory where you want to extract the files, and click **OK**.
- 4. When the installation files have been extracted, click **OK**.

The **Welcome** page appears.

- 5. Click **OK** and click **Next** to continue with the installation.
- 6. Accept the default **Full Name** and **Organization** values, or change these values to meet your needs. Click **Next.**

The **Destination Folder** dialog appears.

7. Accept the default **Destination Folder**. Click **Next**.

The **PI AF Server 2010 Setup** dialog box appears.

8. Click **Install** to continue through the upgrade installation.

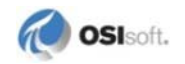

You are now ready to *upgrade the PI AF application service on the active cluster node* (page [55\)](#page-58-0).

#### <span id="page-58-0"></span>**Upgrade PI AF SQL Database on the Active Node of the SQL Server Cluster**

Upgrade PI AF SQL database on the active node of the SQL Server cluster on MSCS.

Before you begin, ensure that the PI AF SQL database has been upgraded on all non-active cluster nodes and that the PI AF application service resource is offline.

- 1. Go to the directory where you downloaded the PI AF install kit.
- 2. Double-click the executable (.exe) file.
- 3. On the **Self-Extracting Executable** dialog box, click **Browse,** select the directory where you want to extract the files, and click **OK**.
- 4. When the installation files have been extracted, click **OK**.
- 5. Click **Next** on the **Welcome to the AF Server Installation** dialog box, and complete the remaining tasks of the setup program as follows:
	- a. Accept the default **Full Name** and **Organization** values, or change these values to meet your needs. Click **Next**.
	- b. Accept the default **Destination Folder**. Click **Next**.
	- c. Review the **Remote PIFD SQL Database Warning** and select the **Warning Acknowledged** check box. Click **Next**.

The **PI AF Server 2010 Setup** dialog box appears.

- d. Click **Install** and continue through the upgrade installation.
- 6. Open **Computer Management** and delete the AFServers local group, if it exists.
- 7. Complete the following steps to execute the SQL scripts:
	- a. Open a DOS Command window.
	- b. In the DOS command window, navigate to the folder where the GO.bat file is located:
		- ..\PIPC\AF\SQL
	- c. Use the following syntax to execute the SQL scripts found in the SQL folder:

```
GO.bat <SQLClusterName>[\<SQLClusterInstanceName>] PIFD 
[<SQLUserName> <SQLUserPassword>]
```
where:

<SQLClusterName> is the name of the Microsoft SQL Server Cluster where the PI AF SQL database (PIFD) will be installed.

\<SQLClusterInstanceName> is optional, and should be included if the Microsoft SQL Cluster was installed with an instance name.

PIFD is the name of the AF SQL Database.

The <SQLUserName> and <SQLUserPassword> are optional, and should be used solely if SQL Server Authentication is required to connect to the SQL Server cluster. When you omit these parameters, the scripts will use Windows Authentication to connect to the SQL Server Cluster.

The process is complete when the command line looks like the following:

c:\..\PIPC\AF\SQL\PISYSOLEDB>\_

- 8. Check with your SQL Server administrator to ensure that the local NT AUTHORITY\NetworkService login is not required for any other reason. If the login is not required, delete it.
- 9. Delete the following local SQL Server login:
	- ο *LocalMachineName*\AFServers
- 10. In Microsoft SQL Server Management Studio, expand **Databases** > **PIFD** > **Security** > **Users**.
- 11. Delete the following SQL Server users, if they exist:
	- ο PIFD AFServers
	- ο NT AUTHORITY\NetworkService
- 12. In Microsoft SQL Server Management Studio, Select **SQLClusterInstance > Databases > PIFD > Security > Users**.
- 13. Delete the PIFD AFServers and NT AUTHORITY\Network Service users.

Deleting the user should automatically delete the corresponding schema, if one exists.

After upgrading the PI AF SQL database on all cluster nodes, you are ready to *upgrade the PI Application service* (page [56](#page-59-0)).

### <span id="page-59-0"></span>**Upgrade the PI AF Application Service on MSCS**

After you have upgraded the PI AF SQL database, upgrade the PI AF application service.

- *Upgrade the PI AF Application Service on the Active Node of the Cluster* (page [56](#page-59-1)).
- *Upgrade the PI AF Application Service on the Non-active Nodes of the Cluster* (page [57\)](#page-60-0).
- *Verify Operation of the PI AF Application Service After Upgrade* (page [58](#page-61-0)).

#### <span id="page-59-1"></span>**Upgrade the PI AF Application Service on the Active Node of the Cluster**

To upgrade PI AF application service on MSCS, begin by running the setup program on the active node of the cluster where the service is located.

Before you begin, ensure that the PI AF SQL database has been upgraded on all cluster nodes and that the PI AF application service resource is offline.

- 1. Log on to the active node of the cluster where the PI AF application service is installed.
- 2. Go to the directory where you downloaded the PI AF install kit.
- 3. Double-click the executable (.exe) file.

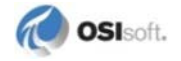

- 4. On the **Self-Extracting Executable** dialog box, click **Browse,** select the directory where you want to extract the files, and click **OK**.
- 5. When the installation files have been extracted, click **OK**.

The **Welcome** page appears.

- 6. Click **OK**.
- 7. Click **Next**.
- 8. Accept the default **Full Name** and **Organization** values, or change these values to meet your needs. Click **Next.**
- 9. Accept the default **Destination Folder** and click **Next**.
- 10. Click **Install** and continue through the rest of the setup program.
- 11. Click **Finish**.
- 12. Click **Close**.
- 13. Ensure the **PI AF Server 2.x Service** is still configured to run under the correct domain account.

## <span id="page-60-0"></span>**Upgrade the PI AF Application Service on the Non-active Nodes of the Cluster**

After you have upgraded the PI AF application service on the active cluster node, upgrade it on the non-active cluster nodes.

Before you begin, ensure that the PI AF application service resource is offline.

- 1. Log onto the non-active PI AF application service cluster node.
- 2. Go to the directory where you downloaded the PI AF install kit.
- 3. Double-click the executable (.exe) file.
- 4. On the **Self-Extracting Executable** dialog box, click **Browse,** select the directory where you want to extract the files, and click **OK**.
- 5. When the installation files have been extracted, click **OK**.

The **Welcome** page appears.

- 6. Click **OK**.
- 7. Click **Next** and complete the remaining tasks of the setup program as follows:
	- a. Accept the default **Full Name** and **Organization** values, or change these values to meet your needs. Click **Next.**
	- b. Accept the default **Destination Folder.** Click **Next**.
	- c. Click **Install** and continue through the rest of the setup program.
	- d. Click **Finish.**
	- e. Click **Close**.
- 8. Ensure the **PI AF Server 2.x** service is still configured to run under the correct domain account.

9. For MSCS clusters on Windows Server 2008, you might want to change the default number of failovers. See *Modify the Default Number of Failovers on Windows Server 2008.* (page [53\)](#page-56-2)

#### <span id="page-61-0"></span>**Verify Operation of the PI AF Application Service After Upgrade**

After you have upgraded the PI AF application service, you need to start the service, verify that the service can run on all nodes of the cluster, and verify that client applications can connect.

- 1. Log on to the active node of the cluster on which the PI AF application service is installed.
- 2. Resume the non-active node(s) in the cluster.
- 3. Bring the PI AF Server resource online.
- 4. Open the **Services** window (**Start > Administrative Tools > Services**) on each node in the cluster and ensure that the **Startup Type** is **Manual** for the **PI AF Server** service. Only one node should show the service as **Started**.
- 5. Use the cluster administration tool for your operating system to move the service to another node:
	- ο Windows Server 2008: In the Failover Cluster Manager, right-click the service and select **Move this service or application to another node > Move to node** *<name of non-active node in Microsoft Cluster>*.
	- ο Windows Server 2003: In Microsoft Cluster Administrator, right-click the cluster group for the service, and click **Move Group.**
- 6. Verify that the PI AF Server service is running on the new owner node and is *not* running on the other node(s).
- 7. Verify a client application can connect using the AF Cluster's assigned **Network Name**.
- 8. Repeat the previous three steps until you have verified that all nodes in the cluster can take control of the PI AF Server service and verified that a client application can connect.

The upgrade of PI AF Server on MSCS is now complete.

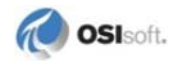

# **Chapter 6 Configure Silent PI AF Installations**

The bundled PI AF server installations extract several installation modules. The setup. ini configuration file specifies the components of the installation process, their order, and the arguments used to launch them. Modify this file to specify different command-line arguments to different stages of the setup. This may be useful for situations where the environment is well controlled and the options are known in advance, such as an embedded installation.

The PI AF Server bundle also includes a silent.ini file that contains modifications to setup.ini that are typically needed to run a silent installation. You can augment these arguments by adding any of the options described below.

For PI SDK installation and arguments, see the PI SDK user's manual.

**Note:** You must run command-line examples from an Administrator command prompt when running on Windows 7 or other recent operating systems when running as a normal user.

This chapter contains the following topics:

- *Configure Silent Installation for PI AF Server* (page [59](#page-62-0))
- *Configure Silent Installation for PI AF SDK and PI System Explorer* (page [62\)](#page-65-0)

# <span id="page-62-0"></span>**Configure Silent Installation for PI AF Server**

This section contains the following topics:

- *Command Line Arguments for PI AF Server Installation* (page [59\)](#page-62-1)
- *Features Specified by ADDLOCAL Argument for PI AF Server Installation* (page [60\)](#page-63-0)
- *Install PI AF Server Syntax Examples* (page [60](#page-63-1))

## <span id="page-62-1"></span>**Command Line Arguments for PI AF Server Installation**

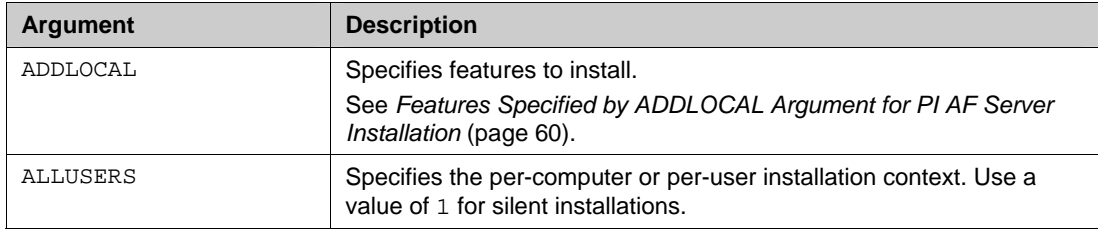

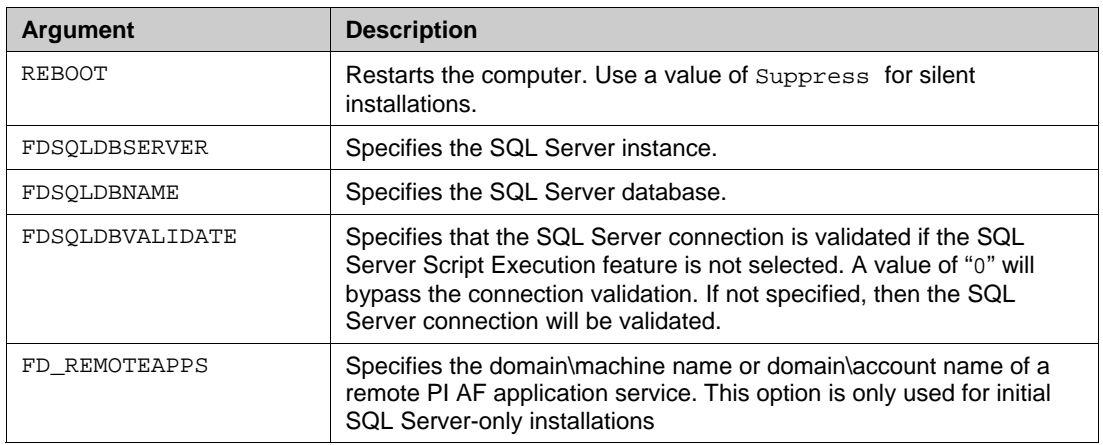

# <span id="page-63-0"></span>**Features Specified by ADDLOCAL Argument for PI AF Server Installation**

This table lists the features specified by the ADDLOCAL argument. Feature names are casesensitive. ADDLOCAL values consist of a comma-separated list and cannot contain any spaces. To install all features, use ADDLOCAL=ALL.

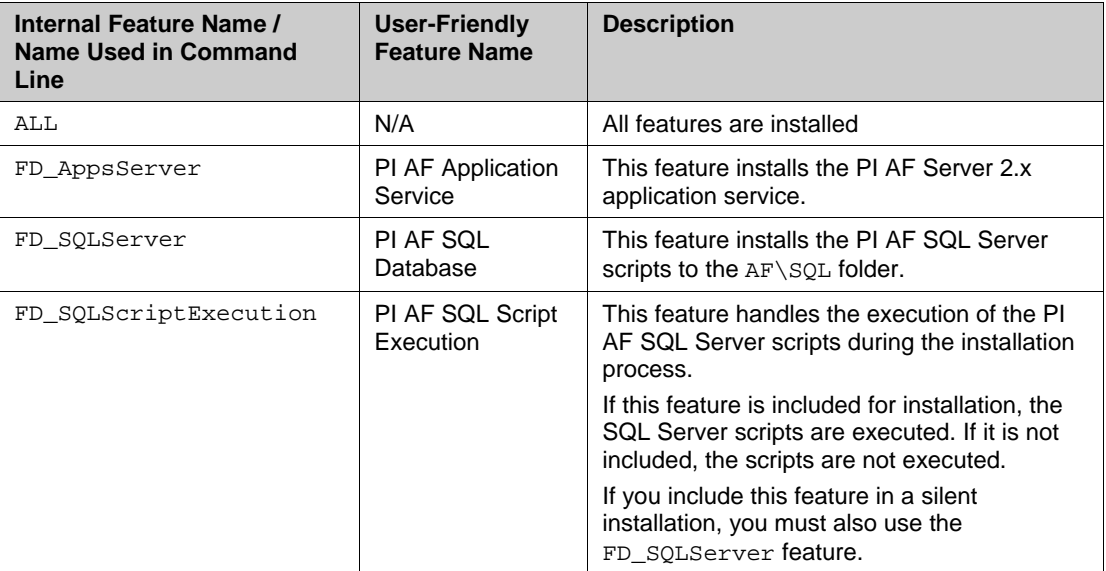

## <span id="page-63-1"></span>**Install PI AF Server Syntax Examples**

For a silent PI AF Server installation use the syntax shown in one of the following examples. Note that the /i argument specifies an installation, and the /qn argument specifies "quiet" mode" and suppresses dialog boxes and prompts.

This section contains the following topics:

- *Install All PI AF Server Features* (page [61](#page-64-0))
- *Install the PI AF Application Service* (page [61\)](#page-64-1)
- *Install PI AF SQL Database Scripts Without Executing the Scripts* (page [61\)](#page-64-2)

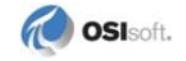

- *Install and Execute PI AF SQL Database Scripts* (page [61\)](#page-64-3)
- *Upgrade a Previous PI AF Server Installation* (page [62](#page-65-1))
- *Install and Execute PI SQL for AF* (page [62](#page-65-2))

#### <span id="page-64-0"></span>**Install All PI AF Server Features**

Either of these commands install all PI AF server features:

```
msiexec.exe /i AFServer_<Version #>.msi REBOOT=Suppress 
ADDLOCAL=ALL FDSQLDBSERVER=.\sqlexpress FDSQLDBNAME=PIFD 
ALLUSERS=1 /qn
```

```
msiexec.exe /i AFServer_<Version #>.msi REBOOT=Suppress 
FDSQLDBSERVER=.\sqlexpress FDSQLDBNAME=PIFD ALLUSERS=1 /qn
```

```
Note: If the ADDLOCAL property is not defined on the command line as shown above, the 
      default is the value of ALL.
```
#### <span id="page-64-1"></span>**Install the PI AF Application Service**

To install only the PI AF application service, use this command:

```
msiexec.exe /i AFServer_<Version #>.msi REBOOT=Suppress ADDLOCAL= 
FD_AppsServer FDSQLDBSERVER=machine.\sqlexpress FDSQLDBNAME=PIFD 
ALLUSERS=1 /qn
```
#### <span id="page-64-2"></span>**Install PI AF SQL Database Scripts Without Executing the Scripts**

To install only the PI AF SQL database scripts (without executing):

```
msiexec.exe /i AFServer_<Version #>.msi REBOOT=Suppress ADDLOCAL= 
FD_SQLServer FDSQLDBSERVER=.\sqlexpress FDSQLDBNAME=PIFD 
FD_REMOTEAPPS=domain\machine ALLUSERS=1 /qn
```
**Note:** The scripts will need to be manually executed after installation.

#### <span id="page-64-3"></span>**Install and Execute PI AF SQL Database Scripts**

To install only the PI AF SQL database and execute the SQL scripts, run this command:

```
msiexec.exe /i AFServer_<Version #>.msi REBOOT=Suppress ADDLOCAL= 
FD_SQLServer, FD_SQLScriptExecution FDSQLDBSERVER=.\sqlexpress 
FDSQLDBNAME=PIFD FD_REMOTEAPPS=domain\machine ALLUSERS=1 /qn
```
**Note:** To include the FD\_SQLScriptExecution feature the FD\_SQLServer feature must also be included.

#### <span id="page-65-1"></span>**Upgrade a Previous PI AF Server Installation**

When upgrading PI AF server, it is not necessary to specify the arguments or features.

To upgrade any previously installation of PI AF server, run this command:

```
msiexec.exe /i AFServer_<Version #>.msi REBOOT=Suppress ALLUSERS=1 
/qn
```
#### <span id="page-65-2"></span>**Install and Execute PI SQL for AF**

Run the following command. Specify the appropriate msi (either x64 or x86).

```
msiexec.exe /i afsqlservice-x(64/86).msi /qn
```
# <span id="page-65-0"></span>**Configure Silent Installation for PI AF Client**

This section contains the following topics:

- *Command Line Arguments for PI AF Client Installation* (page [62\)](#page-65-3)
- *Features Specified by ADDLOCAL Argument for PI AF Client Installation* (page [63\)](#page-66-0)
- *Install PI AF Client Syntax Examples* (page [63\)](#page-66-1)

## <span id="page-65-3"></span>**Command Line Arguments for Installation of PI AF Client**

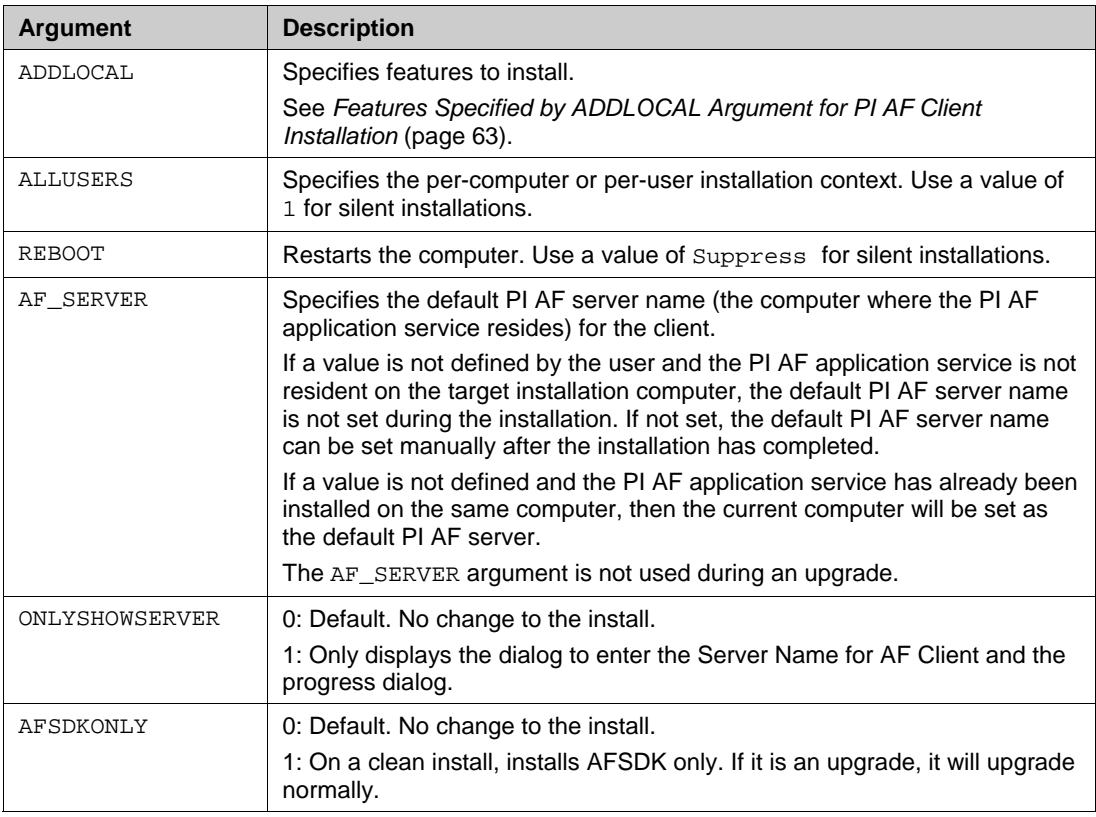

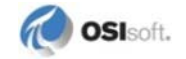

# <span id="page-66-0"></span>**Features Specified by ADDLOCAL Argument for PI AF Client Installation**

This table lists the features specified by the ADDLOCAL argument. Feature names used with the ADDLOCAL argument are case-sensitive. ADDLOCAL values consist of a commaseparated list and cannot contain any spaces. To install all features, use ADDLOCAL=ALL.

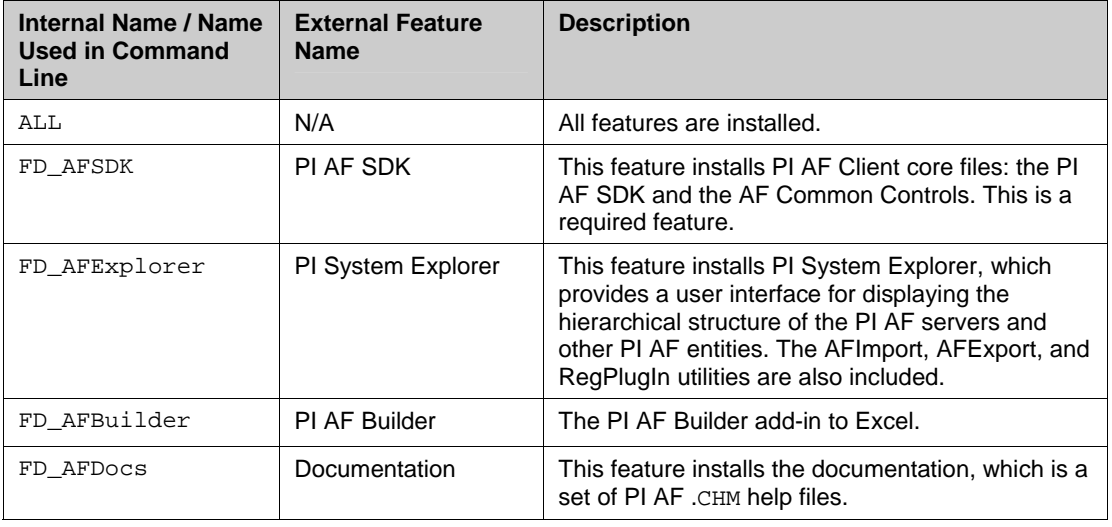

**Note:** PI AF SDK is a required feature. It must be specified if individual features are to be included.

### <span id="page-66-1"></span>**Install PI AF Client Syntax Examples**

To install PI AF SDK or PI System Explorer silently, use the syntax shown in one of the following examples. Note that the  $\ell$  i argument specifies an installation, and the  $\ell$ qn argument specifies "quiet mode" and suppresses dialog boxes and prompts.

This topic contains the following topics:

- *Install PI AF Client on PI AF Application Service Computer* (page [63](#page-66-2))
- *Specify Default PI AF Server when Installing PI AF SDK and PI System Explorer* (page [64\)](#page-67-0)
- *Install Specific Features of PI AF Client* (page [64\)](#page-67-1)
- *Upgrade a Previous PI AF Client Installation* (page [64](#page-67-2))

#### <span id="page-66-2"></span>**Install PI AF Client on PI AF Application Service Computer**

When installing the PI AF SDK and/or PI System Explorer after the PI AF server installation, it is not necessary to specify the default PI AF server, as the setup program will have already done so:

```
msiexec.exe /i AFClient_<Version #>.msi REBOOT=Suppress ALLUSERS=1 
/qn
```
#### <span id="page-67-0"></span>**Specify Default PI AF Server when Installing PI AF Client**

The default PI AF Server is specified using the AF\_SERVER argument:

```
msiexec.exe /i AFClient_<Version #>.msi REBOOT=Suppress ALLUSERS=1 
AF_SERVER=<User-designated PI AF server name> /qn
```
#### <span id="page-67-1"></span>**Install Specific Features of PI AF Client**

The PI AF SDK feature must always be installed when selecting individual features:

- Install the PI AF SDK, Common files and documentation without PI System Explorer: msiexec.exe /i AFClient\_<Version #>.msi REBOOT=Suppress ADDLOCAL=FDClientCommonFiles,FD\_AFSDK,FD\_AFDocs ALLUSERS=1 /qn
- Install the PI AF SDK, PI System Explorer, and Common files without the documentation:

```
msiexec.exe /i AFClient_<Version #>.msi REBOOT=Suppress 
ADDLOCAL=FDClientCommonFiles,FD_AFSDK,FD_AFExplorer ALLUSERS=1 /qn
```
#### <span id="page-67-2"></span>**Upgrade a Previous Installation of PI AF Client**

When upgrading a previous client installation, it is not necessary to re-specify the PI AF arguments or features:

msiexec.exe /i AFClient\_<Version #>.msi REBOOT=Suppress ALLUSERS=1 /qn

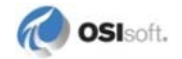

# **Chapter 7 Manage PI AF Collectives**

- *About PI AF Collectives* (page [65](#page-68-0))
- *Before You Begin Creating a PI AF Collective* (page [68](#page-71-0))
- *Create a PI AF Collective* (page [69\)](#page-72-0)
- *Configure PI AF Collective Properties* (page [71](#page-74-0))
- *Check PI AF Collective Status* (page [72\)](#page-75-0)
- *Add a Secondary Server to a PI AF Collective* (page [73\)](#page-76-0)
- *Connect or Switch to a Specific Member of a PI AF Collective* (page [74\)](#page-77-0)
- *Remove a Secondary Server from a PI AF Collective* (page [74](#page-77-1))
- *Stop or Start Replication* (page [75\)](#page-78-0)
- *Reinitialize a PI AF Collective Member* (page [76](#page-79-0))
- *Configure Permissions on the Replication Data Folder* (page [76\)](#page-79-1)
- *Upgrade a PI AF Collective* (page [77\)](#page-80-0)
- *Troubleshoot PI AF Collective Issues* (page [79\)](#page-82-0)
- *PI AF Collective Administration Frequently Asked Questions* (page [81](#page-84-0))

# <span id="page-68-0"></span>**About PI AF Collectives**

PI Server collectives and PI AF collectives are mutually exclusive; you do not need a PI Server collective to create a PI AF collective or vice-versa. Neither the primary nor the secondary PI AF server need a PI Server installed.

A PI AF collective uses SQL Server replication to copy data from the primary PI AF SQL database computer (publisher) to each of the secondary PI AF SQL database computers.

Each secondary server communicates with the primary server through a Windows Communication Foundation (WCF) connection and reports its status information. The server authenticates the WCF connection using a Windows certificate that the PI AF server generates when it is started.

SQL Server replication transmits the primary PI AF server's certificate to each secondary server. After the secondary server receives the primary server's certificate, it can communicate its status to the primary server.

When PI AF data is changed on the primary PI AF server:

• The log reader agent sends any changes from PIFD to the PIFD\_distribution database.

• For each secondary server, its agent pushes changes to the SOL Server instance on the secondary server.

If the secondary server is not reachable (if there is a network problem or the computer is offline), the agent retries later.

## <span id="page-69-0"></span>**PI AF Collective Security Requirements**

To create a PI AF collective, you must meet the following security requirements:

- Windows credentials are used to run the PI System Explorer (PSE) to create the PI AF collective. These credentials are authenticated by PI AF, Windows, and SQL Server. The credentials used to create the PI AF collective are not used in the PI AF collective or SQL Server replication operation. The credentials are used one time and one time only: to create the PIAF collective.
- It is crucial that you use a low-privileged domain account for the SQL Agent Service and the PI AF application service. Do not use the Network Service account.
	- ο Do not grant the SysAdmin role in SQL Server to the NT Authority\Network Service account.
- The account that runs the SQL Agent Service on the primary SQL Server computer should have the db\_owner role on the primary and secondary PIFD databases.
	- ο If you grant the sysadmin role instead of db\_owner, the SQL Agent credentials must not be Local System, Network Service, or Local Service. OSIsoft recommends using db\_owner.
	- ο Do not use Local System as the PI AF application service account. By default, the PI AF application service account is run under the Network Service account. However, a Network Service account is not required for the PI AF application service.
- Add the user account that performs the PI AF collective installation:
	- ο to the Windows Users and Groups as a local admin on all computers in the collective.
	- ο to SQL Server with the SysAdmin and Public roles on all computers in the collective.
- The PI System Explorer (PSE) user account must have administrator privileges within PI AF and must have the db\_owner role on each SQL Server computer.
- On any SQL Server:
	- ο Do not grant the AF Server account the SysAdmin role or db\_owner role.
	- ο Do not grant the AFServers local Windows account the SysAdmin role or db\_owner role.
	- ο Do not run the SQL Server engine as an account with local or domain admin privileges. Least privilege is best.
- The only account that should exist in the AFServers group is the account under which the PI AF application service computer runs.
- The SQL Agent Service account must have write access to the primary SQL server's \repldata folder.
- The PI AF application service computers must be in a domain; workgroups are not allowed.

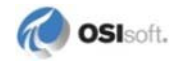

• The PI AF SOL database computers can be in a workgroup or a domain.

If the PI AF SQL database computers are in a workgroup, you must use a local Windows account that exists on the computer where PSE is run to create the collective and on the SQL Server computer. The accounts must have matching passwords, be in the local Windows administrators group on all computers, and be a member of the SQL Server SysAdmin role. This local account will be used to run PSE and create the PI AF Collective.

If you run PSE as a domain account that is mapped to SysAdmin in SQL Server but your SQL Server is in a workgroup, you will get an error:

cannot open service control manager on computer '172.30.86.10'. This operation might require other privileges. Do you wish to continue?

- For more information about minimum privilege levels required for replication, see:
	- ο "Replication Agent Security Model" at http://technet.microsoft.com/enus/library/ms151868( $v=$ sql.105)
	- ο "Security Role Requirements for Replication" at http://technet.microsoft.com/enus/library/ms152528(v=sql.105)

## <span id="page-70-0"></span>**PI AF Collective Creation Requirements**

PI AF collectives have the following creation requirements:

- PI AF collectives are supported for PI AF 2.1 or later.
- The PI AF server version must be the same on all PI AF collective computers.
- The PI AF collective consists of at least two working PI AF servers. The PI AF client is not required on either PI AF server, but having it installed makes working with PI AF convenient.
- The PI AF SOL database on the primary and secondary servers must be named PIFD. You may not rename the PIFD database in a PI AF collective.
- The Named Pipes and TCP/IP protocols must be enabled for the instances where the PI AF SQL databases are installed.

### **PI AF Collective MS SQL Server Installation Requirements**

PI AF collectives have these SQL Server requirements:

- Two SQL Server instances are required, each on separate physical hardware.
- The primary PI AF server requires SQL Server (SQL Server 2005 or later. Developer, Standard, or Enterprise edition).
- The secondary SQL Server computer can use the SQL Express edition, with limitations (these limits have increased in SQL Server 2008 Express; refer to Microsoft's web site for details.)
- SQL Server Compact edition is not supported.
- It is not necessary to have the same SQL Server edition/version for all members of a collective, but it is recommended.
- SQL Agent Service must be running on primary SQL Server computer.
- SQL Server Replication must be installed on the primary SQL Server computer; it is not required on the secondaries. If replication is subsequently added or installed, you must restart the SQL Server Agent to prevent errors.

See *Install Microsoft SQL Server* (page [17\)](#page-20-0) for requirements for SQL Servers that are not part of a collective.

# <span id="page-71-0"></span>**Before You Begin Creating a PI AF Collective**

Perform these steps before you create a PI AF collective:

- 1. Make sure that you meet all security requirements. See *PI AF Collective Security Requirements* (page [66](#page-69-0)).
- 2. Make sure that you meet all collective creation requirements. See: *PI AF Collective Creation Requirements* (page [67](#page-70-0)).
- 3. PI AF server must be installed on each member of the collective. See *PI Asset Framework Installation and Upgrade Tasks* (page [21\)](#page-24-1).
- 4. Make a full backup of the PIFD database.

OSIsoft highly recommends that you make regular backups of SQL Server data, especially on the primary server. The PI AF installation process creates a SQL Server backup job that is scheduled to run by SQL Server Agent. Make sure you copy these backups to media other than the media that contains the data.

- 5. Login to the workstation from which you will create the collective do not do this on the SQL Server computer – using the Windows credentials that you will use to create the collective, and make a successful connection to each PI AF server that will be part of the collective. See *Connect to a PI AF Server* (page [28\)](#page-31-0).
- 6. On the same workstation, verify that you can perform a simple file share access to each SQL Server:
	- a. Select **Start > Run**.
	- b. Enter \\*SQL\_Server\_computer\_name* for each SQL server.

This ensures that your credentials authenticate to each SQL Server at the Windows level.

- 7. Now ensure that your credentials have the necessary SQL permissions:
	- a. Establish a connection to each SQL Server via SQL Server Management Studio (SSMS) or sqlcmd.exe.
	- b. Once connected, run the following query:

```
SELECT IS SRVROLEMEMBER ('sysadmin') "is sysadmin",
CURRENT USER "connected as", SYSTEM USER "login user" ;
```
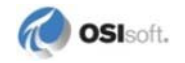
where

"is sysadmin" returns 1=true, 0=false

"connected as" returns "dbo"

"login user" returns the user's Windows user principal

Do not proceed until the connection and query succeeds for each SQL Server that will be part of your PI AF collective.

- 8. Verify that TCP/IP and Named Pipes are enabled on all SQL Server computers for the correct instance. Run SQL Server Configuration Manager, choose your instance, and verify that the correct protocols are enabled.
- 9. Make sure the SQL Agent service credentials have Modify access to the REPLDATA folder on the primary SQL Server computer.
- 10. Make sure the SQL Agent service is running on the primary SQL Server computer.
- 11. All computers upon which the PI AF application service runs must be in a domain. Check the domain of each using the computer properties.

# **Create a PI AF Collective**

- 1. Make sure that you understand and meet the requirements in the following topics:
	- ο *PI AF Collective Security Requirements* (page [66\)](#page-69-0)
	- ο *PI AF Collective Creation Requirements* (page [67\)](#page-70-0)

Perform all the preliminary steps listed in *Before You Begin Creating a PI AF Collective* (page [68](#page-71-0)).

1. Start the SQL Server Agent Service.

SQL Server replication depends on the SQL Server Agent service. If it is not running, when you attempt to set up a PI AF collective, the setup fails without warning. The only way to recover is to delete the collective, start the SQL Server Agent service, then set up the collective.

- 2. In PI System Explorer (PSE), select **File > Connections** to open the **Servers** dialog box.
- 3. Right-click on an AF server that you want in the collective and select **Create Collective** from the resulting menu.

The **Create New Collective - Verify Backup Completed** dialog box appears.

4. Click to select the **I have verified my backups are valid** check box and click **Next**.

The **Create New Collective - Select Primary** dialog box appears.

- 5. Choose your primary server.
- 6. Click **Next**.

The **Create New Collective - Select Secondary Servers** dialog box appears.

7. From the **Server** list, select a PI AF server to add to the collective as a secondary server and click **Add**. Repeat to add additional secondary. If you want to create the collective

without adding a secondary, then skip this step. You can add secondary servers after the collective is created. See *Add a Secondary Server to a Collective* (page [73\)](#page-76-0).

8. Click **Next**.

The **Create New Collective – Verify Selections** dialog box appears.

- 9. (Optional). Click **Advanced Options**. See *Configure Collective Properties* (page [71](#page-74-0)) for a description of the advanced option fields.
- 10. Click **Next.**

The collective is created and the **Create New Collective – Finishing** dialog box appears.

11. Click **OK**.

The **Create New Collective – Finishing** dialog box appears and the replication process begins.

- ο If you click **Finish** before the secondary servers are listed in the lower area of the dialog box, the replication process stops on any secondary servers in the collective. A message appears that indicates the replication process is not complete. You will need to start the replication process on any secondary servers that currently belong to the collective.
- ο If you click **Finish** before the replication is complete, a message appears indicating the replication is not complete, and where to look for the current replication status.

When the replication process is complete, the status for the first row (the snapshot creation) shows **Succeeded**. The status for the second row (the replication process as it relates to the primary server) shows **Idle**. The status for the third row and subsequent rows (the replication process as it relates to the secondary servers) shows **Idle**. For details about the collective status, see *Collective Status Details* (page [72](#page-75-0)).

# **Backup PI Collective SQL Server Data**

OSIsoft highly recommends that you make regular backups of SQL Server data, especially on the primary server. The PI AF installation process creates a SQL Server backup job that is scheduled to run by SQL Server Agent. Make sure you copy these backups to media other than the media that contains the data.

If you accidentally delete data on the primary, the deletions will be replicated to the secondary. The only way to recover accidentally deleted data is from backup.

Make a full backup of the PIFD and PIFD\_Distribution databases. The PIFD\_Distribution database is located in the System Databases container.

See also *PI AF Backup Considerations* (page [111\)](#page-114-0).

# **Configure Distributor Database Security**

When you create a PI AF collective, a distributor database (PIFD\_distribution) is created to allow for SQL Server replication. The AFServers group must have the

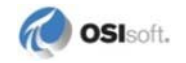

db\_AFServer role for this database. This role is automatically assigned to the local AFServers group during the PI AF collective creation. However, if you are installing a PI AF collective on a SQL Server cluster, the local AFServers group does not exist; it was replaced with a domain group as part of the process of installing PI AF on a SQL Server cluster. If the AFServers domain group does not have the db\_AFServer role for the

PIFD distribution database, the collective creation will fail with an error message:

Waiting on a (Good) SyncStatus .. Current SyncStatus(Snapshot Not Ready)

This error can be corrected during the PI AF collective creation process; it is not necessary to exit the **Create New Collective** dialog. Once the following steps are completed, the PI AF collective creation process will continue normally.

- 1. Open Microsoft SQL Server Management Studio, and connect to the SQL Server instance for the primary server in the PI AF collective.
- 2. Under the SQL Server cluster instance, expand **Security** > **Logins**.
- 3. Right-click the login created for the AFServers domain group and select **Properties**.
- 4. Select the **User Mapping** page.
- 5. Under **Users mapped to this login**, select the **Map** check box for **PIFD\_distribution** database row.
- 6. Ensure the **User** column for the **PIFD\_distribution** row is set to the domain user group (*YourDomain\YourAFDomainGroup*).
- 7. With the **PIFD\_distribution** row selected, select the **db\_AFServer** role check box under **Database role membership for: PIFD\_distribution**. The public role should be selected by default; if it is not, select its check box.
- 8. Click **OK** to save the SQL Server login.

# <span id="page-74-0"></span>**Configure PI AF Collective Properties**

- 1. To configure an existing collective's properties, follow these steps:
- 2. In PI System Explorer, select **File > Connections**.

The Servers dialog box appears.

3. Right-click on a member of the collective and then click the **Properties** button.

The AF Server Properties dialog box appears.

- 4. Click the **Collective** tab.
- 5. Select a collective member and edit the settings. Note the following:
	- ο Timeout: The number of seconds for an operation to finish on the PI AF server.
	- ο Priority: The priority order for selecting the collective member on the current computer. You can modify this value for each collective member.
	- ο Period: The frequency, in seconds, in which a collective member checks the status of the remaining collective members.

ο Grace: The time, in seconds, that is allowed before the communication status is set to TimedOutOnPrimary when there is no communication with the primary server.

The settings also include some read-only fields. Note the following:

- ο Port (read-only): The port through which the PI AF server communicates. This value is set in the AF server's configuration, prior to becoming a collective member.
- ο Account (read-only): The account under which the PI AF application service is running. This value is set in the AF server's configuration, prior to becoming a collective member.
- ο Role (read-only): The role within the collective of the selected collective member, primary or secondary. This value is set when the AF server is added to the collective.
- ο Status (read-only): The status of the selected collective member, including the last time communication was verified with the primary server (not listed for the primary server), the last time the collective member was synchronized, current synchronization status, and current communication status.
- 6. Click to display the **Collective Status Details** dialog box (*Collective Status Details* (page [72\)](#page-75-0)).

# **Check PI AF Collective Status**

- 1. Click **File > AF Server Properties** to open the **AF Server Properties** dialog box.
- 2. Click the **Collective** tab to see the collective configuration information as well as information specific to the selected collective member. For a description of these settings, see *Configure Collective Properties* (page [71\)](#page-74-0).

The status of the selected member is in the **Status** area of the **Collective** tab.

3. Click **More** in the **Status** area.

The **Collective Status Details** dialog box appears. *Collective Status Details* (page [72\)](#page-75-0) explains how to interpret the data.

# <span id="page-75-0"></span>**Collective Status Details**

The **Collective Status Details** dialog box shows the last status messages for the primary and secondary servers:

- The first row shows the status of the snapshot creation process.
- The second row shows the status of the replication process between primary server and secondary server(s).
- The third row and below show the latest replication status messages for the secondary server(s).

**Note:** If there is no current activity, the **Details** area is empty.

All three dialog boxes have the following columns:

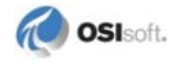

- **Name**: The name of the collective member.
- **Sync Status**: The synchronization status between the server members in the collective.
- **Status**: The status of the replication process from the primary server to the secondary server(s).
- **Comment:** The current stage of the replication process.
- **Commands Delivered**: The number of commands being sent from the primary server to the secondary server.
- **Error Code:** If an error occurs, the associated error code.
- **Error Message**: If an error occurs, the associated error message.

**Note**: If you click **Exit** prior before the dialog box lists a newly added secondary server, the replication process stops on the secondary server. A message appears that indicates the replication process is not complete. You will need to start the replication process on the newly added secondary server.

# <span id="page-76-0"></span>**Add a Secondary Server to a PI AF Collective**

You can add a secondary server to a PI AF collective when you create the collective, or after you create it. When you add a secondary PI AF server to a collective:

- A push subscription is set up in the PIFD\_distribution database.
- A push subscription agent is started for each secondary server added to the collective.

The push subscription agent pushes the current snapshot to the secondary servers to initialize them. All the tables that are marked for replication are pushed to the secondary server. The existing snapshot data is replicated from the primary server to the newly added secondary server. Any pre-existing data on the secondary server is lost.

To add a secondary server:

- 1. In PI System Explorer (PSE), select **File > Connections** to open the **Servers** dialog box.
- 2. Right-click on a PI AF server and select **Add AF Server**.

The **Adding Secondaries – Select Secondary Servers** dialog box appears.

- 3. From the **Server** list, select the PI AF server to add to the collective as a secondary server.
- 4. Click **Add** to add the PI AF server to the list.
- 5. Click **Next**.

The **Adding Secondaries - Verify Selections** dialog box appears.

6. Click **Next**. The secondary server is added to the collective.

**The Adding Secondaries – Finishing** dialog box appears. The process of replicating data to the secondary server begins and the dialog box displays collective status details during the process. When the replication process is complete on the secondary server, the **Status** for the third and subsequent rows display **Idle**. For more on status details, see *Collective Status Details* (page [72\)](#page-75-0).

**Note:** If you click **Exit** before the dialog box lists the newly added secondary server, the replication process stops on that secondary server. A message appears that indicates the replication process is not complete. You will need to start the replication process on any secondary servers that currently belong to the collective.

# **Connect or Switch to a Specific Member of a PI AF Collective**

When you connect to a PI AF HA collective, PI AF automatically connects you to the collective member with the highest priority (lowest number). You can switch to a specific member of the collective.

- 1. In PI System Explorer, select **Connections**.
- 2. Right-click the collective and choose **Connect to Collective Member**.

The **Choose Collective Member** dialog box appears.

- 3. In the **Collective Member** list, select the collective member to which you want to connect.
- 4. Click **OK**. You are now connected to the selected collective member.

# **Remove a Secondary Server from a PI AF Collective**

When you remove a secondary server from a collective, the subscription is dropped on both ends (primary server and secondary server), the push agent for the secondary server is stopped, and the secondary server is deleted from the collective.

**Caution:** If you remove a primary PI AF server from a collective, the entire collective is removed. The subscription is dropped on both ends (primary server and secondary server). All agents are stopped. The PIFD distribution database is deleted. All replication is halted and cannot be restarted. The primary server is available as a stand-alone PI AF server.

To remove secondary server from a collective:

- 1. In PI System Explorer (PSE), select **File > Connections** to open the **Servers** dialog box.
- 2. Select the AF server that you want to remove from the collective and click the **Properties**  button.
- 3. Click the **Collective** tab.
- 4. Right-click the secondary server and select **Delete**.

The secondary server is removed from the collective and becomes available in the **PI AF Servers** dialog box.

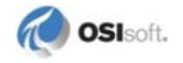

# **Stop or Start Replication**

There is not a pause or resume option for replication; replication is either running or stopped.

When replication is stopped, the subscription is dropped on both ends (primary server and secondary server). The push agent for the secondary server is stopped. All agents are stopped. The PIFD distribution database is deleted, and all replication is halted.

This section contains the following topics:

- *Stop Replication on a Secondary Server* (page [75\)](#page-78-0)
- *Stop Replication on the Primary Server* (page [75\)](#page-78-1)
- *Start Replication on a Server* (page [76](#page-79-0))

# <span id="page-78-0"></span>**Stop Replication on a Secondary Server**

1. In PI System Explorer, select **File > Connections**.

The Servers dialog box appears.

2. Right-click on a member of the collective and then click the **Properties** button.

The AF Server Properties dialog box appears.

- 3. Click the **Collective** tab.
- 4. Right-click the secondary server and select **Stop Replication**. Replication is stopped on the secondary server. As long as the server is a member of the collective, you can start replication at a later time.

# <span id="page-78-1"></span>**Stop Replication on the Primary Server**

1. In PI System Explorer, select **File > Connections**.

The Servers dialog box appears.

2. Right-click on a member of the collective and then click the **Properties** button.

The AF Server Properties dialog box appears.

- 3. Click the **Collective** tab.
- 4. Right-click the primary server and select **Stop Replication**.

Replication is stopped on the primary server and all secondary servers. As long as the collective still exists, you can start replication on the primary server at a later time; you will need to start replication on each secondary server, too.

# <span id="page-79-0"></span>**Start Replication on a Server**

If you have stopped replication on a collective member, it does not restart automatically. If you want the collective member to be involved in replication, you must start the replication on that member.

1. In PI System Explorer, select **File > Connections**.

The Servers dialog box appears.

2. Right-click on a member of the collective and then click the **Properties** button.

The AF Server Properties dialog box appears.

- 3. Click the **Collective** tab.
- 4. Right-click the server and select **Start Replication**. If this is the primary server, you also need to start replication on each secondary server.

# **Reinitialize a PI AF Collective Member**

You can force a new snapshot of the database on the primary PI AF server to be created and pushed out to a secondary server by reinitializing the secondary server. If you have multiple secondary servers, you must reinitialize each individually.

When a secondary server is reinitialized, a new snapshot is created on the primary server. An agent pushes the snapshot to the secondary servers to initialize them. All the tables that are marked for replication are pushed to the secondary servers. Any pre-existing data on the secondary servers is lost.

1. In PI System Explorer, select **File > Connections**.

The **Servers** dialog box appears.

2. Right-click on a member of the collective and then click the **Properties** button.

The **AF Server Properties** dialog box appears.

- 3. Click the **Collective** tab.
- 4. Right-click the server and select **Reinitialize Replication**.

# <span id="page-79-1"></span>**Configure Permissions on the Replication Data Folder**

If the SQL Server Agent service runs under a domain account: on the primary PI AF SQL database computer, configure permissions on SQL Server's \repldata folder to allow the SQL Server Agent service account to have access. Additionally, the account under which the SQL Server Agent service runs requires the sysadmin role on all SQL Servers involved in the PI AF collective.

- 1. On the primary PI AF SQL database computer, open Windows Explorer.
- 2. Navigate to the \repldata folder for the SQL Server instance where the PI AF SQL database is installed.

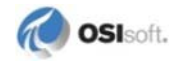

- 3. Right-click the \repldata folder and select **Properties**.
- 4. Click the **Security** tab and click **Edit**

The **Permissions for repldata** dialog box appears.

5. Click **Add**.

The **Select Users, Computers, or Groups** dialog box appears.

- 6. Check that the **From this location:** field shows the correct domain. If not, click **Location** button and navigate to and select the correct domain.
- 7. In the **Enter the object names to select** field, enter the name of the domain account under which the SQL Server Agent service runs.
- 8. Click **OK**.

The **Permissions for repldata** dialog box appears.

- 9. In the **Permissions for [SQL Agent Account Name]** area, select the **Modify** check box, ensuring that all but the **Full control and Special permissions** check boxes are selected.
- 10. Click **OK**.
- 11. Click **OK** to return to Windows Explorer.

# **Upgrade a PI AF Collective**

The PI AF upgrade process requires that you run the upgrade's executable file on each computer in the PI AF collective. All of the PI AF servers in a PI AF collective must be the same PI AF version. To minimize the amount of time when your PI AF users cannot write to the PI AF SQL database, and to maximize the availability of the PI AF data as read-only to your PI AF users, upgrade your PI AF collective members in this order:

- 1. *Upgrade Primary PI AF Server* (page [77](#page-80-0)).
- 2. *Upgrade Secondary PI AF Servers* (page [79](#page-82-0)).

#### <span id="page-80-0"></span>**Upgrade Primary PI AF Server**

- 1. *Backup the Primary PI AF SQL Databases* (page [77](#page-80-1)).
- 2. *Stop Replication on the Primary AF SQL Database Computer* (page [78](#page-81-0)).
- 3. *Shutdown the Primary PI AF Application Service* (page [78](#page-81-1)).
- 4. *Run the Setup Executable on the Primary PI AF Server* (page [78\)](#page-81-2).
- 5. *Restart the Primary PI AF Application Service* (page [78\)](#page-81-3).

#### <span id="page-80-1"></span>**Backup the Primary PI AF SQL Databases**

Make a full backup of the PIFD and PIFD\_Distribution databases. The PIFD Distribution database is located in the System Databases container.

#### <span id="page-81-0"></span>**Stop Replication on the Primary PI AF SQL Database Computer**

1. Notify users to stop making changes. Make sure replication is completed and all changes are fanned out to secondary servers.

**Caution:** Any updates that are in process are likely to be lost. It is recommended that you notify your users ahead of time that they should not attempt to make any changes to the PI AF SQL data during the brief period of time it takes to install the PI AF upgrade.

- 2. On the primary PI AF SQL database computer, verify that replication is complete:
	- a. Check the synchronization status of each secondary PI AF server under **Replication > Local Publications > [PIFD]: PIAF >[Secondary Database Server Name].[PIFD].**
	- b. Right-click and select **View Synchronization Status**.
- 3. In PI System Explorer, select **File > Connections**.

The Servers dialog box appears.

4. Right-click on a member of the collective and then click the **Properties** button.

The AF Server Properties dialog box appears.

- 5. Click the **Collective** tab.
- 6. Right-click the primary server and select **Stop Replication**.

Replication is stopped on the primary server and all secondary servers. As long as the collective still exists, you can start replication on the primary server at a later time; you will need to start replication on each secondary server, too.

## <span id="page-81-1"></span>**Shut Down the Primary PI AF Application Service**

Disable and shut down the PI AF application service.

#### <span id="page-81-2"></span>**Run the Setup Executable on the Primary PI AF Server**

If your PI AF application service and PI AF SQL database are on a single computer, see *Install or Upgrade PI AF Server on a Single Computer* (page [21](#page-24-0))

If your PI AF application service and PI AF SQL database are on separate computers, see *Install or Upgrade PI AF Server Components on Separate Computers* (page [23](#page-26-0)).

## <span id="page-81-3"></span>**Reassign the Domain Account to the Primary PI AF Application Service**

The primary PI AF application service is automatically enabled and restarted on Primary after upgrade. If the domain account was assigned to the service, it will need to be reassigned.

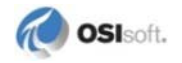

# <span id="page-82-0"></span>**Upgrade Secondary PI AF Servers**

On each secondary collective member:

- 1. Disable and shut down the PI AF application service.
- 2. For each of your secondary PI AF servers:

If your PI AF application service and PI AF SQL database are on a single computer, see *Install or Upgrade PI AF Server on a Single Computer* (page [21](#page-24-0))

If your PI AF application service and PI AF SQL database are on separate computers, see *Install or Upgrade PI AF Server Components on Separate Computers* (page [23](#page-26-0)).

You do not need to leave the PI AF application service disabled unless you are doing a manual PI AF SQL database installation.

# **Start Replication**

Restart replication on the primary PI AF server computer and all collective members that have been upgraded.

If you have stopped replication on a collective member, it does not restart automatically. If you want the collective member to be involved in replication, you must start the replication on that member.

1. In PI System Explorer, select **File > Connections**.

The Servers dialog box appears.

2. Right-click on a member of the collective and then click the **Properties** button.

The AF Server Properties dialog box appears.

3. Click the **Collective** tab.

Right-click the server and select **Start Replication**. If this is the primary server, you also need to start replication on each secondary server. The PI AF collective upgrade process is complete.

# **Troubleshoot PI AF Collective Issues**

#### **Status Details Indicates No Configured Subscriber**

This message indicates no secondary server has been configured for replication. If a secondary server has already been added to the collective, the error could indicate there is a communication problem between the primary PI AF server and secondary server, or between the secondary PI AF server and the secondary PI AF SQL database.

If the failure was due to a problem between the primary and secondary PI AF server, review the PI AF event log on the secondary server for possible causes of the error. Verify the user account used in PI System Explorer has the proper access to the PI AF server.

If the failure was due to a problem between the secondary PI AF server and the secondary PI AF SQL database, review the PI AF event log on the secondary PI AF SQL database for possible causes of the error. Verify the user account used in the PI System Explorer has the proper access to the PI AF SQL database.

# **Collective Creation Fails Due to Login Failure**

When creating a collective, the **Create New Collective – Finishing** dialog box displays the following message in top section: "Login failed for user '[DOMAIN]\[UserName]'."

This message indicates that the logged-on user is unable to access one of the servers included in the collective. The error is most likely related to the fact that the logged-on user does not have the correct permissions on the primary PI AF SQL database computer. Review the Application event logs on the PI AF server and PI AF SQL database computers, beginning with the primary PI AF server, to determine which computer is receiving the connection error.

Be sure that the login account is given sysadmin privileges to SQL Server on the AF SQL database computer.

# **Snapshot Creation Fails Due to Access Error**

During creation of a collective, the **Create New Collective – Finishing** dialog box displays the following message in the middle section: "Current SyncStatus(Snapshot not ready)." In the SnapShot status row (the first row in the bottom section), the message displays "Access to the path '[..\repldata\...] is denied."

This message indicates that the SQL Server Agent service account does not have Write access to the \repldata folder for the SQL Server instance into which the Primary PI AF SQL database was installed. See *Configure Permissions on the Replication Data Folder* (page [76](#page-79-1))). After setting the proper security permissions on the \repldata folder, exit the **Create New Collective – Finishing** dialog box. A message appears, indicating the primary server's replication has not finished. Click **OK** and return to the **Collective** tab in the **AF Server Properties** dialog box. Delete the collective, then recreate the collective, and the snapshot is created correctly.

# **PI AF Collective Cannot be Created When SQL Server Agent is not Running**

You attempt to create a collective by right-clicking a PI AF server in the **AF Servers** dialog box, and select **Create Collective.**

If the SQL Server Agent service for the selected PI AF server is not running, a message appears indicating the SQL Server Agent is not running on the PI AF SQL database computer. Click **OK** to return to the **AF Servers** dialog box. Start the SQL Server Agent service on the primary server, then create the new collective.

You attempt to create a collective by right-clicking in the white area of the **AF Servers** dialog box, and an error dialog box appears, along with the **Create New Collective –** 

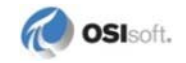

**Finishing** dialog box, indicating: "SQL Server Agent is not running." Click **OK** to exit the error dialog box. In the **Create New Collective – Finishing** dialog box the same message appears. Click **Cancel** to exit the dialog box. The collective was not created. Start the SQL Server Agent service on the primary server, then create the new collective.

# **PI AF Collective Administration Frequently Asked Questions**

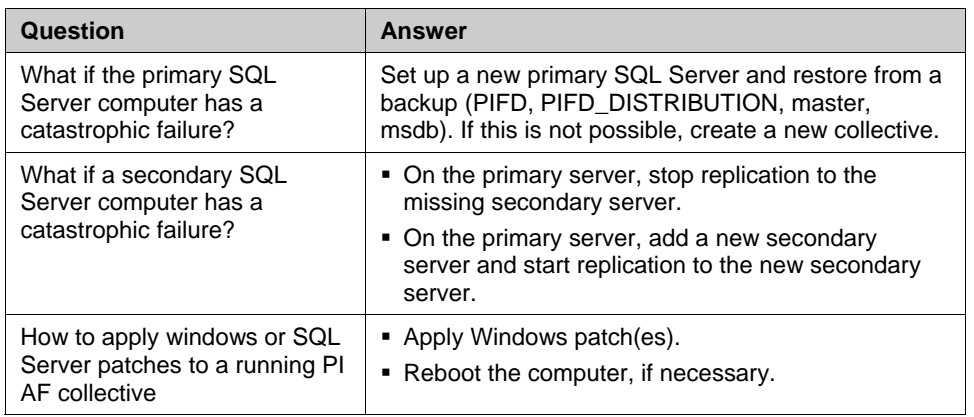

This topic contains frequently asked questions about PI AF collectives.

# **Chapter 8 Security Overview for PI AF**

- *General PI AF Security Recommendations* (page [83\)](#page-86-0)
- *Securing the PI AF Application Service Account Configuration* (page [84\)](#page-87-0)
- *Configure PI AF and SQL Database on Untrusted Domains* (page [89](#page-92-0))
- *PI AF Clients and Windows Authentication* (page [106\)](#page-109-0)
- *Configuring Security for External Tables* (page [107](#page-110-0))

#### *Related Topics*

- *PI AF Collective Security Requirements* (page [66\)](#page-69-0)
- *Special Considerations for PI AF Security on MSCS* (page [43\)](#page-46-0)

# <span id="page-86-0"></span>**General PI AF Security Recommendations**

This topic contains general recommendations for securing PI AF:

- The SQL Server database engine should run as a low-privilege account. Some versions of SQL Server will by default run this service with the Local System identity, but Network Service or Local Service is a better choice, and a specifically created account with limited privileges is better still
- Do not grant administrator privilege to the identity under which the PI AF application service runs on any SQL Server instance.

**Note:** By default, the PI AF installation configures the PI AF application service account to run as Network Service and configures SQL Server to grant minimal privileges to this login.

• Do not run the PI AF application service under the Local System account, as that will typically grant it SysAdmin privilege on any local SQL Server instances.

**Note:** The PI AF application service logs a warning message to the Windows AF Event log if the service is running under an account or with a SQL login with unnecessarily high privileges.

• Limit access to the AFService.exe.config file to authorized users (including the account under which the PI AF application service runs). Do this either by limiting access to log on to the PI AF server, or by setting a security descriptor on the AFService.exe.config file or its directory.

- Disable Xp cmdshell and OLE Automation in SOL Server. Be aware that an attacker with SysAdmin privileges can re-enable these features.
- Make sure that the account that runs the SQL Server database engine does not have access to any Windows objects that it does not need to access (files, registry keys, other services, and so on).
- Disable SQL Server's network listener and browser service if these are not needed. If the PI AF application service is not installed on the SQL Server computer, then the network listener is required. If the SQL Server instance that PI AF is using is a "named" instance, then, generally the SQL Browser service must be running.
- Do not grant non-admin PI AF users any SQL Server access privileges on a PI AF SQL database, except for PI AF collective administrators, who must have SysAdmin privilege for their Windows account.
- See these Microsoft SQL Server Security documents for further information:
	- ο *Security Considerations for a SQL Server Installation* (http://msdn.microsoft.com/enus/library/ms144228.aspx)
	- ο *Securing SQL Server* (http://msdn.microsoft.com/en-us/library/bb283235.aspx)

# <span id="page-87-0"></span>**Securing the PI AF Application Service Account Configuration**

The PI AF server installation program sets up a default access configuration by which the PI AF application service gets the permissions it needs on the PI AF SQL database server. As part of this default configuration, the installation program configures the application service to run under the NetworkService account on the PI AF server computer.

For security reasons, we recommend that you change the PI AF application service to run under a domain account (*Run the Application Service Under a Domain Account* (page [84\)](#page-87-1)).

**Note:** If PI AF application service and PI AF SQL database computers are located in different domains, and a trust does not exist between those domains, then the default configuration will not work. You must use SQL Server authentication to enable communication between the computers (*Configure PI AF to Use SQL Server Security* (page [90](#page-93-0))).

## <span id="page-87-1"></span>**Run the Application Service Under a Domain Account**

The PI AF Server installation program configures the PI AF application service to run under the NetworkService account. It also configures access for the NetworkService account to the PIFD database on the PI AF SQL database server. This means that any local process running under the NetworkService account will have the same privileges to the PIFD database on the PI AF SQL database server.

For security reasons, we recommend that you change the PI AF application service to run under a domain account, and then remove the privileges for the NetworkService account on the SQL server (*Run the Application Service Under a Domain Account* (page [84](#page-87-1))). This provides you with the most secure method for protecting your PI AF and SQL servers.

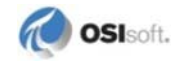

- 1. Identify the domain account that you want to use for the PI AF Server application service. That domain account requires privileges to *set the Service Principal Name* (page [85\)](#page-88-0) (SPN). If you cannot get the required access permissions, but still need to use the domain account, then you can *configure the AF Server to use a User Principal Name (UPN* (page [86\)](#page-89-0)).
- 2. *Add the domain account to the AFServers local user group* (page [88](#page-91-0)). The application service gets the required access to the PI AF SQL database through this local group on the SQL database computer.
- 3. Open the Services administrative tool on the PI AF server computer.
- 4. Right-click the **PI AF Application Service** and select **Properties**.
- 5. Click the **Log On** tab and change the account to a domain account, using the "domain\account" format, or click the **Browse** button to search for and select the domain account to use.
- 6. Click **OK**.
- 7. Right-click the **PI AF Application Service** and select **Restart**.

A message appears indicating the service is being stopped, and then started. The service is now running under the new account.

8. Remove the previous account's access to the PIFD database. . Most often, the previous account was the default account, NetworkService. For example, see *Remove the NetworkService Account's Access to the PI AF SQL Database* (page [86](#page-89-1)).

**Note:** After you remove the NetworkService account from the PIFD database, any time you run the setup program (repair or upgrade), you may have to repeat this step.

- 9. Reconfigure your PI AF server's properties to reference the new PI AF application service account.
	- a. In PI System Explorer, select **File > Connections**.
	- b. Select the AF Server in the list and click **Properties**.
	- c. If you are using a UPN for the connection, then type in the Account name, otherwise ensure that the Account field is clear; and then click Connect.
	- d. Click **OK**.
	- e. Click **Close**.

## <span id="page-88-0"></span>**Check SPN Creation Permissions**

If you configure the PI AF application service to run under a domain account, then you need to check that the domain account has privileges to set the Service Principal Name (SPN) for the service. By default, for PI AF Server 2010 and later, a PI AF server registers an SPN for the PI AF application service upon startup. PI AF clients, such as PI System Explorer, will use this SPN to authenticate the connected server's identity.

An SPN is a domain-wide directory for services on the domain. Microsoft introduced SPNs to make communicating with specific servers more secure and manageable. By default, PI System Explorer and other PI AF clients use the PI AF application service's SPN to connect to PI AF servers.

Local computer accounts, such as NetworkService, typically have permission to set an SPN. However, domain accounts often do not. If the PI AF application service is running under a domain account that does not have the privileges to set the SPN for the service, then extra configuration is needed for a client such as PI System Explorer to connect to that PI AF server.

There are two configuration options:

- Have the domain administrator set the domain manually, using the Microsoft's **SetSpn** utility. This is the recommended option. Note that Microsoft has some documentation on the concept and implementation of SPNs, and there is a tool (**SetSpn.exe**) that helps with managing them.
- Have the PI AF server administrator configure the PI AF server to use a User Principal Name (UPN) for authentication instead of an SPN (*Configure the AF Server to use a UPN* (page [86\)](#page-89-0)).

In either case, to add the PI AF server connection to an instance of PI System Explorer, you will need to type in the SPN or UPN account name. See the section on adding a PI AF server in the *PI System Explorer User Guide* for more information.

#### <span id="page-89-0"></span>**Configure PI AF Server to use a UPN**

To configure PI AF server to use a user principal name (UPN), edit the **AFServer.exe.config** file. The file contains the following element in a default installation:

```
<identity> 
    <servicePrincipalName value="AFServer" /> 
    <!-- <userPrincipalName value="username@domain"/> --> 
</identity>
```
Note that the UPN setting (userPrincipalName) is commented out and the SPN (servicePrincipalName) setting is enabled.

To configure the PI AF server to use a UPN instead of an SPN, comment out the servicePrincipalName element and uncomment the userPrincipalName element. The value of the userPrincipalName would be the domain credentials under which the PI AF server is running. For example:

```
<identity> 
    <!--<servicePrincipalName value="AFServer" />--> 
    <userPrincipalName value="username@domain"/> 
</identity>
```
#### <span id="page-89-1"></span>**Remove the NetworkService Account's Access to the SQL Database**

If you change the PI AF application service so that it does not run under the NetworkService account, you must remove the NetworkService account's access to the PI AF SQL database (PIFD). After you remove the NetworkService account from the PIFD database, any time you run the setup program (repair or upgrade), you may have to repeat this procedure.

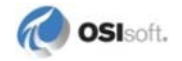

- 1. On the PI AF SQL database computer, click **Start** > **Administrative Tools** > **Computer Management**.
- 2. Under **Computer Management (Local)**, expand **System Tools** > **Local Users and Groups** > **Groups**.
- 3. In the list of groups, double-click **AFServers**.
- 4. Select the NetworkService account and click **Remove**.
- 5. Click **OK** and click **Close**.
- 6. Open SQL Server Management Studio and connect to the SQL Server instance in which the PIFD database resides.
- 7. Expand the **PIFD** database and navigate to the **Security > Schemas** folder.

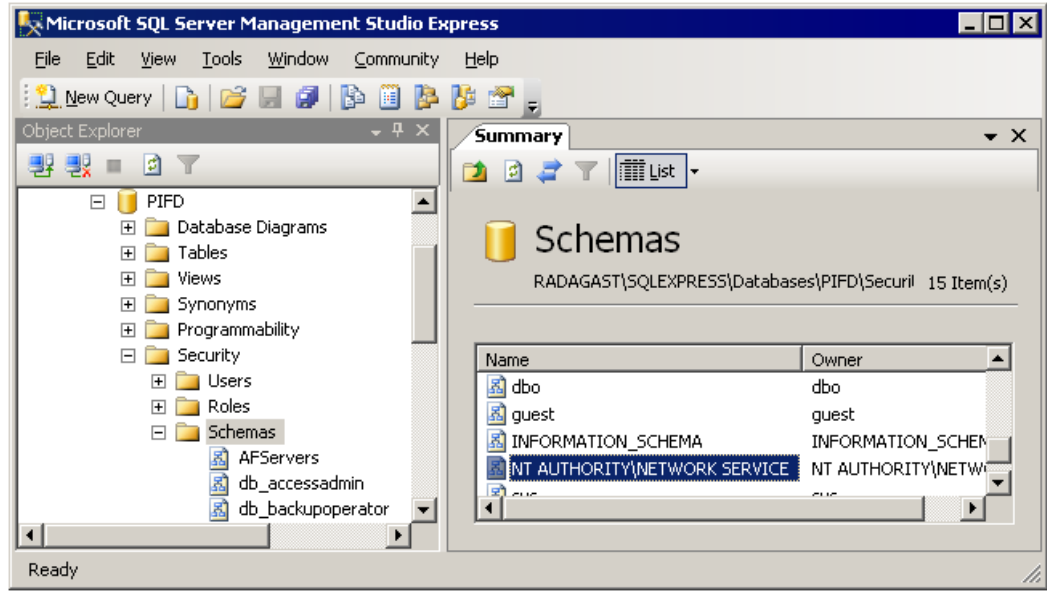

- 8. Right-click the **NT AUTHORITY\NetworkService** schema and select **Delete**.
- 9. Click **OK** to remove the schema.
- 10. Under the SQL Server instance, expand the **Security** folder; then expand the **Logins**  folder.
- 11. Right-click **NT AUTHORITY\NetworkService** and select **Properties**.
- 12. Select the **User Mapping** page.
- 13. Select the row for the **PIFD** database.
- 14. Clear the check box under **Map** for the PIFD database.

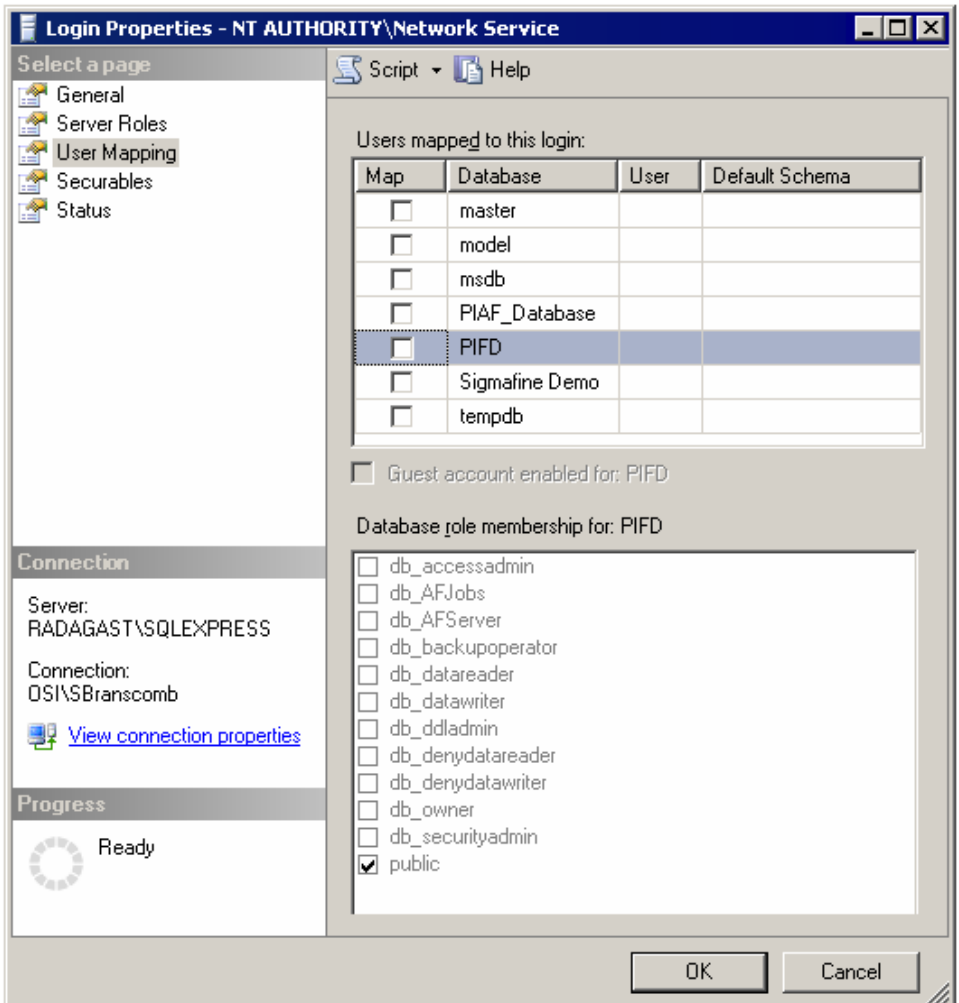

15. Click **OK**.

The "NT AUTHORITY\NetworkService" user in the PIFD database is removed, and the "NT AUTHORITY\NetworkService" login no longer has access to the PIFD database.

#### <span id="page-91-0"></span>**Add a Domain User to the AFServers Local User Group**

When the PI AF application service is run under a domain account, you need to add that domain account to the AFServers local user group on the PI AF SQL database computer.

To add a domain user to the AFServers local user group:

- 1. On the PI AF SQL database computer, click **Start** > **Administrative Tools** > **Computer Management**.
- 2. Under **Computer Management (Local)**, expand **System Tools** > **Local Users and Groups** > **Groups**.
- 3. In the list of groups, double-click **AFServers**.

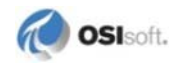

4. Add the domain account under which the PI AF application service is running to the AFServers group. If it is running under the NT AUTHORITY\NetworkService account, add the PI AF server's system account to this group.

**Note**: If the PI AF application service is running as the LocalService account, then you will likely need to use SQL Server security, instead of integrated security.

5. Close Computer Management.

# **PI AF Application Service and PI AF SQL Database Considerations**

By default, the PI AF application service runs under the NT AUTHORITY\NetworkService user account on the PI AF server computer. That user account is a member of a local group, called the AFServers user group, on the PI AF SQL database computer. The AFServers user group provides the required access on the SQL database computer through a SQL Server login that is mapped to the AFServers group.

Here is how the installation applications create the default configuration:

- The PI AF server installation application creates the PI AF application service on the PI AF server computer. It configures this application service to run under the NT AUTHORITY\NetworkService user account on that computer.
- The PI AF SOL database installation application:
	- ο Creates a local user group, AFServers, on the PI AF SQL database computer. This process will fail if SQL Server is on a domain controller or on a cluster.
	- ο Adds the application service account (NT AUTHORITY\NetworkService) to the local AFServers group on the PI AF SQL database computer.
	- **Note:** If you install the PI AF SQL database separately from the PI AF server installation, then the installation application prompts for the domain and computer name of the PI AF server. It then adds the PI AF server's computer account to the local AFServers group on the PI AF SQL database computer.
	- ο Creates a SQL Server login that is mapped to the AFServers local user group. The SQL Server login has the necessary access required for the PI AF application service.

# <span id="page-92-0"></span>**Configure PI AF and SQL Database on Untrusted Domains**

When the PI AF application service and PI AF SQL database are in different domains that are not trusted, or if they are in workgroups, you need to configure the two to allow for communication.

- 1. Configure SQL Server to allow remote connections. See *Enable SQL Server's Remote Connections* (page [112](#page-115-0)).
- 2. Configure PI AF to use SQL server security. See *Configure PI AF to Use SQL Server Security* (page [90\)](#page-93-0).
- 3. If you are using a "named instance" of SQL Server and have not specified a port in the connect string, then make sure the SQL Server Browser service is running on the SQL Server computer. To promote the most secure environment, you should specify the port in the connection string.
- 4. Ensure that your system security is configured as described in *PI AF Security and Firewalls* (page [97](#page-100-0)).

## <span id="page-93-0"></span>**Configure PI AF to Use SQL Server Security**

By default, PI AF uses Windows authentication to connect to the PI AF SQL database. However, when The PI AF server and SQL server are on different non-trusted domains, you need to configure PI AF to use SQL Server authentication instead. Follow these steps:

- 1. *Configure SQL Server to Use Mixed Mode Authentication* (page [90\)](#page-93-1)
- 2. *Create and Configure SQL Server User* (page [90](#page-93-2))
- 3. *Specify SQL Server Security Mode and Add User* (page [93\)](#page-96-0)
- 4. *Specify a PI AF SQL Database in the Connect String* (page [93](#page-96-1))

#### <span id="page-93-1"></span>**Configure SQL Server to Use Mixed Mode Authentication**

To use mixed mode authentication:

- 1. Open Microsoft SQL Server Management Studio, and connect to the SQL Server instance that stores the PI AF SQL database (PIFD).
- 2. Right-click the SQL Server instance and select **Properties**.

The **Server Properties** dialog box appears.

- 3. Select the **Security** page.
- 4. Select the **SQL Server and Windows Authentication mode** option.
- 5. Click **OK** to return to Microsoft SQL Server Management Studio.

If the SQL Server service has not been restarted since mixed mode authentication was selected, then mixed mode authentication will not be available until the SQL Server database engine service is restarted.

#### <span id="page-93-2"></span>**Create and Configure SQL Server User**

Follow the steps below to: create a SQL Server login, grant the SQL Server login account access to the PI AF SQL database (PIFD), and grant the SQL Server user the db\_AFServer database role.

- 1. In the Microsoft SQL Server Management Studio, connect to the SQL Server instance that stores the PI AF SQL database (PIFD).
- 2. Under the SQL Server instance, expand **Security** > **Logins**.
- 3. Create a new login and enter a name in the **Login name** box.

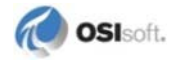

- 4. Select the **SQL Server authentication** option.
- 5. Enter the password in the **Password** and **Confirm password** boxes.
- 6. In **Default database**, select **PIFD**.

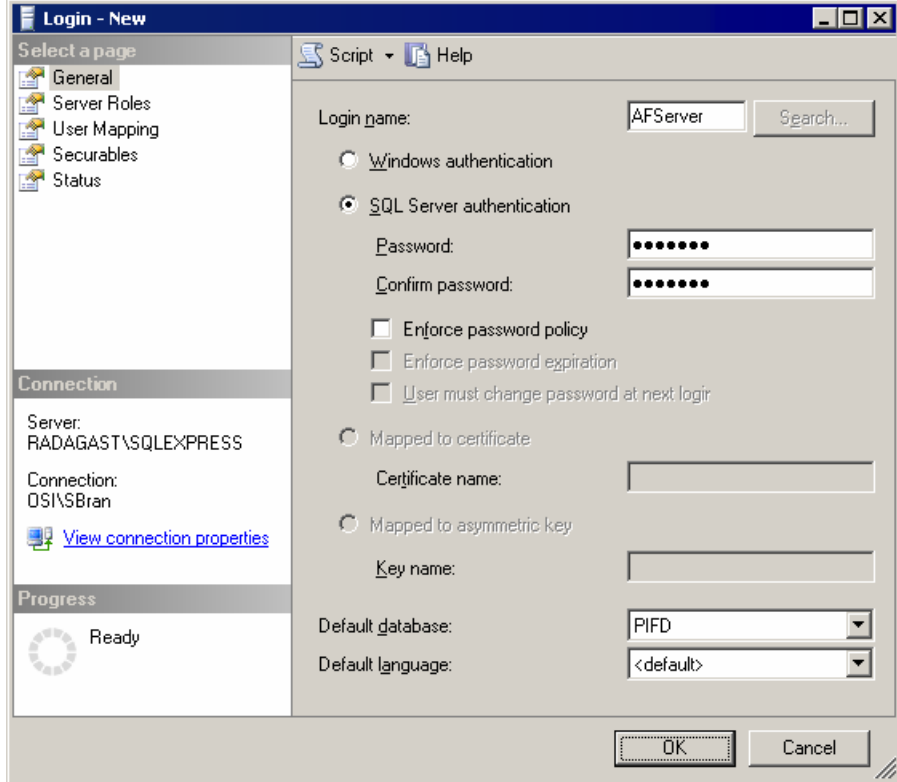

- 7. Select the **User Mapping** page.
- 8. Select the row for the PIFD database.
- 9. Select the **Map** check box for the PIFD database.

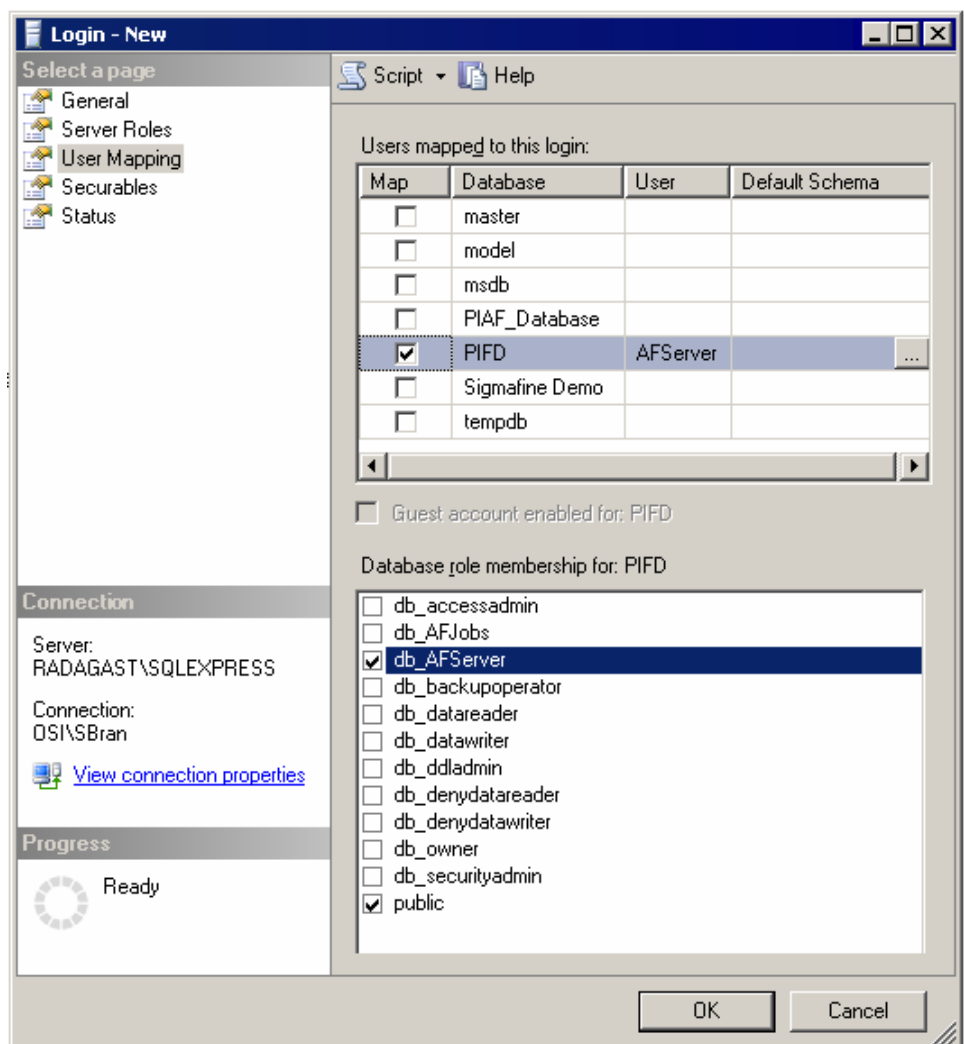

- 10. Under **Database role membership for: PIFD**, select the **db\_AFServer** check box.
- 11. Click **OK**.

## **About the PI AF Server Connect String**

The connect string defines the location of the PI AF SQL database and the security mode used to connect to the database. This is a standard ADO.NET connection string. The connect string is defined in the AFService.exe.config file. You can modify the connect string to indicate that the new authentication mode is being used, and to provide the credentials for connecting.

Some of the changes you may need to make to the connect string are:

- Specify the SQL Server security mode.
- Add the SQL Server user and password.
- Specify the PI AF SQL database.

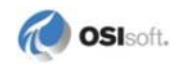

**Note:** OSIsoft recommends that you limit access to the AFService.exe.config file to authorized users (including the account under which the PI AF application service runs). Do this either by limiting access to log on to the PI AF Server, or by setting a security descriptor on the AFService.exe.config file or its directory.

## *Connect String Examples*

Integrated Security:

```
<add key="connectString" value="Persist Security 
Info=False;Integrated 
Security=SSPI;server=AFSQLDB\SQLEXPRESS;database=PIFD;Application 
Name=AF Application Server;"/>
```
SQL Server Security:

```
<add key="connectString" value="Persist Security 
Info=False;Trusted_Connection=no;server=AFSQLDB\SQLEXPRESS;databas
e=PIFD;Application Name=AF Application 
Server;uid=af sql user;pwd=af sql password;"/>
```
#### <span id="page-96-0"></span>**Specify SQL Server Security Mode and Add User**

If you want to use SQL Server security, you need to change the connect string to reference the correct security mode and add a SQL Server user and password.

- 1. Open the AFService.exe.config file with a text editor, such as Notepad.
- 2. Locate the connect-string key. It has the following format:

```
<add key="connectString" value="Persist Security 
Info=False;Integrated 
Security=SSPI;server=.\phxtest;database=PIFD;Application 
Name=AF Application Server;"/>
```
- 3. Modify the connect string by replacing Integrated Security=SSPI with Trusted\_Connection=no.
- 4. Add the SQL Server user ID (uid) and password (pwd) at the end of the connect string:

After your changes, the connect string should resemble this example:

```
<add key="connectString" value="Persist Security 
Info=False;Trusted_Connection=no;server=AFSQLDB\SQLEXPRESS;databas
e=PIFD;Application Name=AF Application 
Server;uid=af sql user;pwd=af sql password;"/>
```
- 5. Save and close the file.
- 6. Restart the PI AF application service.

#### <span id="page-96-1"></span>**Specify a PI AF SQL Database in the Connect String**

If your PI AF SQL database is moved to a new server, or you need to work with a different PI AF SQL database, you can specify the change within the connect string. Follow these steps:

- 1. On the PI AF server computer, open the AFService.exe.config file with a text editor, such as Notepad.
- 2. Locate the connect-string key. It has the following format:
	- ο Integrated Security

```
<add key="connectString" value="Persist Security 
Info=False;Integrated 
Security=SSPI;server=.\phxtest;database=PIFD;Application 
Name=AF Application Server;"/>
```

```
ο SQL Server Security 
   <add key="connectString" value="Persist Security 
   Info=False;Trusted_Connection=no;server=.\phxtest;database=PIFD
   ;Application Name=AF Application 
   Server;uid=af_sql_user;pwd=af_sql_password;"/>
```
- 3. Modify the connect string, specifying the new location of the server. You can use a computer name or an IP address, and can include the SQL Server instance name.
	- ο Integrated Security

```
<add key="connectString" value="Persist Security 
Info=False;Integrated 
Security=SSPI;server=AFSQLDB\SQLEXPRESS;database=PIFD;Applicati
on Name=AF Application Server;"/>
```
ο SQL Server Security

```
<add key="connectString" value="Persist Security 
Info=False;Trusted_Connection=no;server=AFSQLDB\SQLEXPRESS;data
base=PIFD;Application Name=AF Application 
Server;uid=af_sql_user;pwd=af_sql_password;"/>
```
- 4. Save and close the file.
- 5. Restart the PI AF application service.

# **Connect PI System Explorer and PI AF Server**

To ensure a successful connection between your PI System Explorer and PI AF server:

- 1. Make sure that the PI AF server is version 2.0.4 or later. If the version is older, upgrade it first.
- 2. Create the same local account on both computers. Use the same password, too.
- 3. Set the firewalls to open the incoming connections on PI AF Server. See *PI System Firewall and Port Considerations* (page [101\)](#page-104-0) for which ports need to be open.
- 4. Log on to the PI System Explorer client computer using the new local account.
- 5. Open PI System Explorer and try to connect to the target PI AF server.
- 6. In PI System Explorer, on either the **Database Properties** dialog box or the **Select Database** dialog box, click **the system Properties** dialog box.
- 7. Set **Name** and **Host** to the actual settings of your PI AF server. **Account** remains empty.
- 8. Click **OK**.

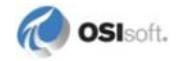

- 9. Click **Connect** to initiate a connection.
- 10. If you have a connection problem, see *Set Audit Policy* (page [95](#page-98-0)) and *Set Sharing and Security Model for Local Account* (page [95](#page-98-1)).

#### <span id="page-98-0"></span>**Set Audit Policy**

The best way to understand the root cause of the connection problem is to turn auditing on, and to check the security-related events in Windows Event Viewer.

- 1. Click **Start** > **Administrative Tools** > **Local Security Policy**.
- 2. Under **Security Settings**, select **Local Policies** > **Audit Policy**.
- 3. Set the security setting to **Success, Failure** for the following policies:
	- ο **Audit account logon events**
	- ο **Audit logon events**
	- ο **Audit object access**
	- ο **Audit privilege use**

To do so:

- a. Right-click each policy and choose **Properties**.
- b. Select the **Success** and **Failure** check boxes.
- c. Click **OK**.

#### <span id="page-98-1"></span>**Set Sharing and Security Model for Local Account**

A probable cause of a connection problem is that the PI AF node did not authenticate the client user as a local user, but used the Guest account instead.

To allow the local computer to authenticate local users as themselves instead of Guest:

- 1. On the PI AF server computer, click **Start** > **Administrative Tools** > **Local Security Policy**.
- 2. Under **Security Settings**, select **Local Policies** > **Security Options**.
- 3. Right-click **Network access: Sharing and security model for local account** and choose **Properties**.
- 4. Set the security setting to **Classic local users authenticate as themselves**.
- 5. Click **OK** to save your change.

#### **Configure Active Directory Access for PI Notifications Contacts**

When using PI Notifications with PI AF server, you may need to specify how to access Microsoft's Active Directory in order to retrieve the users used to populate the PI Notifications' Contacts lists.

Each PI AF server provides the option to specify the Domain and User folder, as well as the user account, to be used to access Active Directory and to retrieve users for the Contacts list. By default, the account under which the PI AF server 2.x application service is running is used to retrieve the user information from Active Directory for the domain in which the AF Server resides. However, if you need to access an Active Directory in a different domain, or if you need to define a specific user account to be used to access Active Directory, you will need to configure the PI AF server's Active Directory Access.

- 1. Open PI System Explorer and connect to a database belonging to the PI AF server for which you want to configure the Active Directory access.
- 2. From the **Tools** menu, select **Active Directory Properties**. The Active Directory dialog opens.
- 3. In the **Full Domain Name** text box, enter the full DNS name of the Active Directory domain from which the user accounts will be retrieved for the PI Notifications Contacts. If this field is left blank, the domain in which the PI AF application service resides will be used.
- 4. In the **User Folder** text box, enter the path to the user folder where the list of users for this domain resides.

In larger Active Directory domains, users may be organized within folders. The use of User folders can allow for faster retrieval of a list of Active Directory users.

Use the following structure for the User folder:

DomainUserFolder/SubDomainUserFolder/Sub SubDomainUserFolder

5. You can define the user account to use to access Active Directory for building the PI Notifications Contact list. Select one of the following options:

Use AF Server's Account – This is the default selection. Select the User AF server's Account option to access Active Directory using the account under which the PI AF application service runs. By default, the PI AF server is installed using the Network Service account. However, the PI AF server service account can be changed. If the PI AF server's service account does not have the necessary permission to read the Active Directory, no users will be retrieved in the Contacts list. If your Active Directory security is configured in a way such that the PI AF server's service account can read the Active Directory, then this is the simplest option.

Impersonate Client - Select this option to use the credentials of the user account under which the connecting client application is running. If the PI AF server's service is running under an account (Network Service is the default account) that does not have permission to read the Active Directory, this option can be used. As long as the user account under which the connecting client application is running has permission to read Active Directory, a list of users is returned to the Contacts list. The contents of the Contacts list may vary, depending upon the user account used for connecting, since the security to read the users is determined by Active Directory.

**Note:** Specifying this option may require Kerberos configuration if an AF SDK application will be using impersonation in a middle tier, such as a Web Service or in IIS.

Specify Account – This option allows you to define a specific user account to be used to read the Active Directory. You might use this option if you need to read the Active Directory from a domain that is different than that under which the PI AF server resides,

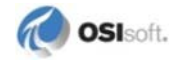

or if the user account under which the PI AF server's service runs and the account under which the client application runs has no permission to read the required Active Directory. Specify any other account as your application requires, using the format "Domain\User." Ensure that the specified user account has the appropriate permission to read the target Active Directory.

- 6. Select the **Global Catalog** check box for the Active Directory domain controller searches to use the global catalog if it is available. Otherwise searches must go to the owning domain controller.
- 7. Clear the **Return All Persons** check box to return only users from the target Active Directory.

Active Directory objects are derived from one another as follows:

Top>Persons>OrganizationalPerson>Contact

and

Top>Persons>OrganizationalPerson>User

When you select this check box, Persons, OrganizationalPersons, Contacts and Users are returned from the target Active Directory. If you clear the check box, it returns only Users.

#### <span id="page-100-0"></span>**Firewalls and PI AF Security**

Customers are often required to isolate the process control part of their network from the rest of their network. They might also configure a buffer zone, or demilitarized zone (DMZ), to install servers and software that needs to transfer data between the process control network and the local area network. The DMZ is usually isolated between firewalls.

There are three server components in a PI System:

- PI Server
- PI AF server
- Microsoft SQL Server that hosts the PI AF SQL database.

While these components could be installed on a single computer, this section assumes that each component is installed on a separate computer in order to illustrate the complexity of connectivity and security configuration. In addition to this being a more interesting topology to discuss, it also distributes the processor load across several computers, which can increase system performance.

**Caution**: Opening ports in your firewall can leave your server exposed to malicious attacks. Make sure that you understand firewall systems before you open ports. For more information, see *Security Considerations for a SQL Server Installation* (*<http://msdn2.microsoft.com/en-us/library/ms144228.aspx>*).

## **Firewall Topology Examples**

This section presents three scenarios that illustrate possible locations for a firewall.

# *Firewall with All Servers Installed Within the DMZ*

In this example, all the servers are installed in the DMZ. This simplifies the security settings between the servers because they all reside within the firewalls.

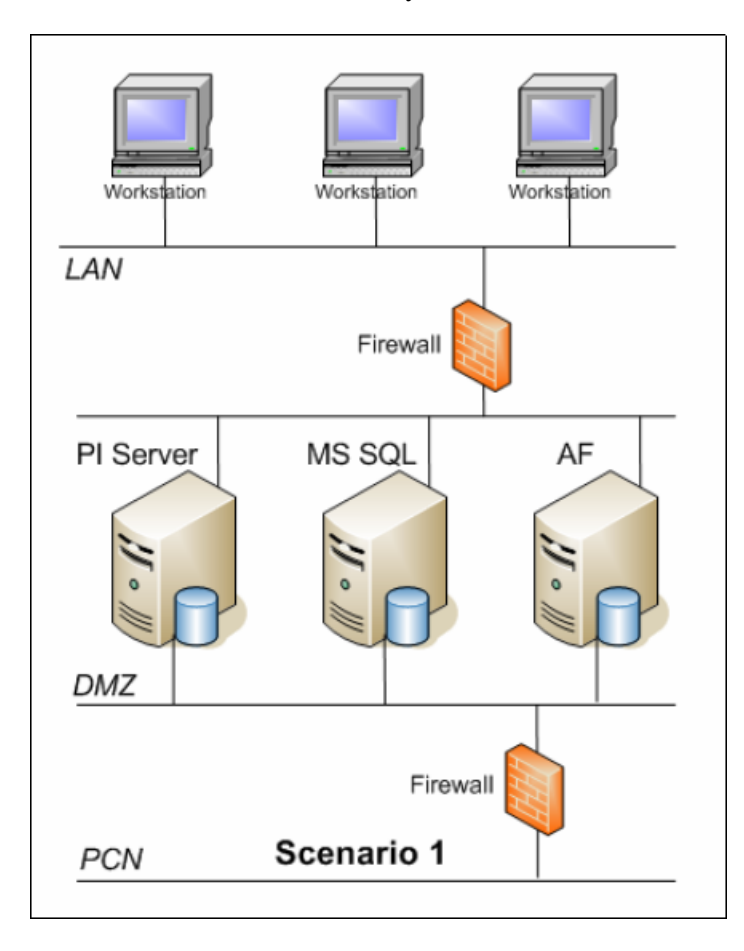

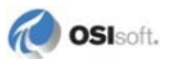

# *Firewall with PI Server in the DMZ and PI AF and SQL Server on the LAN*

In this scenario, only the PI Server resides in the DMZ. The SQL Server and PI AF server are connected to the LAN. This scenario might occur when customers want to access data from foreign databases or synchronize PI AF assets with an ERP or maintenance system.

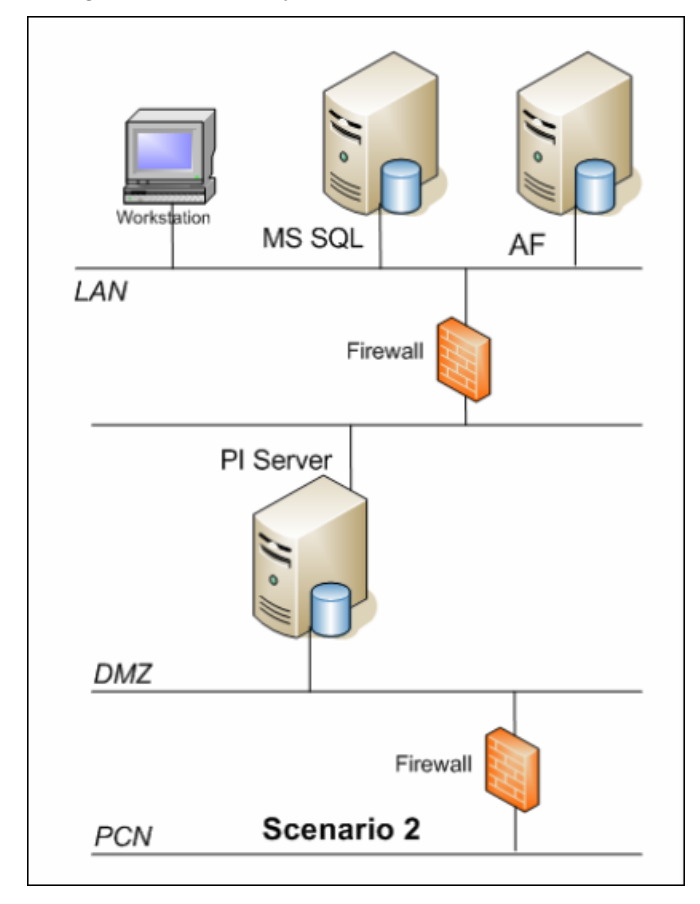

## *Firewall with SQL Server Outside of the DMZ*

In this scenario, only the SQL Server resides outside of the DMZ. This may happen when customers want to use an existing SQL Server to host the PI AF SQL database.

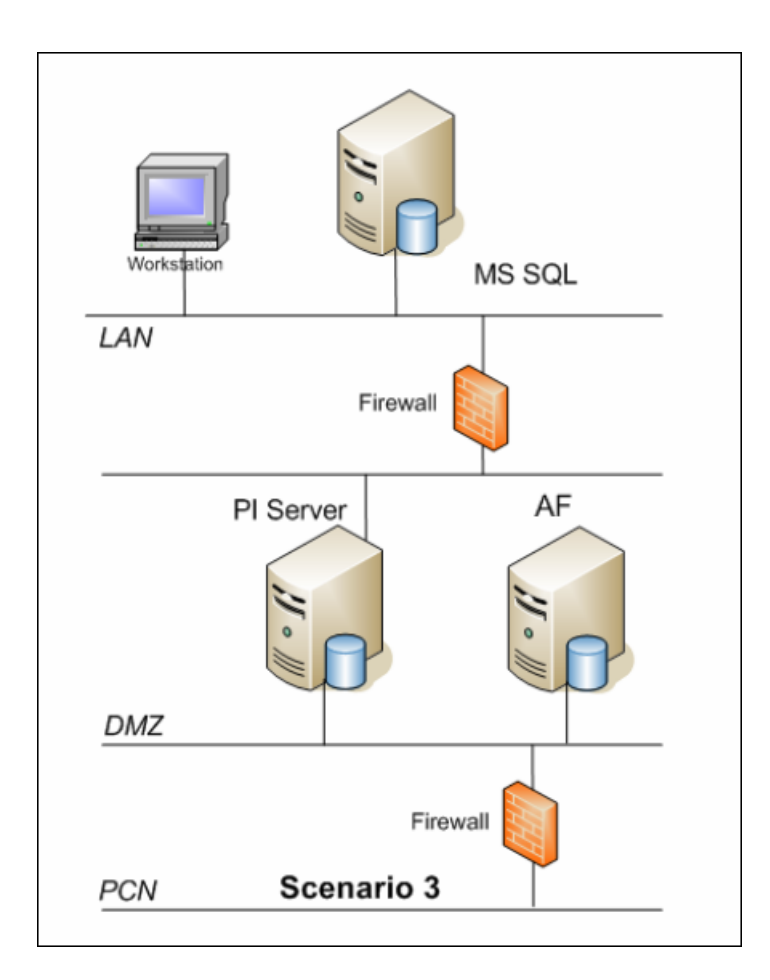

# **PI AF Network Connection Types**

A PI AF system includes multiple network connections.

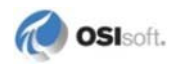

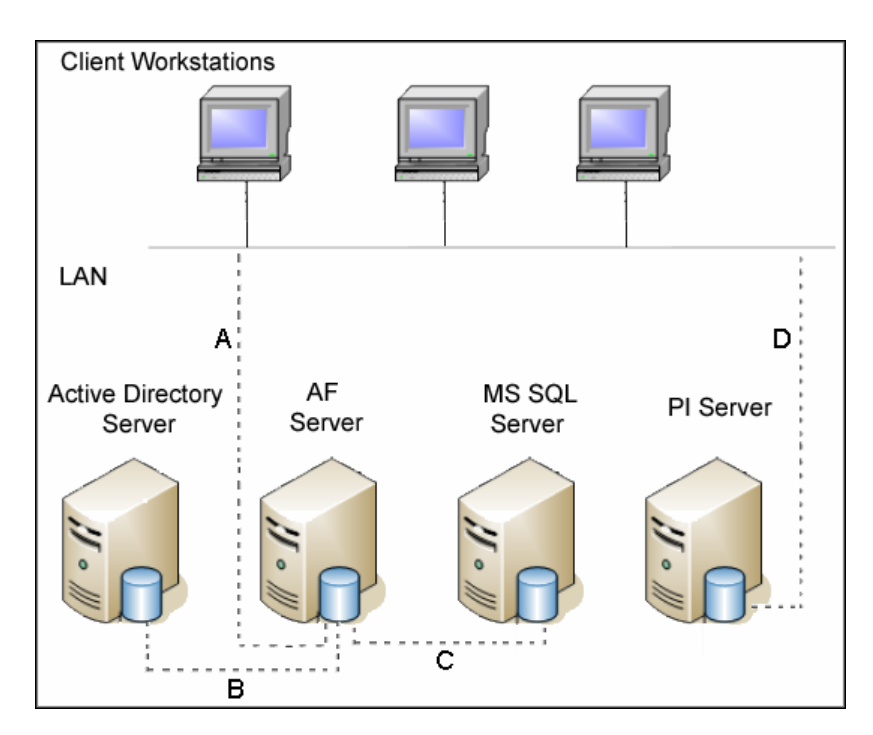

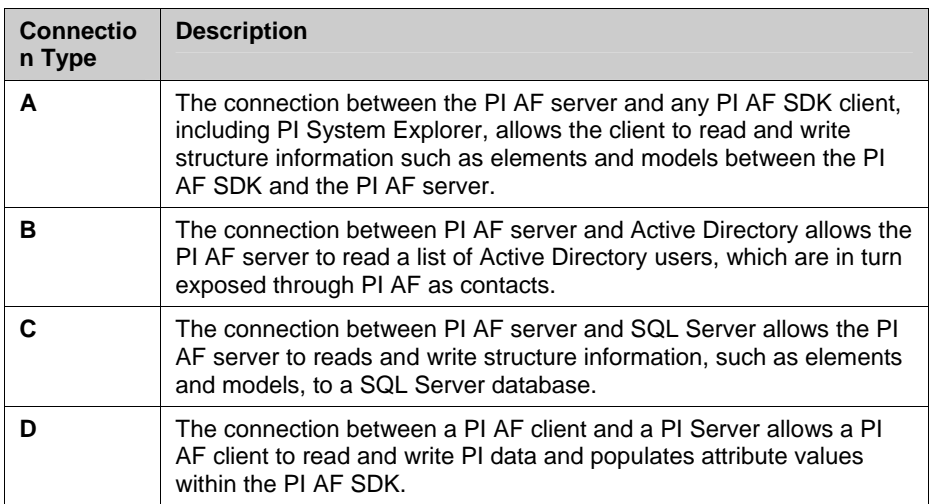

#### <span id="page-104-0"></span>**PI System Firewall and Port Considerations**

This section presents port considerations for the following firewall configurations:

- *Firewall between PI AF Server and PI AF Client* (page [102](#page-105-0))
- *Firewall between PI AF Server and SQL Server* (page [102\)](#page-105-1)
- *Firewall between PI AF Client and PI Server* (page [104\)](#page-107-0)
- *Firewall between PI AF Server and Domain Controller* (page [105\)](#page-108-0)

## <span id="page-105-0"></span>*Firewall between PI AF Server and PI AF Client*

All connectivity between a PI AF client and a PI AF server occurs through PI AF SDK. The appropriate port must be open. The PI AF server connection must use the IP address or DNS name of the PI AF server, not the computer name.

By default, PI AF SDK communicates with PI AF server through port 5457 and port 5459.

- Port 5457 is the primary port that PI AF SDK uses to communicate with PI AF server from the client.
- Port 5459 is used by some client products, such as PI OLEDB Enterprise and PI WebParts to communicate with PI AF server.

Depending on how connections are defined, PI AF server may perform a reverse-name lookup of the connecting client IP address as part of the authentication process. The method chosen for name resolution may require that PI AF server be able to open outbound connections on some ports:

- Resolution by way of entries in the HOSTS file (no port requirement, but clients must have fixed IP addresses).
- Resolution by way of DNS (usually port 53).
- Resolution by way of NETBIOS name services (port 137).

#### <span id="page-105-1"></span>*Firewall between PI AF Server and SQL Server*

This section contains the following topics:

- *About SQL Server Access* (page [102](#page-105-2))
- *Configure SQL Server Access* (page [102](#page-105-3))
- *Open a Port in Windows Firewall for TCP Access* (page [103](#page-106-0))
- *SQL Server Browser Service* (page [104\)](#page-107-1)
- *List the SQL Server Executable File as an Exception to the Blocked Programs* (page [104](#page-107-2))
- *Connect to a Named Instance on a MSCS Cluster* (page [104\)](#page-107-3)

#### <span id="page-105-2"></span>**ABOUT SQL SERVER ACCESS**

By default, for an unnamed SQL Server instance, communication to the SQL Server database engine requires port 1433 to be open; however, the port used can be changed. For detailed information, review *How to Configure a Windows Firewall for Database Engine Access* (*<http://msdn2.microsoft.com/en-us/library/ms175043.aspx>*).

By default, Microsoft Windows XP Service Pack 2 enables Windows Firewall, which closes port 1433 to prevent Internet computers from connecting to a default instance of SQL Server on your computer. Connections to the default instance using TCP/IP are not possible unless you reopen port 1433. For more information, see the Windows documentation.

#### <span id="page-105-3"></span>**CONFIGURE SQL SERVER ACCESS**

To access an instance of the SQL Server database engine through a firewall, you must configure the firewall on the computer running SQL Server to allow access.

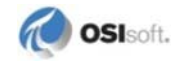

For general information about how SQL Server works with firewall systems, see *Connecting to SQL Server over the Internet* (*<http://msdn2.microsoft.com/en-us/library/ms175483.aspx>*).

You can use SQL Server Management Studio to configure a static port, open the firewall, and connect to the database engine. See *Getting Started with the Database Engine* (*<http://msdn2.microsoft.com/en-us/library/ms345318.aspx>*).

To allow SQL Server access:

• Configure the SQL Server database engine to use a specific TCP/IP port.

The default instance of the database engine uses port 1433.

• Configure instances of SQL Server 2005 Express Edition, SQL Server Mobile, and named instances of the Database Engine use specific ports, rather than dynamic ports.

See *Configure a Server to Listen on a Specific TCP Port (SQL Server Configuration Manager)* (*<http://msdn2.microsoft.com/en-us/library/ms177440.aspx>*).

• Configure the firewall to allow access to that port for authorized users or computers.

#### <span id="page-106-0"></span>**OPEN A PORT IN WINDOWS FIREWALL**

(This procedure assumes you are using Windows XP. Please check the Windows Firewall documentation for your operating system.)

- 1. In Control Panel, open **Network Connections**.
	- a. Right-click the active connection and select **Properties**.
	- b. Click the **Advanced** tab.
	- c. Click **Windows Firewall Settings** to open the **Windows Firewall** dialog box.
- 2. Click the **Exceptions** tab.
	- a. Click **Add Port**.
	- b. In the **Name** box, type SQL Server <instance name>.
	- c. In the **Port number** box, type the port number of the instance of the database engine, such as 1433 for the default instance.
	- d. Verify that **TCP** is selected and click **OK**.
- 3. To open the port to expose the SQL Server Browser service, click **Add Port**, type SQL Server Browser in the **Name** box, type 1434 in the **Port Number** box, select **UDP**, and then click **OK**.

See also *Stop SQL Server Browser Service* (page [104\)](#page-107-1).

4. Click **Add Program** in the **Windows Firewall** dialog box for additional options, such as granting access to specific programs and restricting access to certain IP addresses or network subnets.

**Note**: To allow named pipes access through the firewall, you must also enable File and Printer Sharing through the firewall.

5. Close the **Windows Firewall** and the **Properties** dialog boxes.

#### <span id="page-107-1"></span>**STOP SQL SERVER BROWSER SERVICE**

The SQL Server Browser service allows users to connect to instances of the SQL Server database engine that are not listening on port 1433, without knowing the port number. To use the SQL Server Browser service, you must open UDP port 1434.

To promote the most secure environment:

- 1. Leave the SQL Server Browser service stopped.
- 2. Configure clients to connect using the port number.

#### <span id="page-107-2"></span>**LIST THE SQL SERVER EXECUTABLE FILE AS AN EXCEPTION TO THE BLOCKED PROGRAMS**

As an alternative to configuring SQL Server to listen on a fixed port and opening the port, you can list the SQL Server executable file (Sqlservr.exe) as an exception to the blocked programs. Use this method when you want to continue to use dynamic ports. Only one instance of SQL Server can be accessed in this way.

- 1. In the **Windows Firewall** dialog box, on the **Exceptions** tab, click **Add Program**.
- 2. Click **Browse**, and navigate to the instance of SQL Server that you want to access through the firewall, and then click **Open**.

By default SQL Server is in this folder: C:\Program Files\Microsoft SQL Server\MSSQL.1\MSSQL\Bin\Sqlservr.exe.

3. Click **OK** twice to close the **Windows Firewall** dialog box.

#### <span id="page-107-3"></span>**CONNECT TO A NAMED INSTANCE ON A MSCS CLUSTER**

When the PI AF SQL database is installed on a named instance on a SQL Server cluster, there are special firewall settings required.

Alternatively, you can open the firewall on computers that need to connect to the named instance on the SQL Server cluster, by creating an inbound rule that is open for all local and remote ports, but only from the IP addresses of each node of the SQL Server cluster. However, be sure you understand the implications behind opening ports before you attempt this alternative approach.

## <span id="page-107-0"></span>*Firewall between PI AF Client and PI Server*

PI AF clients need to connect to the PI AF application service to access the PI AF SQL database. They may also need to connect directly to PI Server if PI AF elements have been configured with PI point data references. The connection to PI Server is established directly from the PI AF client. No direct connection or authentication is needed against the SQL Server or PI AF server.

 By default, communication to the PI Server requires port 5450 to be open; however, you can change this. For detailed information, review *Which Ports need to remain open on a firewall for a PI3 Server and clients to communicate?*

(*[http://techsupport.osisoft.com/Support+Solution/7/7A928A04585C47D6A3562B7E8F630FA](http://techsupport.osisoft.com/Support+Solution/7/7A928A04585C47D6A3562B7E8F630FA5.htm) [5.htm](http://techsupport.osisoft.com/Support+Solution/7/7A928A04585C47D6A3562B7E8F630FA5.htm)*) from techsupport.osisoft.com.

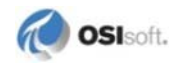
### *Firewall between PI AF Server and Domain Controller*

In many cases, you have your servers on one side of a firewall and the domain controllers that the users need to authenticate on the other side of the firewall. If this is the case, you need to open the following ports between your servers and the domain controllers:

- TCP ports 137, 138, 139 These are the standard ports used for both authentication and NetBIOS services browsing for a Windows NT 4.0 domain controller and are fully supported for backward compatibility by Windows 2000 domain controllers. If you are using any version of Terminal Server or Citrix MetaFrame and the users of the server need to authenticate with a domain controller, you need to open these ports up both ways between the domain controllers and the servers.
- TCP port 88 (Kerberos authentication) Windows 2000 offers an alternative and more secure method of authentication called Kerberos. If you have Windows 2000 Terminal Servers and they are authenticating with a Windows 2000 domain controller, they will use Kerberos authentication by default. If you need for users of these Windows 2000 Terminal Servers to authenticate with a Windows 2000 domain across a firewall, you will need to open up this port.
- If you need to open communication between two domain controllers across a firewall for either trust relationship traffic or Active Directory traffic, see How to configure a firewall for domains and trusts (http://support.microsoft.com/kb/179442).
- You can find more detailed coverage of Microsoft port usage in the following technical articles:
	- ο Windows NT, Terminal Server, and Microsoft Exchange Services Use TCP/IP Ports (http://support.microsoft.com/kb/150543)
	- ο Information about TCP/IP port assignments (http://support.microsoft.com/kb/174904)
	- ο TCP ports and Microsoft Exchange: In-depth discussion (http://support.microsoft.com/kb/176466)

#### **PI AF Port Summary**

The following ports may need to be open on a firewall to allow access to PI AF server or other associated services:

- 44 WINS Windows Internet Name Service (name resolution).
- 53 DNS Domain Name Service (name resolution).
- 88 Kerberos Windows 2000, XP authentication.
- 123 NTP Network Time protocol, for clock synchronization.
- 135 DCOM port mapper Windows authentication, DCOM applications including OPC, SMT 3.
- 137 NETBIOS Name Service NetBIOS name resolution.
- 138 NETBIOS Datagram Service.
- 139 NETBIOS Session Service.

**Note**: Ports 135, 137, and 139 are considered high-risk and are usually blocked.

- 389 LDAP.
- 445 SMB
- 636 LDAP SSL
- 1433, 1434. See: *Connection to SQL Server over the Internet* (*<http://technet.microsoft.com/en-us/library/ms175483.aspx>*) and *Configuring the Windows Firewall to Allow SQL Server Access* (*[http://msdn.microsoft.com/en](http://msdn.microsoft.com/en-us/library/cc646023.aspx)[us/library/cc646023.aspx](http://msdn.microsoft.com/en-us/library/cc646023.aspx)*).
- 3268 LDAP GC
- 3268 LDAP GC SSL
- 3389 Windows Remote desktop Remote desktop for PI Server administration.
- 5450 PI Network Manager.
- 5454:5455 PI Analysis Framework 1.x.
- 5456 PI ACE Used by PI ACE 2 scheduler.
- 5457 AF Server.
- 5458 PI Notifications.
- 5459 AF Server (used by PI OLEDB Enterprise and PI WebParts)

# **PI AF Clients and Windows Authentication**

The PI AF Client setup program consists of the PI AF SDK, PI System Explorer, and user documentation.

PI System Explorer and other PI AF SDK clients communicate with PI AF server using Windows authentication. Except for configuration of a PI AF collective, the PI AF SDK never connects directly to the PI AF SQL Server. When you attempt to connect to a PI AF server through PI System Explorer, your login credentials are used. If you have permission to access the PI AF server, the connection is made.

If you do not have the appropriate rights (for example, if you are logged in as a local user, not a domain user, or the client computer is in a domain other than that of the PI AF server), a login dialog box appears where you can enter credentials.

# **Run PI System Explorer with Elevated Permissions**

If you run PI System Explorer directly on the PI AF server computer and the operating system has user-account control enabled, then using a local administrative account will not elevate the account: You will be prompted to restart with elevated permissions. To avoid this prompt, choose one of these options:

Run PI System Explorer as Administrator:

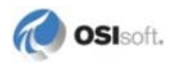

- 1. On the **Start** menu, right-click **PI System Explorer** (or other PI AF client).
- 2. Select **Run as Administrator**.

Set PI System Explorer always to run as Administrator:

- 1. On the **Start** menu, right-click **PI System Explorer** (or other PI AF client).
- 2. Select **Properties**.
- 3. On the **Compatibility** tab, select the **Run this program as an administrator** check box.

Modify the PI AF security settings so that the user or a group containing the user (other than local Administrators) has appropriate privileges.

# **Configuring Security for External Tables**

A PI AF table can be linked to data from external data sources such as Excel, Access, SQL Server, or other OLEDB/ODBC data sources. A PI AF table linked to an external data source is called a linked table or an external table. There are potential security risks for external tables in general. Risks vary depending on how an external table connects to the foreign data source.

You can restrict the use of certain connection types. You can also disable external tables altogether. The following sections explain how external tables get their data and what the security options for external tables on a PI AF server.

#### **How Linked Tables Access Data**

When a client application requests the external data, the PI AF server queries the external data source and returns the data to the client as a read-only PI AF table.

**Note:** When using PI System Explorer to configure linked PI AF tables with a 64-bit version of the PI AF server, only 64-bit OLE DB providers may be used. Furthermore, the Data Link Properties dialog that is invoked with the Build button when linking a table cannot be used to configure the linked table, because it only lists 32-bit providers.

When you configure the linked table, you are required to specify the credentials that the AF Server uses to connect to the database. The authentication options are:

- **Windows impersonated.** If the source database supports Windows authentication, then use the Windows identity of the client that is requesting the data. This is an *impersonated*  connection. This is the most secure method of authentication; use it wherever possible.
- **Windows non-impersonated.** If the source database does not support Windows authentication, or if the database and PI AF Server are on different, non-trusted domains, then specify a user name and password with the necessary access on the source database. PI AF uses this hard-coded account to read the data in the external data source. For example, MySQL database does not support Windows authentication, so you would use the user name and password of an account on the MySQL database.
- **SQL Server Security.** When linking to SQL Server data, you might need to use SQL Server Security.
- **Note:** When using PI System Explorer to configure linked AF Tables with a 64-bit version of the AF Server, only 64-bit OLE DB providers may be used (). Furthermore, the Data Link Properties dialog that is invoked with the Build button when linking a table cannot be used to configure the linked table, because it only lists 32-bit providers.

#### **Risk of Using Non-impersonated Connections**

Depending on the configuration of the SQL Server, a user with PI AF administrator privileges could create attacks on the SQL Server and take full control of the system if the following conditions all exist:

- A PI AF table is configured to use the AF server identity for linking to an external database.
- Non-impersonated linked (external) tables are enabled on the AF server.

**Note:** By default, non-impersonated linked tables are disabled on the AF server. In order for a user to execute an attack, that user would need to enable nonimpersonated external tables.

- The PI AF Server account has administrative rights on a SQL Server.
	- **Note:** By default, the AF Server runs under the NetworkService account and does not have administrative rights to the locally-configured SQL Server or access to remote computer databases. Without administrator rights to the remote database, the possibility for elevation of privilege attacks is limited.

**Caution:** For security reasons, do not grant the PI AF server administrative privileges on the computer or SQL Server when running with non-impersonated queries.

## **Linked Table Access on PI System Explorer 2.0.x**

For security reasons, AF Server versions 2.1 and later do not by default allow access to linked tables from the following versions of PI System Explorer:

- 2.0.3.2019
- 2.0.4.2025

#### **Linked Table Data Access Recommendations**

• Leave access from PI System Explorer versions 2.x disabled. See *Changing Security Settings for Linked Tables* (page [109\)](#page-112-0) for instructions.

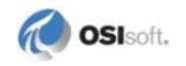

- If access to external tables is not needed, disable it altogether. See *Changing Security Settings for Linked Tables* (page [109\)](#page-112-0) for instructions.
- Do not grant the PI AF application service account administrative privileges on the PI AF server or SQL Server when running with non-impersonated queries.
- By default, you must have administrative privileges on the PI AF server to configure an external table that runs non-impersonated queries. Leave this default setting.

# <span id="page-112-0"></span>**Changing Security Settings for Linked Tables**

Use the AF Diagnostics utility to adjust security settings for external tables. The AF Diagnostics utility is a command-line utility that you can use to enable or disable PI AF server features and perform other administrative functions. The utility makes a direct connection with the associated SQL Server database and requires the SQL Server sysadmin or db\_afadmin role.

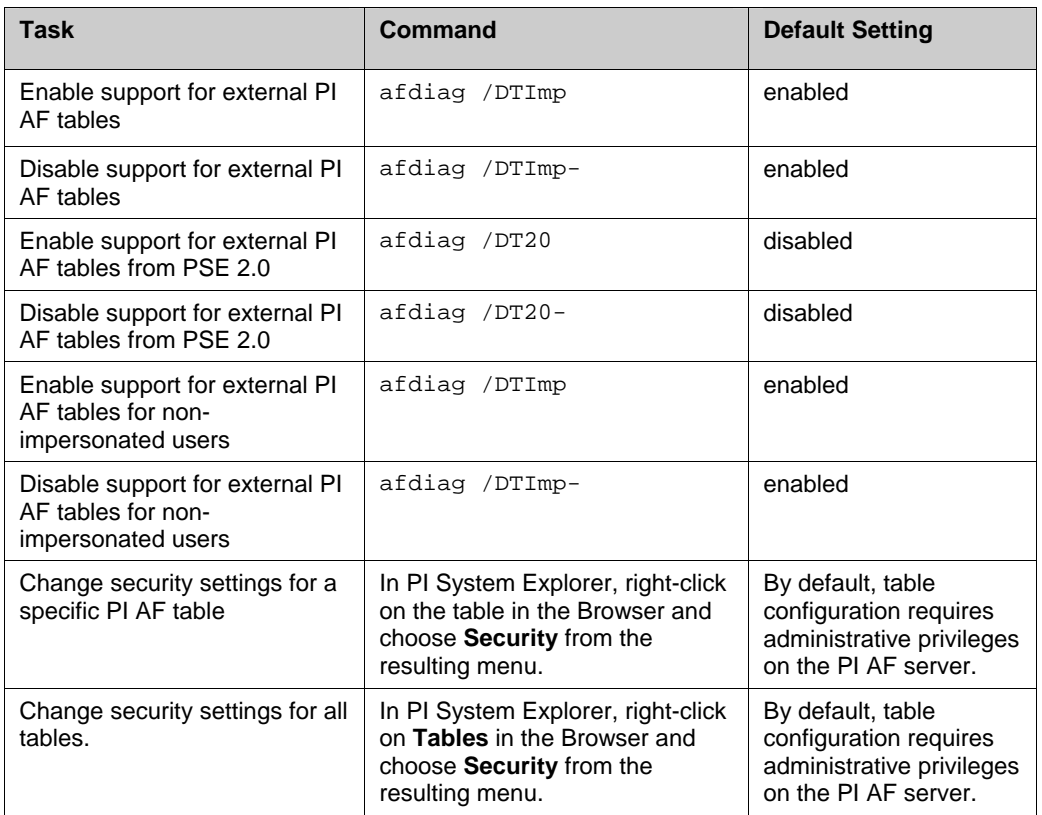

The utility name is **afdiag** and it is located in the \PIPC\AF folder.

## **Chapter 9**

# **PI AF Configuration and Maintenance**

This section contains the following topics:

- *Back Up PI AF SQL Databases* (page [111](#page-114-0))
- *Enable SQL Server (2005) Remote Connections* (page [112\)](#page-115-0)
- *Monitoring PI AF Server and SQL Server Communication* (page [114](#page-117-0))
- *Troubleshooting Connection Problems* (page [114\)](#page-117-1)

# <span id="page-114-0"></span>**PI AF Backup Considerations**

OSIsoft highly recommends that you back up your database on a regular basis. Use Microsoft SQL Server Management Studio or the **sqlcmd** command utility.

Consider these points as you design a backup strategy:

- Standard maintenance best practices call for log backup, daily data backup, and periodic re-index on all databases.
- When the SQL Server Agent is available (all editions of SQL Server except Express), PI AF will automatically install and schedule a nightly SQL Server backup. Examples of SQL Server versions are: SQL Server 2000, SQL Server 2005, SQL Server 2008, SQL Server 2008 R2. Refer to the Maintenance.sql file located in the PIPC\AF\SQL directory.
- Releases beginning with PI AF 2.1 schedule a SOL Server Agent job to back up data and logs. SQL Server replication requires the SQL Server Agent on the publisher (primary) instance.
- Frequency of backup depends on your application; nightly backups may be best. The default backup does a complete backup every night at 0315, local time. However, you can change the time and can change the frequency and whether full or differential backups are done.
- Place the back-up file on a different physical disk from where the SQL Server data is located. You may not be able to write to the root folder of  $C:\ \mathbb{C}$  Use another drive, such as a network drive, or a subfolder.
- SQL Express 2005 and SQL Express 2008 do not include a job scheduler, so you need to use a Windows utility to schedule the backup. You can use the following command to run the backup:

```
sqlcmd -S <SQLINSTANCE> -d PIFD -Q "EXEC dbo.usp_backup 
@outpath = N'', @allwaysfullbackup = 1;" -E
```
You will need sysadmin, db\_owner, or db\_backupoperator role. The least privilege is the best security practice.

- The Master database should also be backed up at some frequency. This database contains the metadata for the PIFD database, such as the database properties, table definitions, and so forth. The PI AF scheduled backup will back up the PIFD, master, msdb, and PIFD distribution.
- The PI AF Server installation kit configures the PIFD database with a simple recovery model by default. This means that transaction logs cannot be backed up and "point-offailure" recovery is not possible. If the PIFD database is set to the full recovery model, then the PIFD transaction logs should also be backed up. This will truncate the transaction logs so they do not grow without bounds and also allow either point-in-time or point-of-failure recovery. The PI AF scheduled backup will back up the transaction log if the database is configured with the full recovery model. OSIsoft recommends that you change your PIFD database from the simple recovery model to the full recovery model to allow point-in-time recovery.

# <span id="page-115-0"></span>**Enable SQL Server (2005) Remote Connections**

If your PI AF application service and PI AF SQL database are installed on different systems, you need to ensure that SQL Server is able to accept remote connections. Check with your SQL Server Database Administrator and/or your Network Administrator to determine the network protocols to enable. (This procedure assumes that you are running SQL Server 2005.)

To enable remote connections:

- 1. Click **Start** > **All Programs** > **Microsoft SQL Server 2005** > **Configuration Tools** > **SQL Server Surface Area Configuration** to open the **SQL Server Surface Area Configuration** window.
- 2. Click the **Surface Area Configuration for Services and Connections** link to open the **Surface Area Configuration for Services and Connections – localhost** dialog box.

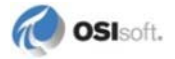

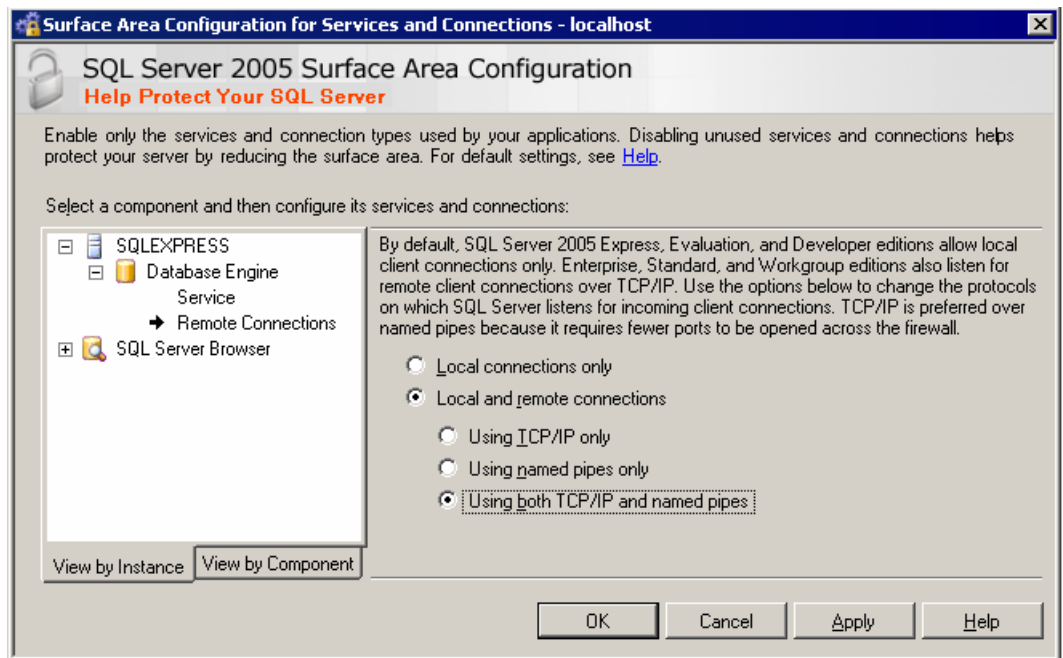

- 3. Select **Remote Connections** for the SQL Server instance that stores the PIFD database.
- 4. Select **Local and remote connections**, then select the appropriate option for your environment:
	- ο Using TCP/IP only
	- ο Using named pipes only
	- ο Using both TCP/IP and named pipes
- 5. Click **OK**. A message appears indicating the change does not take effect until the Database Engine restarts. Click **OK** to return to the **SQL Server Surface Area Configuration** dialog box.
- 6. Close the **SQL Server Surface Area Configuration** dialog box.
- 7. Click **Start** > **All Programs** > **Microsoft SQL Server 2005** > **Configuration Tools** > **SQL Server Configuration Manager** to open the **SQL Server Configuration Manager** dialog box.

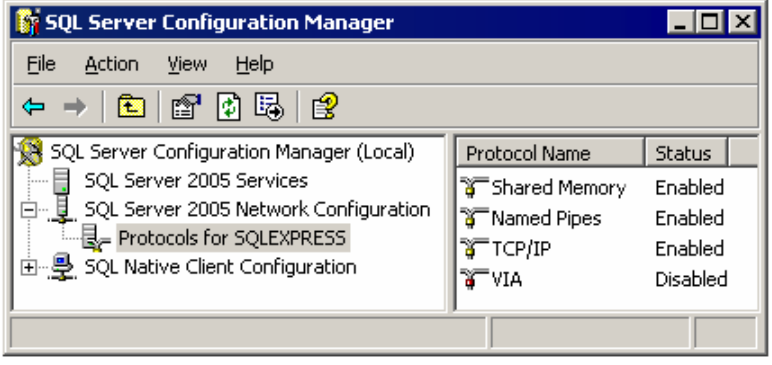

- 8. Expand **SQL Server 2005 Network Configuration** and select the protocols for the SQL Server instance that stores the PIFD database.
- 9. Right-click the protocol you want to enable and select **Enable**. A message appears indicating the change does not take effect until the service is restarted. Repeat this for each network protocol that needs to be enabled. Click **OK**.
- 10. Select **SQL Server 2005 Services** in the left pane. In the right pane, right-click the SQL Server instance and select **Restart**. The SQL Server service is restarted and your changes now take effect.

# <span id="page-117-0"></span>**Monitor PI AF Server and SQL Server Communication**

You can monitor the overall readiness of PI AF server with PI AF Server Health counter in the Windows Performance Monitor.

To view the **Health** counter in Performance Monitor:

- 1. On the PI AF server computer, select **Control Panel > Administrative Tools > Performance Monitor**.
- 2. In the **Performance Monitor** window, under **Monitoring Tools**, select **Performance Monitor**.
- 3. In the right-hand pane, click the green plus sign.
- 4. In the **Add Counters** dialog box, scroll down to and expand **PI AF Server** to show the **Health** counter.
- 5. Select the **Health** counter and click **OK**.

The **Performance Monitor** now displays the **PI AF Server Health** counter in the chart. The performance counter can have two values:

- ο **0** PI AF server is not running or cannot establish a success connection with SQL Server.
- ο **1** PI AF server is running and communicating successfully with SQL Server.

# <span id="page-117-1"></span>**Troubleshooting Connection Problems**

This section presents some connection errors that you might encounter, and provides some possible solutions.

# **Cannot Connect to SQL Database**

Try the following:

- Check the PI AF server's connect string for correct server\instance and database name. See *Modify the PI AF Application Service Connect String* (page [39](#page-42-0)).
- Check SQL Server, to verify the PIFD database is not offline.

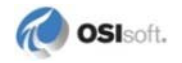

## **Cannot Connect to PIFD Database**

Try the following:

The account under which the PI AF application service is running does not have permission to connect to the PIFD database. Assign this account the appropriate permission.

# **SQL Error 229**

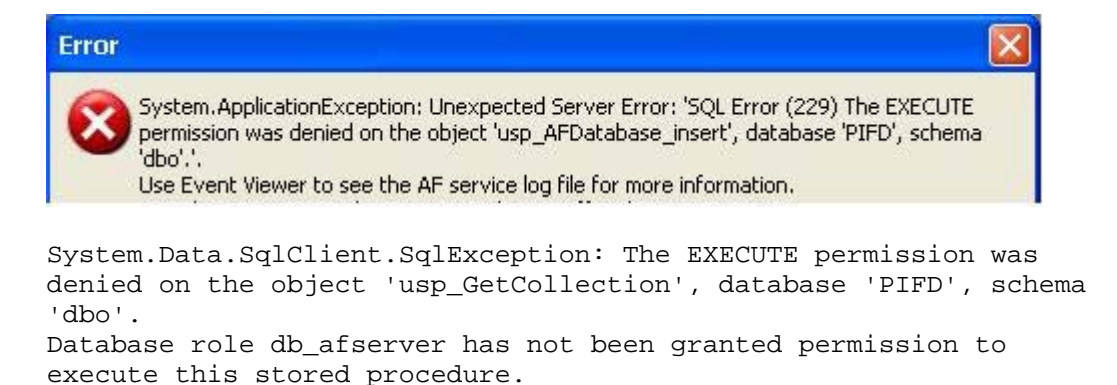

Try the following:

Assign this account the appropriate permission.

## **SQL Error 2812**

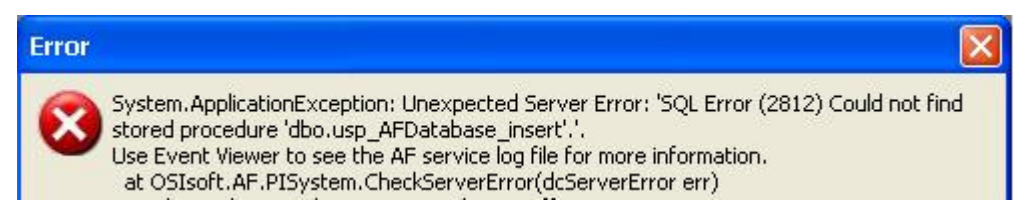

Try the following:

A stored procedure is missing from the PI AF SQL database. Run GO.BAT to rerun the SQL scripts. See *Execute the SQL Scripts to Create and Populate the PI AF SQL database* (page [38\)](#page-41-0).

## **Cannot Connect to Specified SQL Server**

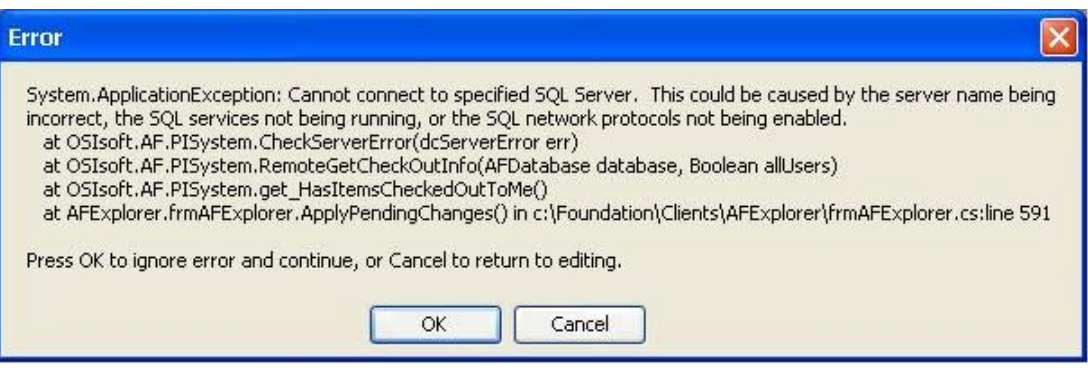

System.Data.SqlClient.SqlException: An error has occurred while establishing a connection to the server. When connecting to SQL Server 2005, this failure may be caused by the fact that under the default settings SQL Server does not allow remote connections. (provider: Named Pipes Provider, error: 40 - Could not open a connection to SQL Server).

Try the following:

- Verify that the SQL Server database engine service is running.
- Verify that remote communication is enabled.
- Verify that the protocol is enabled.

## **Replication Won't Complete Waiting on a (Good) SyncStatus**

If you install a PI AF collective on a SQL Server cluster, you must give the SQL Server login created for the AFServers domain group access to the PIFD\_distribution database created during PI AF collective creation. See *Configure Distributor Database Security* (page [70](#page-73-0)) for details.

If the AFServers domain group does not have the db\_AFServer role for the PIFD\_distribution database, the collective creation will fail and display the following messages continuously in the PI AF Creation wizard:

The collective <name of collective> was created successfully. The replication has started on the collective member <name of member>. This action can take some time to complete. Waiting on a (Good) SyncStatus .. Current SyncStatus(Snapshot Not Ready).

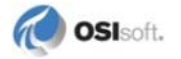

# **Index**

# **A**

About PI AF Collectives • 65 About SQL Server Access • 102 About the PI AF Server Connect String • 92 Add a Domain User to the AFServers Local User Group • 88 Add a PI AF Server to the Connection List • 29 Add a Secondary Server to a PI AF Collective • 73

## **B**

Back Up PIFD Database on Principal Server and Restore on the Mirror Server Computer • 31 Backup PI Collective SQL Server Data • 70 Backup the Primary PI AF SQL Databases • 77 Before You Begin Creating a PI AF Collective • 68

# **C**

Cannot Connect to PIFD Database • 115 Cannot Connect to Specified SQL Server • 115 Cannot Connect to SQL Database • 114 Changing Security Settings for Linked Tables • 109 Check PI AF Collective Status • 72 Check SPN Creation Permissions • 85 Collective Creation Fails Due to Login Failure • 80 Collective Status Details • 72 Command Line Arguments for Installation of PI AF Client • 62 Command Line Arguments for PI AF Server Installation • 59 Configuration Options for PI Server, PI AF Server, and SQL Server • 6 Configure Active Directory Access for PI Notifications Contacts • 30, 95 Configure Certificates for PI AF High Availability • 53 Configure Distributor Database Security • 70 Configure Logins and User Groups • 45 Configure Permissions on the Replication Data Folder • 76 Configure PI AF and SQL Database on Untrusted Domains • 89 Configure PI AF Application Service to Point to a Different PI AF SQL Database • 40 Configure PI AF Collective Properties • 71 Configure PI AF Server to use a UPN • 86 Configure PI AF to Use SQL Server Security • 90

Configure Silent Installation for PI AF Client • 62 Configure Silent Installation for PI AF Server • 59 Configure Silent PI AF Installations • 59 Configure SQL Server Access • 102 Configure SQL Server to Use Mixed Mode Authentication • 90 Configure the AFServers Domain Group for PI AF on MSCS • 42 Configure the PI AF Application Service • 49 Configure the PI AF Application Service on Windows Server 2003 • 50 Configure the PI AF Application Service on Windows Server 2008 • 49 Configuring Security for External Tables • 107 Connect or Switch to a Specific Member of a PI AF Collective • 74 Connect PI System Explorer and PI AF Server • 94 Connect String Examples • 93 Connect to a Named Instance on a MSCS Cluster • 104 Connect to a PI AF Server • 28 Create a Mirrored SQL Server Session on the Principal Server Computer • 32 Create a PI AF Collective • 69 Create and Configure SQL Server User • 90 Create and Map the SQL Server Login • 46 Create the AFServers Local Group on the PI AF Application Service Computer • 37

# **D**

Delete Local Logins and Users as Needed • 46 Deployment Scenarios for PI Asset Framework • 1 Determine Roles and Permissions • 15 Distributed, Highly Available PI System • 7 Download the PI AF Install Kit • 16

# **E**

Enable Multiple Languages for PI System Explorer •  $25$ Enable SQL Server (2005) Remote Connections • 112 Execute the SQL Scripts on MSCS • 45 Execute the SQL Scripts to Create and Populate the PI AF SQL Database • 38

## **F**

Features Specified by ADDLOCAL Argument for PI AF Client Installation • 63 Features Specified by ADDLOCAL Argument for PI AF Server Installation • 60 Fill in the Account Field • 29 Firewall between PI AF Client and PI Server • 104 Firewall between PI AF Server and Domain Controller • 105 Firewall between PI AF Server and PI AF Client • 102 Firewall between PI AF Server and SQL Server • 102 Firewall Topology Examples • 98 Firewall with All Servers Installed Within the DMZ • 98 Firewall with PI Server in the DMZ and PI AF and SQL Server on the LAN • 99 Firewall with SQL Server Outside of the DMZ • 99 Firewalls and PI AF Security • 97

Frequently Asked Questions about Deployment • 8

# **G**

General PI AF Security Recommendations • 83

# **H**

Hardware Requirements • 14 How Linked Tables Access Data • 107

# **I**

Install All PI AF Server Features • 61 Install and Configure PI AF SQL Database on MSCS • 43 Install and Configure the PI AF Application Service • 47 Install and Execute PI AF SQL Database Scripts • 61 Install and Execute PI SQL for AF • 62 Install Microsoft SQL Server • 17 Install or Enable OSIsoft Prerequisites • 16 Install or Upgrade PI AF SDK and PI System Explorer • 24 Install or Upgrade PI AF Server Components on Separate Computers • 23 Install or Upgrade PI AF Server on a Single Computer • 21 Install or Upgrade PI AF SQL Database on a Mirrored SQL Server • 25 Install PI AF Client on PI AF Application Service Computer • 63 Install PI AF Client Syntax Examples • 63

Install PI AF Server on a Windows 2003 Server Domain Controller • 34 Install PI AF Server on Microsoft Cluster Service  $(MSCS) \cdot 41$ Install PI AF Server Syntax Examples • 60 Install PI AF Server when SQL Server has been Uninstalled and Reinstalled • 33 Install PI AF SQL Database Scripts Without Executing the Scripts • 61 Install Specific Features of PI AF Client • 64 Install the PI AF Application Service • 61 Install the PI AF Application Service on Each MSCS node • 48 Install the PI AF Application Service on the PI AF Server Computer • 27 Install the PI AF SDK and PI System Explorer and Connect to the PI AF Server Computer • 28 Install the PI AF SQL Database on Each MSCS Node

## **L**

• 44

Larger, Higher Performance PI System • 7 Linked Table Access on PI System Explorer 2.0.x • 108 Linked Table Data Access Recommendations • 108 List the SQL Server Executable File as an Exception to the Blocked Programs • 104

# **M**

Manage PI AF Collectives • 65 Manually Create or Upgrade the PI AF SQL Database • 37 Modify the Default Number of Failovers on Windows Server 2008 • 53 Modify the PI AF Application Service Connect String • 39 Monitor PI AF Server and SQL Server Communication • 114 MS SQL Server HA with PI AF • 10

# **O**

Open a Port in Windows Firewall • 103

# **P**

PI AF Application Service and PI AF SQL Database Considerations • 89 PI AF Architecture • 1 PI AF Backup Considerations • 111 PI AF Clients and Windows Authentication • 106 PI AF Collective • 3

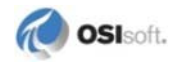

PI AF Collective Administration Frequently Asked Questions • 81 PI AF Collective Cannot be Created When SQL Server Agent is not Running • 80 PI AF Collective Creation Requirements • 67 PI AF Collective MS SQL Server Installation Requirements • 67 PI AF Collective Security Requirements • 66 PI AF Configuration and Maintenance • 111 PI AF High Availability Options • 9 PI AF High Availability Solution Comparison • 10 PI AF Network Connection Types • 100 PI AF on a Mirrored SQL Server • 3 PI AF on Microsoft Cluster Services (MSCS) • 5 PI AF Port Summary • 105 PI AF Pre-installation Tasks • 13 PI Asset Framework Installation and Upgrade Tasks • 21 PI System Firewall and Port Considerations • 101 PI System Installation Order • 13 Pre-installation Tasks for PI AF Server on MSCS • 41

# **R**

Reassign the Domain Account to the Primary PI AF Application Service • 78 Reinitialize a PI AF Collective Member • 76 Remove a Secondary Server from a PI AF Collective • 74 Remove the NetworkService Account's Access to the SQL Database • 86 Replication Won't Complete Waiting on a (Good) SyncStatus • 116 Risk of Using Non-impersonated Connections • 108 Run PI System Explorer with Elevated Permissions • 106 Run the Application Service Under a Domain Account • 84 Run the PI AF Server Setup Program for New Installation • 21 Run the PI AF Setup Program for Upgrade • 22 Run the Setup Executable on the Primary PI AF Server • 78 Run the Setup Program on the Principal and Mirror Server Computers • 26

# **S**

Sample PI AF Collective Configuration • 4 Securing the PI AF Application Service Account Configuration • 84

Security Overview for PI AF • 83 Select Features for Installation • 24 Set Audit Policy • 95 Set Sharing and Security Model for Local Account • 95 Set the PIFD Database Recovery Mode to Full on the Principal and Mirror Server Computers • 27 Set Up PI AF Server on a Mirrored SQL Server System Task Overview • 26 Shut Down the Primary PI AF Application Service • 78 Simple PI AF Deployment • 2 Small System, Single PI Server • 6 Snapshot Creation Fails Due to Access Error • 80 Special Considerations for PI AF Security on MSCS  $\bullet$  43 Specify a PI AF SQL Database in the Connect String • 93 Specify Default PI AF Server when Installing PI AF Client • 64 Specify SQL Server Security Mode and Add User • 93 SQL Error 229 • 115 SQL Error 2812 • 115 SQL Server Considerations • 18 SQL Server Installation Guidelines • 18 SQL Server Requirements • 17 Start Replication • 79 Start Replication on a Server • 76 Status Details Indicates No Configured Subscriber • 79 Stop or Start Replication • 75 Stop Replication on a Secondary Server • 75 Stop Replication on the Primary PI AF SQL Database Computer • 78 Stop Replication on the Primary Server • 75 Stop SQL Server Browser Service • 104 Synchronize Time Settings on PI System Computers • 15 System Requirements • 14

# **T**

Take the PI AF Application Service Resource Offline on the Active Cluster Node • 54 Troubleshoot PI AF Collective Issues • 79 Troubleshooting Connection Problems • 114

# **U**

Upgrade a PI AF Collective • 77 Upgrade a Previous Installation of PI AF Client • 64 Upgrade a Previous PI AF Server Installation • 62 Upgrade PI AF on MSCS • 53 Upgrade PI AF SQL Database on the Active Node of the SQL Server Cluster • 55 Upgrade PI AF SQL Database on the Non-active Nodes of the SQL Server Cluster • 54 Upgrade Primary PI AF Server • 77 Upgrade Secondary PI AF Servers • 79 Upgrade the PI AF Application Service on MSCS • 56 Upgrade the PI AF Application Service on the Active Node of the Cluster • 56 Upgrade the PI AF Application Service on the Nonactive Nodes of the Cluster • 57 Upgrade the PI AF SQL Database on MSCS • 54

# **V**

Verify Operation of the PI AF Application Service After Installation • 52 Verify Operation of the PI AF Application Service After Upgrade • 58 Verify Operation of the SQL Server Service • 47 View AF Server ID, Port, and Other Properties • 28 View PI AF Server Database and Object Counts • 28

### **W**

Windows Operating System Requirements • 14

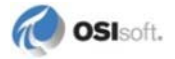